## **Distributed Message Service for Kafka**

## **Guía del usuario**

**Edición** 01 **Fecha** 2022-11-07

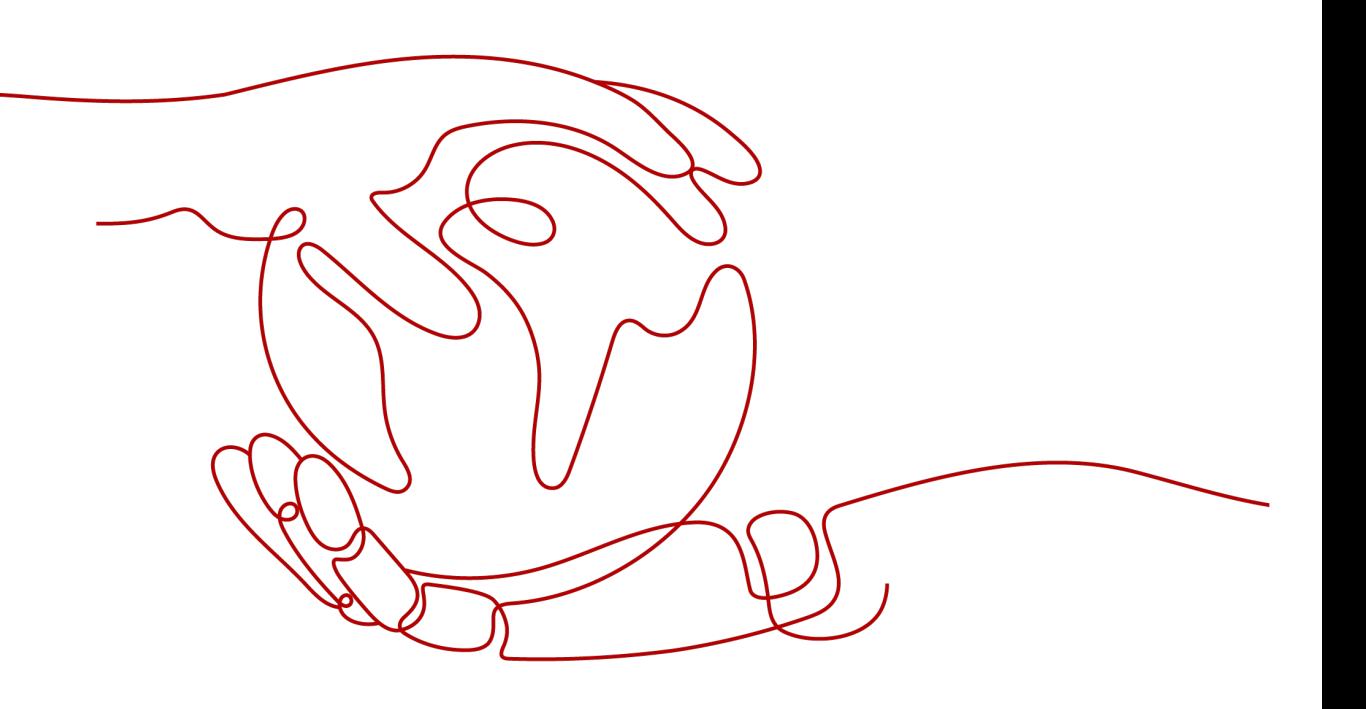

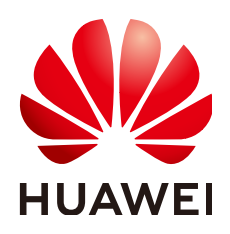

**HUAWEI CLOUD COMPUTING TECHNOLOGIES CO., LTD.**

#### **Copyright © Huawei Cloud Computing Technologies Co., Ltd. 2022. Todos los derechos reservados.**

Quedan terminantemente prohibidas la reproducción y/o la divulgación totales y/o parciales del presente documento de cualquier forma y/o por cualquier medio sin la previa autorización por escrito de Huawei Cloud Computing Technologies Co., Ltd.

#### **Marcas registradas y permisos**

El logotipo y otras marcas registradas de Huawei pertenecen a Huawei Technologies Co., Ltd. Todas las demás marcas registradas y los otros nombres comerciales mencionados en este documento son propiedad de sus respectivos titulares.

#### **Aviso**

Es posible que la totalidad o parte de los productos, las funcionalidades y/o los servicios que figuran en el presente documento no se encuentren dentro del alcance de un contrato vigente entre Huawei Cloud y el cliente. Las funcionalidades, los productos y los servicios adquiridos se limitan a los estipulados en el respectivo contrato. A menos que un contrato especifique lo contrario, ninguna de las afirmaciones, informaciones ni recomendaciones contenidas en el presente documento constituye garantía alguna, ni expresa ni implícita.

Huawei está permanentemente preocupada por la calidad de los contenidos de este documento; sin embargo, ninguna declaración, información ni recomendación aquí contenida constituye garantía alguna, ni expresa ni implícita. La información contenida en este documento se encuentra sujeta a cambios sin previo aviso.

## Índice

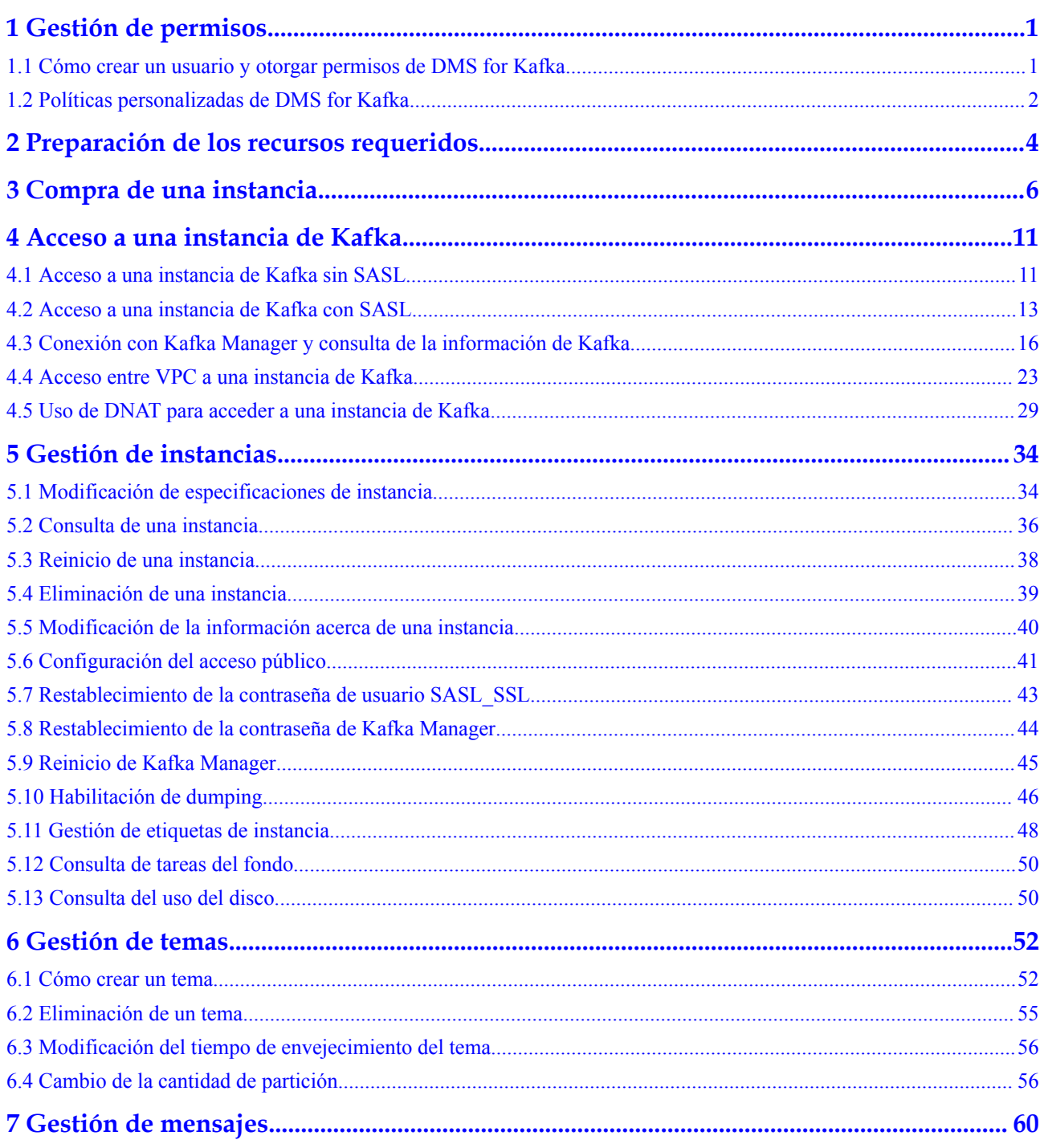

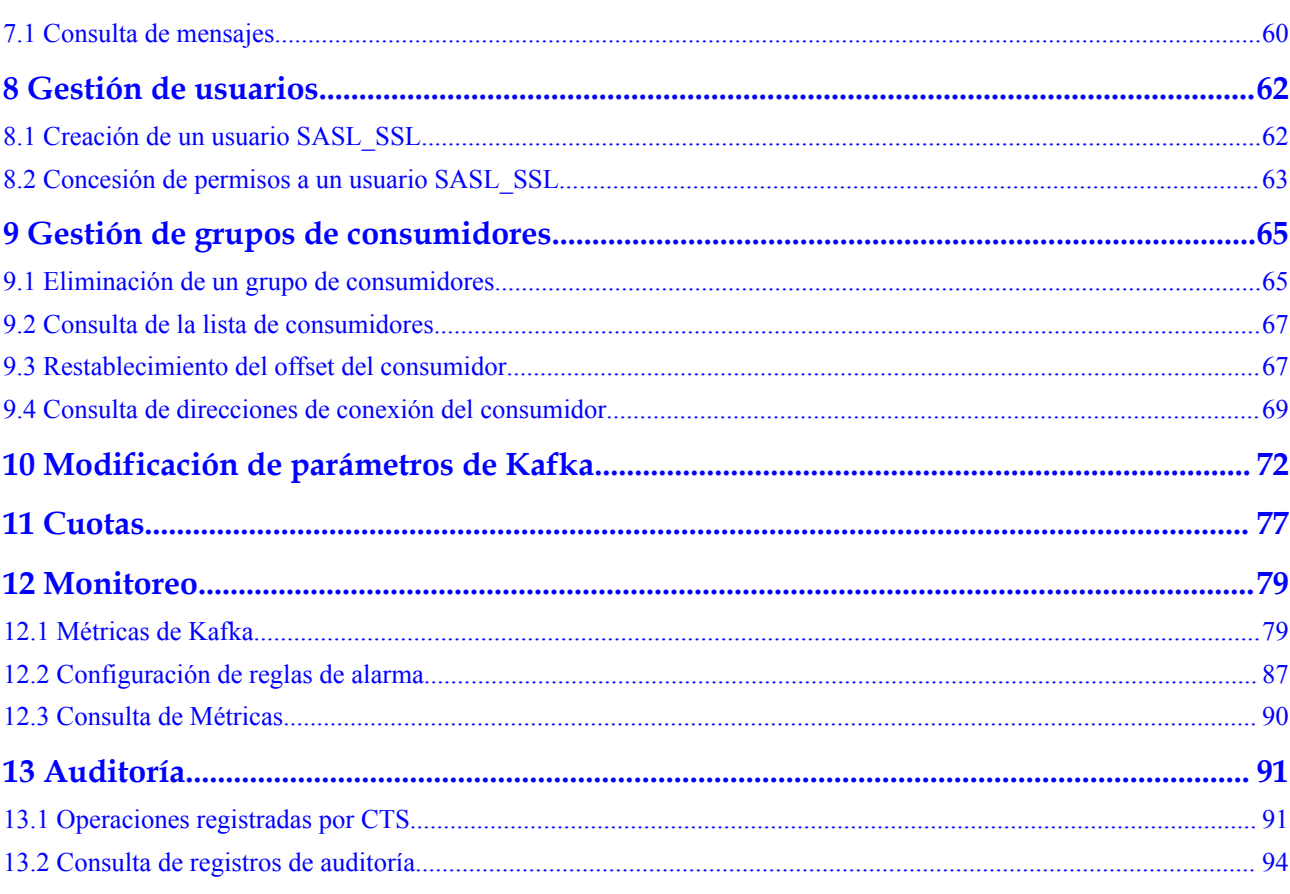

## **1 Gestión de permisos**

## <span id="page-4-0"></span>**1.1 Cómo crear un usuario y otorgar permisos de DMS for Kafka**

En este capítulo se describe cómo utilizar **[Identity and Access Management \(IAM\)](https://support.huaweicloud.com/intl/es-us/usermanual-iam/iam_01_0001.html)** para el control de permisos detallado para los recursos de Distributed Message Service (DMS) for Kafka. Con IAM, usted puede:

- l Crear usuarios de IAM para empleados en función de la estructura organizativa de su empresa. Cada usuario de IAM tendrá sus propias credenciales de seguridad para acceder a DMS para recursos de Kafka.
- l Gestionar los permisos según el principio de permisos mínimos (PoLP).
- Confíe en otra cuenta de Huawei Cloud o servicio en la nube para realizar operaciones y mantenimiento eficientes en sus recursos de DMS for Kafka.

Si su cuenta de Huawei Cloud no requiere usuarios individuales de IAM, omita este capítulo.

En esta sección se describe el procedimiento para conceder permisos (ver **[Figura 1-1](#page-5-0)**).

#### **Prerrequisitos:**

Más información sobre los permisos (consulte **[Roles definidos por el sistema y políticas](https://support.huaweicloud.com/intl/es-us/productdesc-kafka/ProductDescPrivilegeManagement.html) [compatibles con DMS for Kafka](https://support.huaweicloud.com/intl/es-us/productdesc-kafka/ProductDescPrivilegeManagement.html)**) apoyado por DMS for Kafka y elegir las políticas de acuerdo a sus necesidades. Para ver las políticas del sistema de otros servicios, consulte **[Permisos del sistema](https://support.huaweicloud.com/intl/es-us/usermanual-permissions/iam_01_0001.html)**.

#### <span id="page-5-0"></span>**Flujo del proceso**

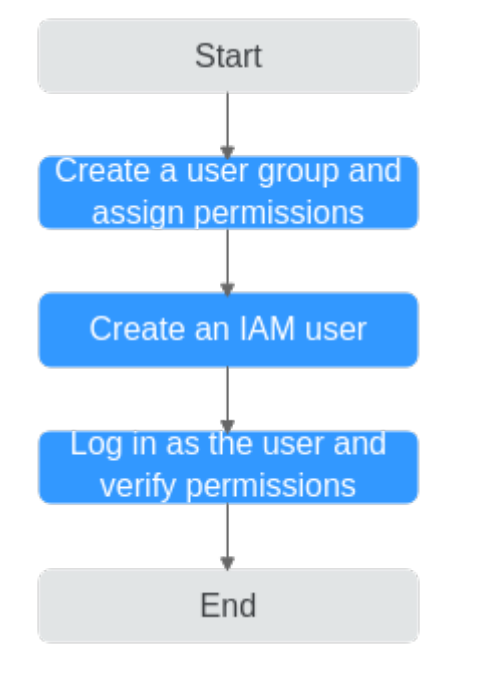

**Figura 1-1** Proceso para otorgar permisos de DMS for Kafka

#### 1. **[Create a user group and assign permissions](https://support.huaweicloud.com/intl/es-us/usermanual-iam/iam_03_0001.html)**.

Cree un grupo de usuarios en la consola de IAM y asigne la política **DMS ReadOnlyAccess** al grupo.

2. **[Create an IAM user](https://support.huaweicloud.com/intl/es-us/usermanual-iam/iam_02_0001.html)**.

Cree un usuario en la consola de IAM y agregue el usuario al grupo creado en **1**.

3. **[Log in](https://support.huaweicloud.com/intl/es-us/usermanual-iam/iam_01_0552.html)** and verify permissions.

Inicie sesión en la consola con el usuario creado en **2**, y compruebe que el usuario solo tiene permisos de lectura para DMS for Kafka.

### **1.2 Políticas personalizadas de DMS for Kafka**

Se pueden crear las políticas personalizadas para complementar las políticas definidas por el sistema de DMS for Kafka. Para ver las acciones que se pueden agregar para las políticas personalizadas, consulte **[Políticas de permisos y acciones admitidas](https://support.huaweicloud.com/intl/es-us/api-kafka/api-grant-policy.html)**.

Puede crear las políticas personalizadas de cualquiera de las siguientes maneras:

- l Visual editor: Seleccione servicios en la nube, acciones, recursos y condiciones de solicitud. Esto no requiere conocimiento de la sintaxis de políticas.
- l JSON: Edite las políticas JSON desde cero o basándose en una política existente.

Para obtener detalles sobre la operación, consulte **[Creación de una política personalizada](https://support.huaweicloud.com/intl/es-us/usermanual-iam/iam_01_0605.html)**. La siguiente sección contiene ejemplos de políticas personalizadas comunes de DMS for Kafka.

#### $\Box$  NOTA

- l Las políticas de permisos de DMS for Kafka se basan en DMS. Por lo tanto, al asignar permisos, seleccione las políticas de permisos de DMS.
- l Debido al almacenamiento en caché de datos, una política que implique acciones del Object Storage Service (OBS) entrará en vigor cinco minutos después de que se adjunte a un usuario, grupo de usuarios o proyecto.

#### **Ejemplo de las políticas personalizadas**

{

}

Ejemplo 1: Permitir a los usuarios eliminar y reiniciar instancias

```
 "Version": "1.1",
              "Statement": [
                           {
                                         "Effect": "Allow",
                                         "Action": [
" "The contract of the contract of the contract of the contract of the contract of the contract of the contract of the contract of the contract of the contract of the contract of the contract of the contract of the contrac
                                                                        dms:instance:delete
                                                                        dms:instance:modifyStatus
" "The contract of the contract of the contract of the contract of the contract of the contract of the contract of the contract of the contract of the contract of the contract of the contract of the contract of the contrac
 ]
 }
              ]
```
l Ejemplo 2: Denegar la eliminación de instancia

Una política con solo los permisos "Deny" debe usarse junto con otras políticas para que surtan efecto. Si los permisos asignados a un usuario contienen tanto "Allow" como "Deny", los permisos "Deny" tienen prioridad sobre los permisos "Allow".

Por ejemplo, si desea asignar todos los permisos de la política **DMS FullAccess** a un usuario, excepto para eliminar instancias, puede crear una política personalizada para denegar solo la eliminación de instancias. Cuando se aplica tanto la política **DMS FullAccess** como la política personalizada que deniega la eliminación de instancia, ya que "Deny" siempre tiene prioridad sobre "Allow", se aplicará el permiso "Deny" para ese permiso en conflicto. A continuación, el usuario podrá realizar todas las operaciones en instancias, excepto eliminar instancias. A continuación se muestra un ejemplo de una política de denegación:

```
{
                          "Version": "1.1",
                          "Statement": [
{1 \over 2} {1 \over 2} {1 \over 2} {1 \over 2} {1 \over 2} {1 \over 2} {1 \over 2} {1 \over 2} {1 \over 2} {1 \over 2} {1 \over 2} {1 \over 2} {1 \over 2} {1 \over 2} {1 \over 2} {1 \over 2} {1 \over 2} {1 \over 2} {1 \over 2} {1 \over 2} {1 \over 2} {1 \over 2}  "Effect": "Deny",
                                                                                "Action": [
                                                                                                         "dms:instance:delete"
and the contract of the contract of the contract of the contract of the contract of the contract of the contract of
 }
                          ]
}
```
## <span id="page-7-0"></span>**2 Preparación de los recursos requeridos**

#### **Información general**

Antes de crear una instancia de Kafka, asegúrese de la disponibilidad de recursos, incluyendo una nube privada virtual (virtual private cloud, VPC), subred, grupo de seguridad y reglas de grupo de seguridad. Cada instancia de Kafka se implementa en una VPC y se enlaza a una subred y grupo de seguridad específicos. De esta manera, Kafka proporciona un entorno de red virtual aislado y políticas de protección de seguridad que puede configurar y administrar fácilmente.

#### **Recursos requeridos**

**Tabla 2-1** enumera los recursos requeridos por una instancia de Kafka.

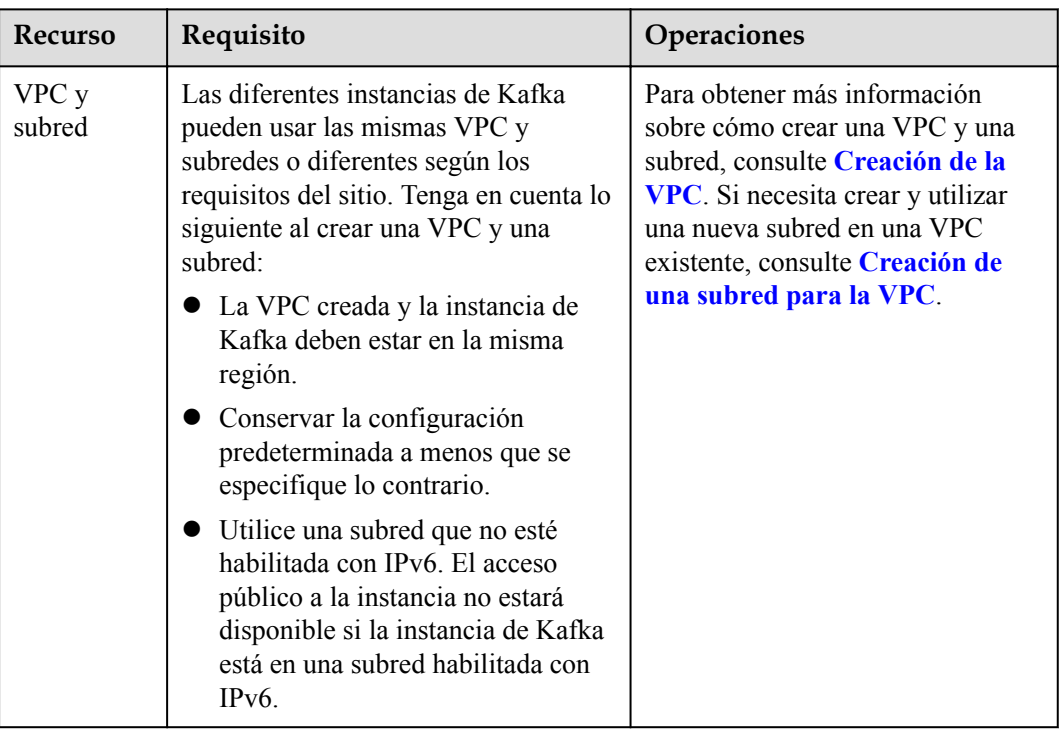

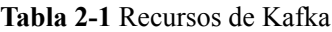

<span id="page-8-0"></span>

| <b>Recurso</b>        | Requisito                                                                                                    | Operaciones                                                                                                    |
|-----------------------|----------------------------------------------------------------------------------------------------|----------------------------------------------------------------------------------------------------|
| Grupo de<br>seguridad | Las diferentes instancias de Kafka<br>pueden usar el mismo grupo de<br>seguridad o grupos diferentes. Tenga<br>en cuenta lo siguiente al crear un<br>grupo de seguridad:<br>Establezca Template en Custom.<br>• Después de crear un grupo de<br>seguridad, conserve las reglas de<br>tráfico entrante y saliente<br>predeterminadas. | Para obtener más información<br>sobre cómo crear un grupo de<br>seguridad, consulte Creación de<br>un grupo de seguridad. Para<br>obtener más información sobre<br>cómo agregar reglas a un grupo de<br>seguridad, consulte Adición de<br>una regla del grupo de<br>seguridad. |
|                       | • Para usar Kafka, agregue las reglas<br>de grupo de seguridad descritas en<br>Tabla 2-2. Se pueden agregar otras<br>reglas en función de los requisitos<br>del sitio.                                                                                                    |                                                                                                    |

**Tabla 2-2** Reglas de grupos de seguridad

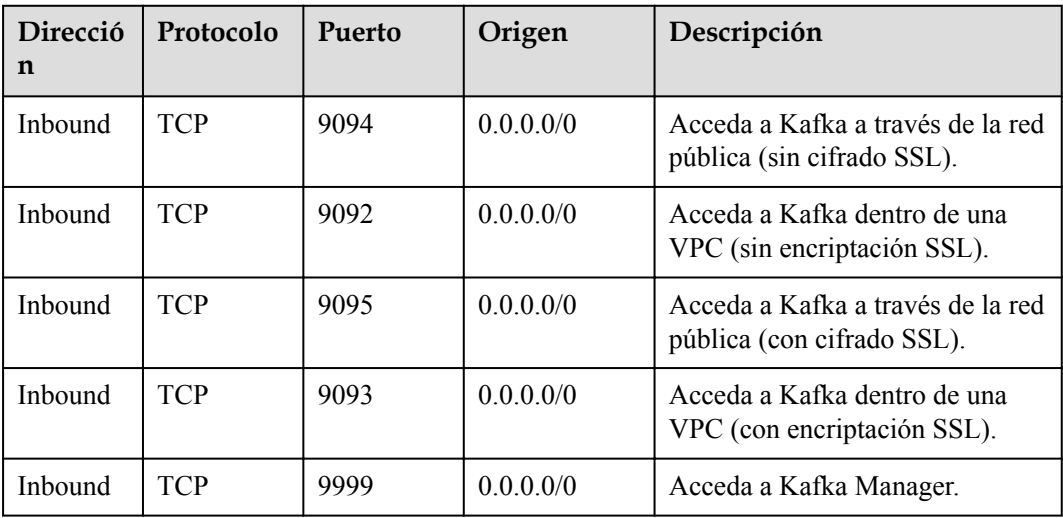

# **3 Compra de una instancia**

#### <span id="page-9-0"></span>**Escenario**

DMS for Kafka proporciona las instancias de Kafka, que están físicamente aisladas y ocupadas exclusivamente por cada inquilino. Puede personalizar las capacidades informáticas y el espacio de almacenamiento de una instancia en función de los requisitos de servicio.

#### **Antes de comenzar**

- l Antes de comprar una instancia de Kafka, asegúrese de que una VPC configurada con grupos de seguridad y subredes esté disponible.
- La cantidad del corredor varía según los recursos subyacentes, y los recursos subyacentes varían de una región a otra. Por lo tanto, diferentes instancias tienen diferentes cantidades de corredor.

#### **Procedimiento**

- **Paso 1** Inicie sesión en la consola de gestión.
- **Paso 2** Haga clic en  $\heartsuit$  en la esquina superior izquierda para seleccionar la región.

#### $\Box$  NOTA

Seleccione la misma región que su servicio de aplicación.

- **Paso 3** Haga clic en  $\equiv \sqrt{\frac{m}{n}}$  y elija **Application** > **Distributed Message Service (for Kafka)** para abrir la consola de DMS for Kafka.
- **Paso 4** Haga clic en **Buy Instance** en la esquina superior derecha de la página.

De forma predeterminada, puede crear un máximo de 100 instancias de Kafka para cada proyecto. Para crear más instancias, póngase en contacto con customer service para aumentar su cuota.

- **Paso 5** Especifique **Billing Mode**, **Region**, **Project** y **AZ**.
- **Paso 6** Introduzca un nombre de instancia y seleccione un proyecto de empresa.
- **Paso 7** Configure los siguientes parámetros de instancia:
- 1. **Version**: Actualmente, Kafka v1.1.0, v2.3.0, and v2.7 son compatibles. Se recomienda v2.3.0. v2.7 está disponible solo en las regiones CN East-Shanghai1, CN South-Guangzhou, y CN-Hong Kong.
- 2. **CPU Architecture**: Actualmente, solo se admite la arquitectura x86.
- 3. Actualmente, hay dos tipos de normas de instancia dependiendo de la región.
	- En regiones distintas de CN East-Shanghai1, CN North-Beijing4, CN South-Guangzhou, AP-Singapore, LA-Mexico City2, LA-Santiago, y AF-Johannesburg, seleccionan un ancho de banda basado en el tráfico de servicio.

Puede ver la cantidad y la norma de ECS, el número máximo de particiones permitidas y el número de grupos de consumidores recomendados para cada opción de ancho de banda.

El parámetro **Maximum Partitions** indica el número máximo de particiones que se pueden crear para una instancia de Kafka. Si la cantidad total de particiones de todos los temas excede este umbral, la creación de temas fallará.

– En las regiones CN East-Shanghai1, CN North-Beijing4, CN South-Guangzhou, AP-Singapore, LA-Mexico City2, LA-Santiago y AF-Johannesburg, seleccionan una norma de corredor basado en los requisitos de servicio. Para **Brokers**, especifique la cantidad de corredor.

Número máximo de particiones por corredores x Número de corredores = Número máximo de particiones de una instancia. Si el número total de particiones de todos los temas excede el número máximo de particiones permitidas para una instancia, la creación del tema fallará.

4. **Storage Space**: espacio total en disco para almacenar los datos de instancia.

El espacio de almacenamiento es el espacio total que consumen todas las réplicas. Especifique el espacio de almacenamiento en función del tamaño esperado del mensaje de servicio y el número de réplicas. Por ejemplo, si el tamaño de disco necesario para almacenar los datos durante el período de retención es de 100 GB, la capacidad del disco debe ser como mínimo: 100 GB x Número de réplicas + 100 GB (reservado).

Los discos se formatean cuando se crea una instancia. Como resultado, el espacio disponible real en disco es del 93% al 95% del espacio total en disco.

- Ancho de banda de 100 MB/s: el rango de valor del **Storage Space** es de 600– 90,000 GB.
- Ancho de banda de 300 MB/s: el rango de valor del **Storage Space** es de 1200– 90,000 GB.
- Ancho de banda de 600 MB/s: el rango de valor del **Storage Space** es de 2400– 90,000 GB.
- Ancho de banda de 1200 MB/s: el rango de valor del **Storage Space** es de 4800– 90,000 GB.

#### $\Box$  NOTA

- E/S alta + ancho de banda de 100 MB/s: Si el tamaño promedio del mensaje es de 1 KB, las transacciones por segundo (TPS) pueden alcanzar 100,000 en escenarios de alto rendimiento y 60,000 en escenarios de replicación síncrona.
- E/S alta + ancho de banda de 300 MB/s: Si el tamaño promedio del mensaje es de 1 KB, el TPS puede alcanzar 300,000 en escenarios de alto rendimiento y 150,000 en escenarios de replicación síncrona.
- E/S ultra alta + ancho de banda de 100 MB/s: Si el tamaño promedio del mensaje es de 1 KB, el TPS puede alcanzar 100,000 en escenarios de alto rendimiento y 80,000 en los escenarios de replicación síncrona.
- E/S ultra alta + ancho de banda de 300 MB/s: Si el tamaño promedio del mensaje es de 1 KB, el TPS puede alcanzar 300,000 en escenarios de alto rendimiento y 200,000 en los escenarios de replicación síncrona.
- E/S ultra alta + ancho de banda de 600 MB/s: Si el tamaño promedio del mensaje es de 1 KB, el TPS puede alcanzar 600,000 en escenarios de alto rendimiento y 300,000 en los escenarios de replicación síncrona.
- E/S ultra alta + ancho de banda de 1200 MB/s: Si el tamaño promedio del mensaje es de 1 KB, el TPS puede alcanzar 1,200,000 en escenarios de alto rendimiento y 400,000 en los escenarios de replicación síncrona.
- 5. **Capacity Threshold Policy**: política utilizada cuando el uso del disco alcanza el umbral. El umbral de capacidad predeterminado es 95%.
	- **Automatically delete**: Los mensajes se pueden crear y recuperar, pero el 10% de los mensajes más antiguos se eliminarán para garantizar suficiente espacio en disco. Esta política es adecuada para los escenarios en los que no se puede tolerar ninguna interrupción del servicio. Los datos pueden perderse.
	- **Stop production**: no se pueden crear nuevos mensajes, pero los mensajes existentes aún se pueden recuperar. Esta política es adecuada para escenarios en los que no se puede tolerar ninguna pérdida de datos.
- 6. Seleccione una VPC y una subred.

Una VPC proporciona una red virtual aislada para sus instancias de Kafka. Puede configurar y gestionar la red según sea necesario.

#### $\Box$  NOTA

Después de crear la instancia de Kafka, su VPC y subred no se pueden cambiar.

7. Seleccione un grupo de seguridad.

Un grupo de seguridad es un conjunto de reglas que controlan el acceso a Elastic Cloud Servers (ECSs). Proporciona políticas de acceso para ECSs de confianza mutua con los mismos requisitos de protección de seguridad en la misma VPC.

Puede hacer clic en **Manage Security Group** para ver o crear grupos de seguridad en la consola de red.

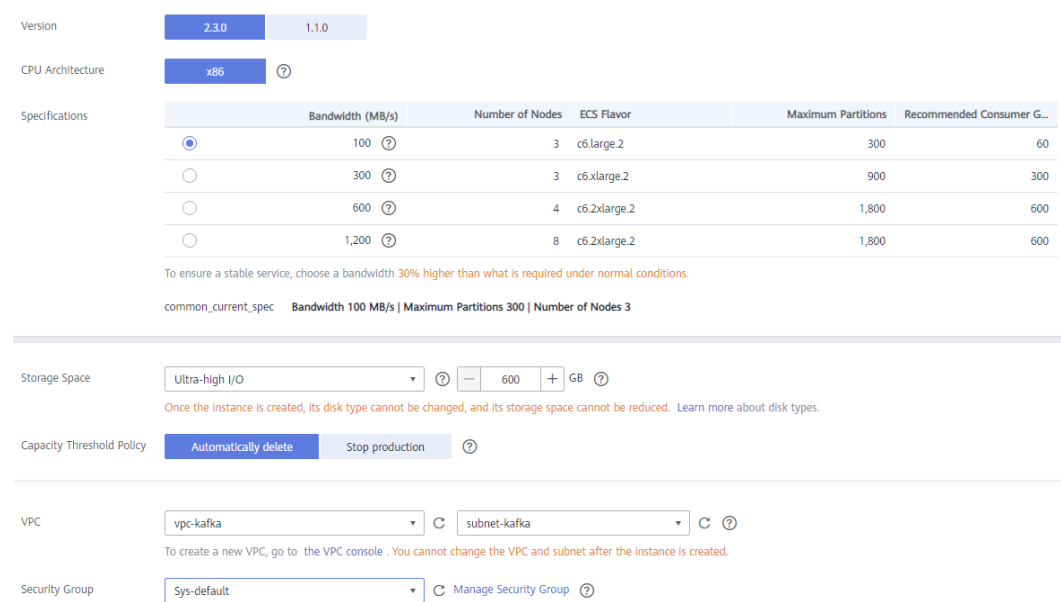

#### **Figura 3-1** Comprar una instancia de Kafka

**Paso 8** Configure el nombre de usuario y la contraseña para iniciar sesión en Kafka Manager.

Kafka Manager es una herramienta de código abierto para la gestión de clústeres de Kafka. Después de crear una instancia de Kafka, puede ir a la página de detalles de la instancia para obtener la dirección para iniciar sesión en Kafka Manager. En Kafka Manager, puede ver las estadísticas de monitoreo y la información del corredor de sus clústeres de Kafka.

**Paso 9** Haga clic en **Advanced Settings** para configurar más parámetros.

1. Configurar el acceso público.

El acceso público está deshabilitado de forma predeterminada. Puede activarlo o desactivarlo según sea necesario.You can create three Kafka instances with public access enabled. To create more instances with public access, contact the administrator to increase your quota.

Una vez habilitado el acceso público, configure un IPv4 EIP para cada corredor.

#### $\Box$  NOTA

Se admite el acceso público en las siguientes regiones: CN North-Beijing4, CN East-Shanghai1, CN South-Guangzhou, CN-Hong Kong, AP-Bangkok y AP-Singapore.

#### 2. Configurar **Dumping**.

Después de habilitar dumping, los datos serán volcados a los bucket de OBS para realizar copias de seguridad.

#### $\Box$  NOTA

- Si un mensaje contiene un atributo clave-valor, la clave no se puede volcar, mientras que el valor sí.
- No se puede deshabilitar el dumping una vez que se ha habilitado.
- Dumping solo se admite en la región CN-Hong Kong.
- 3. Configurar **Kafka SASL\_SSL**.

Este parámetro indica si se debe habilitar la autenticación SSL cuando un cliente se conecta a la instancia. Si habilita **Kafka SASL\_SSL**, los datos se cifrarán antes de la transmisión para mejorar la seguridad.

**Esta configuración no se puede cambiar después de crear la instancia.** Si desea utilizar una configuración SASL\_SSL diferente después de crear la instancia, debe crear una nueva instancia.

Si habilita **Kafka SASL\_SSL**, también debe establecer el nombre de usuario y la contraseña para acceder a la instancia.

#### 4. Configurar **Automatic Topic Creation**.

Si está habilitado, se creará automáticamente un tema con 3 particiones y 3 réplicas cuando se crea o se recupera un mensaje de un tema que no existe.

5. Especificar **Tags**.

Las etiquetas se utilizan para identificar los recursos de la nube. Cuando tiene muchos recursos de nube del mismo tipo, puede usar etiquetas para clasificarlos por dimensión (por ejemplo, uso, propietario o entorno).

- Si tiene etiquetas predefinidas, seleccione un par predefinido de clave y valor de etiqueta. Haga clic en **View predefined tags**. En la consola del Tag Management Service (TMS), vea etiquetas predefinidas o cree etiquetas.
- También puede crear nuevas etiquetas especificando **Tag key** y **Tag value**.

Se pueden añadir hasta 20 etiquetas a cada instancia de Kafka. Para obtener más información sobre los requisitos de las etiquetas, consulte **[Gestión de etiquetas de](#page-51-0) [instancia](#page-51-0)**.

#### $\Box$  NOTA

Algunas regiones no admiten etiquetas. Para obtener más información, consulte la información que se muestra en la consola.

- 6. Introduzca una descripción de la instancia.
- **Paso 10** Haga clic en **Buy**.
- **Paso 11** Confirme la información de la instancia, lea y acepte el *Acuerdo de cliente de Huawei Cloud*, y haga clic en **Submit**.
- **Paso 12** Vuelva a la lista de instancias y compruebe si se ha creado la instancia de Kafka.

Se tarda de 3 a 15 minutos en crear una instancia. Durante este período, el estado de la instancia es **Creating**.

- l Si la instancia se crea correctamente, su estado cambia a **Running**.
- l Si no se puede crear la instancia, consulte **Instance Creation Failures**. Elimine la instancia haciendo referencia a **[Eliminación de una instancia](#page-42-0)** y cree otra instancia. Si la creación de la instancia falla de nuevo, póngase en contacto con el servicio de cliente.

#### $\Box$  NOTA

Las instancias que no se crean no ocupan otros recursos.

**----Fin**

## <span id="page-14-0"></span>**4 Acceso a una instancia de Kafka**

## **4.1 Acceso a una instancia de Kafka sin SASL**

DMS for Kafka de Huawei Cloud proporciona las instancias de Kafka, que están físicamente aisladas y ocupadas exclusivamente por cada inquilino. Después de crear una instancia Kafka, puede usar un cliente Kafka de código abierto para crear y recuperar mensajes en la instancia.

Esta sección describe cómo usar un cliente Kafka de código abierto para acceder a una instancia Kafka si el acceso SASL no está habilitado para la instancia.

Para obtener más información sobre cómo usar los clientes Kafka en diferentes idiomas, visite **<https://cwiki.apache.org/confluence/display/KAFKA/Clients>**.

#### $\cap$  NOTA

- l A continuación se describe el procedimiento para acceder a una instancia de Kafka mediante CLI. Para acceder a una instancia en su código de servicio, consulte la **[Guía para desarrolladores](https://support.huaweicloud.com/intl/es-us/devg-kafka/Kafka-summary.html)**.
- l Para las instancias adquiridas en julio de 2020 y posteriores, el servidor Kafka permite un máximo de 1000 conexiones desde cada dirección IP. Para las instancias adquiridas antes de julio de 2020, el servidor Kafka permite un máximo de 200 conexiones desde cada dirección IP. El exceso de conexiones será rechazado. Puede cambiar el límite haciendo referencia a **[Modificación de](#page-75-0) [parámetros de Kafka](#page-75-0)**.

#### **Prerrequisitos:**

- Las reglas del grupo de seguridad se han configurado correctamente. Se puede acceder a una instancia de Kafka con SASL deshabilitado **dentro de una VPC** o **a través de redes públicas**. Asegúrese de que las reglas del grupo de seguridad se hayan configurado correctamente para la instancia. Para obtener más información sobre los requisitos de configuración del grupo de seguridad, consulte **[Tabla 2-2](#page-8-0)**.
- Se ha obtenido la dirección de conexión de instancia.
	- Para el acceso intra-VPC, utilice el puerto 9092. Obtenga la dirección de conexión de instancia en la página de detalles de instancia.

**Figura 4-1** Obtención de direcciones de conexión de instancia Kafka para el acceso intra-VPC sin SASL

Instance Address (Private Network) IPv4 192.168.0.24:9092.192.168.0.224:9092.192.168.0.197:9092 日 – Para acceso público, utilice el puerto 9094. Obtenga la dirección de acceso a la instancia en la página de detalles de la instancia.

**Figura 4-2** Obtención de direcciones de conexión de instancia Kafka para acceso público sin SASL

Instance Address (Public Network) 139 | |45:9094,122. | 50:9094,119. | 29:9094 |

- l Se ha creado un tema para la instancia de Kafka. De lo contrario, cree un tema según las instrucciones **[Cómo crear un tema](#page-55-0)**.
- l Kafka CLI **[v1.1.0](https://archive.apache.org/dist/kafka/1.1.0/kafka_2.11-1.1.0.tgz)**, **[v2.7](https://archive.apache.org/dist/kafka/2.7.2/kafka_2.12-2.7.2.tgz)**, or **[v2.3.0](https://archive.apache.org/dist/kafka/2.3.0/kafka_2.11-2.3.0.tgz)** está disponible. Asegúrese de que la instancia de Kafka y la CLI son de la misma versión.
- Se ha creado un ECS y sus configuraciones de VPC, subred y grupo de seguridad son las mismas que las de la instancia de Kafka. **[JDK v1.8.111 o posterior](https://www.oracle.com/java/technologies/downloads/#java8)** se ha instalado en ECS y se han configurado las variables de entorno relacionadas.

#### **Acceso a la instancia mediante CLI**

Lo siguiente usa Linux como ejemplo.

**Paso 1** Descomprima el paquete Kafka CLI.

Acceda al directorio donde está almacenado el paquete CLI y ejecute el siguiente comando para descomprimir el paquete:

#### **tar -zxf** *[kafka\_tar]*

En el comando anterior, *[kafka\_tar]* indica el nombre del paquete CLI.

Por ejemplo:

**tar -zxf kafka\_2.11-2.3.0.tgz**

**Paso 2** Acceda al directorio **/bin** de la CLI de Kafka.

En Windows, necesita acceder al directorio **/bin/windows**.

**Paso 3** Ejecute el siguiente comando para crear mensajes:

./kafka-console-producer.sh --broker-list *\${connection-address}* --topic *\${topicname}*

Descripción del parámetro:

- l *{connection-address}*: la dirección obtenida en **[Prerrequisitos](#page-14-0)**. Para el acceso público, utilice **Instance Address (Public Network)**. Para el acceso intra-VPC, utilice **Instance Address (Private Network)**.
- l *{topic-name}*: el nombre del tema creado para la instancia de Kafka

En el siguiente ejemplo se usan direcciones de conexión **10.3.196.45:9094,10.78.42.127:9094,10.4.49.103:9094**. Después de ejecutar el comando anterior, puede enviar un mensaje a la instancia de Kafka escribiéndolo y presionando **Enter**. Cada línea de contenido se envía como un mensaje.

```
[root@ecs-kafka bin]# ./kafka-console-producer.sh --broker-list 
10.3.196.45:9094,10.78.42.127:9094,10.4.49.103:9094 --topic topic-demo
>Hello
>DMS
>Kafka!
>^C[root@ecs-kafka bin]#
```
Para dejar de crear mensajes, presione **Ctrl**+**C** para salir.

<span id="page-16-0"></span>**Paso 4** Ejecute el siguiente comando para recuperar mensajes:

```
./kafka-console-consumer.sh --bootstrap-server ${connection-address} --topic $
{topic-name} --group ${consumer-group-name} --from-beginning
```
Descripción del parámetro:

- l *{connection-address}*: la dirección obtenida en **[Prerrequisitos](#page-14-0)**. Para el acceso público, utilice **Instance Address (Public Network)**. Para el acceso intra-VPC, utilice **Instance Address (Private Network)**.
- l *{topic-name}*: el nombre del tema creado para la instancia de Kafka
- l *{consumer-group-name}*: el nombre del grupo de consumidores establecido en función de sus requisitos de servicio. **Asegúrese de que el nombre del grupo de consumidores en la línea de comandos es el mismo que el especificado en el archivo de configuración, si lo hay.** De lo contrario, la recuperación de mensajes puede fallar.

Ejemplo:

```
[root@ecs-kafka bin]# ./kafka-console-consumer.sh --bootstrap-server 
10.3.196.45:9094,10.78.42.127:9094,10.4.49.103:9094 --topic topic-demo --group 
order-test --from-beginning
Kafka!
DMS
Hello
^CProcessed a total of 3 messages
[root@ecs-kafka bin]#
```
Para detener la recuperación de mensajes, presione **Ctrl**+**C** para salir.

**----Fin**

### **4.2 Acceso a una instancia de Kafka con SASL**

Si habilita SASL\_SSL al crear una instancia, los datos se cifrarán antes de la transmisión para mayor seguridad.

Por motivos de seguridad, TLS\_ECDHE\_ECDSA\_WITH\_AES\_128\_CBC\_SHA256, TLS\_ECDHE\_RSA\_WITH\_AES\_128\_CBC\_SHA256, y TLS\_ECDHE\_RSA\_WITH\_AES\_128\_GCM\_SHA256 son compatibles con las instancias creadas el 20 de marzo de 2021 y antes. TLS\_ECDHE\_RSA\_WITH\_AES\_128\_GCM\_SHA256 también es compatible con instancias

creadas después del 20 de marzo de 2021.

Esta sección describe cómo usar un cliente Kafka de código abierto para acceder a una instancia Kafka si SASL ha sido habilitado para la instancia.

#### <span id="page-17-0"></span> $\Box$  NOTA

- l Para las instancias adquiridas en julio de 2020 y posteriores, el servidor Kafka permite un máximo de 1000 conexiones desde cada dirección IP. Para las instancias adquiridas antes de julio de 2020, el servidor Kafka permite un máximo de 200 conexiones desde cada dirección IP. El exceso de conexiones será rechazado. Puede cambiar el límite haciendo referencia a **[Modificación de](#page-75-0) [parámetros de Kafka](#page-75-0)**.
- l Cuando acceda a una instancia de Kafka con SASL, asigne nombres de host a direcciones IP en el archivo **/etc/hosts** del host donde se implementa el cliente para facilitar la resolución de nombres de dominio del corredor de instancia. De lo contrario, puede producirse latencia.

Establezca la dirección IP en las direcciones de conexión de la instancia (direcciones de corredor de instancias). Establezca hosts en los nombres de hosts de instancia. Especifique un nombre único para cada host.

Ejemplos:

10.154.48.120 server01

10.154.48.121 server02

10.154.48.122 server03

#### **Prerrequisitos:**

Las reglas del grupo de seguridad se han configurado correctamente.

Se puede acceder a una instancia de Kafka con SASL habilitado **dentro de una VPC** o **a través de redes públicas**. Asegúrese de que las reglas del grupo de seguridad se hayan configurado correctamente para la instancia. Para obtener más información acerca de los requisitos de configuración del grupo de seguridad, consulte **[Tabla 2-2](#page-8-0)**.

- l Se ha obtenido la dirección de conexión de instancia.
	- Para el acceso intra-VPC, utilice el puerto 9093. Obtenga la dirección de conexión de instancia en la página de detalles de instancia.

**Figura 4-3** Obtención de direcciones de conexión de instancia Kafka para el acceso intra-VPC con SASL habilitado

Instance Address (Private Network) IPv4 192.168.0.239:9093,192.168.0.182:9093,192.168.0.57:9093 □

– Para acceso público, utilice el puerto 9095. Obtenga la dirección de acceso a la instancia en la página de detalles de la instancia.

**Figura 4-4** Obtención de direcciones de conexión de instancia Kafka para acceso público con SASL habilitado

Instance Address (Public Network) 139 145:9095,122. 50:9095,119 29:9095 0

- l Se ha creado un tema para la instancia de Kafka. De lo contrario, cree un tema según las instrucciones **[Cómo crear un tema](#page-55-0)**.
- l Se ha descargado el certificado **client.jks**. Haga clic en la instancia de Kafka para ir a la página **Basic Information**. Haga clic en **Download** junto a **SSL Certificate** en el área **Connection**. Descargue y descomprima el paquete para obtener el archivo de certificado de cliente **client.jks**.
- l Kafka CLI **[v1.1.0](https://archive.apache.org/dist/kafka/1.1.0/kafka_2.11-1.1.0.tgz)**, **[v2.7](https://archive.apache.org/dist/kafka/2.7.2/kafka_2.12-2.7.2.tgz)**, or **[v2.3.0](https://archive.apache.org/dist/kafka/2.3.0/kafka_2.11-2.3.0.tgz)** está disponible. Asegúrese de que la instancia de Kafka y la CLI son de la misma versión.

Se ha creado un ECS y sus configuraciones de VPC, subred y grupo de seguridad son las mismas que las de la instancia de Kafka. **[JDK v1.8.111 o posterior](https://www.oracle.com/java/technologies/downloads/#java8)** se ha instalado en ECS y se han configurado las variables de entorno relacionadas.

#### **Acceso a la instancia mediante CLI**

Lo siguiente usa Linux como ejemplo.

**Paso 1** Descomprima el paquete Kafka CLI.

Acceda al directorio donde está almacenado el paquete CLI y ejecute el siguiente comando para descomprimir el paquete:

#### **tar -zxf** *[kafka\_tar]*

En el comando anterior, *[kafka\_tar]* indica el nombre del paquete CLI.

Por ejemplo:

#### **tar -zxf kafka\_2.11-2.3.0.tgz**

**Paso 2** Modifique el archivo de configuración de la CLI de Kafka.

Busque los archivos **consumer.properties** y **producer.properties** en el directorio **/config** de la CLI de Kafka y agregue el siguiente contenido a los archivos:

```
sasl.jaas.config=org.apache.kafka.common.security.plain.PlainLoginModule required 
\overline{\phantom{a}}username="**********" \
password="**********"; 
sasl.mechanism=PLAIN
security.protocol=SASL_SSL
ssl.truststore.location=/opt/kafka 2.11-2.3.0/config/client.jks
ssl.truststore.password=dms@kafka
ssl.endpoint.identification.algorithm=
```
Descripción del parámetro:

- l *nombre de usuario* y *contraseña* se establecen cuando se habilita **Kafka SASL\_SSL** durante la creación de instancia o cuando se crea un usuario SASL\_SSL.
- l **ssl.truststore.location**: ruta para almacenar el certificado **client.jks**. Incluso en Windows, necesita usar barras diagonales (/) para la ruta del certificado. No utilice barras diagonales invertidas (\), que se utilizan de forma predeterminada para las rutas en Windows. De lo contrario, el cliente no obtendrá el certificado.
- ssl.truststore.password: contraseña del certificado del servidor, que debe establecerse en **dms@kafka** y no se puede cambiar.
- l **ssl.endpoint.identification.algorithm**: si se debe verificar el nombre de dominio del certificado. **Este parámetro debe dejarse en blanco, lo que indica la desactivación de la verificación del nombre de dominio.**
- **Paso 3** Acceda al directorio **/bin** de la CLI de Kafka.

En Windows, necesita acceder al directorio **/bin/windows**.

**Paso 4** Ejecute el siguiente comando para crear mensajes:

```
./kafka-console-producer.sh --broker-list ${connection-address} --topic ${topic-
name} --producer.config ../config/producer.properties
```
Descripción del parámetro:

- <span id="page-19-0"></span>l *{connection-address}*: la dirección obtenida en **[Prerrequisitos](#page-17-0)**. Para el acceso público, utilice **Instance Address (Public Network)**. Para el acceso intra-VPC, utilice **Instance Address (Private Network)**.
- l *{topic-name}*: el nombre del tema creado para la instancia de Kafka

En el siguiente ejemplo se usan direcciones de conexión **10.xxx.xxx.202:9095,10.xxx.xxx. 197:9095,10.xxx.xxx.68:9095**.

Después de ejecutar el comando anterior, puede enviar un mensaje a la instancia de Kafka escribiéndolo y presionando **Enter**. Cada línea de contenido se envía como un mensaje.

```
[root@ecs-kafka bin]#./kafka-console-producer.sh --broker-list 10.xxx.xxx.
202:9095,10.xxx.xxx.197:9095,10.xxx.xxx.68:9095 --topic topic-demo --
producer.config ../config/producer.properties
>hello
>DMS
>Kafka!
>^C[root@ecs-kafka bin]#
```
Para dejar de crear mensajes, presione **Ctrl**+**C** para salir.

#### **Paso 5** Ejecute el siguiente comando para recuperar mensajes:

```
./kafka-console-consumer.sh --bootstrap-server ${connection-address} --topic $
{topic-name} --group ${consumer-group-name} --from-beginning --
consumer.config ../config/consumer.properties
```
Descripción del parámetro:

- l *{connection-address}*: la dirección obtenida en **[Prerrequisitos](#page-17-0)**. Para el acceso público, utilice **Instance Address (Public Network)**. Para el acceso intra-VPC, utilice **Instance Address (Private Network)**.
- l *{topic-name}*: el nombre del tema creado para la instancia de Kafka
- l *{consumer-group-name}*: el nombre del grupo de consumidores establecido en función de sus requisitos de servicio. **Asegúrese de que el nombre del grupo de consumidores en la línea de comandos es el mismo que el especificado en el archivo de configuración, si lo hay.** De lo contrario, la recuperación de mensajes puede fallar.

Ejemplo:

```
[root@ecs-kafka bin]# ./kafka-console-consumer.sh --bootstrap-server 10.xxx.xxx.
202:9095,10.xxx.xxx.197:9095,10.xxx.xxx.68:9095 --topic topic-demo --group order-
test --from-beginning --consumer.config ../config/consumer.properties
hello
Kafka!
DMS
hello
^CProcessed a total of 4 messages
[root@ecs-kafka bin]#
```
Para detener la recuperación de mensajes, presione **Ctrl**+**C** para salir.

**----Fin**

## **4.3 Conexión con Kafka Manager y consulta de la información de Kafka**

Kafka Manager es una herramienta de código abierto para administrar Kafka. Solo se puede utilizar a través de un navegador web. En Kafka Manager, puede ver las estadísticas de monitoreo y la información del corredor de sus clústeres de Kafka.

#### **Prerrequisitos:**

Ha configurado correctamente las reglas del grupo de seguridad. Para más detalles, consulte **[Preparación de los recursos requeridos](#page-7-0)**.

#### **Inicio de sesión en Kafka Manager**

**Paso 1** (Opcional) Cree un ECS de Windows con las mismas configuraciones de VPC y grupo de seguridad que la instancia de Kafka. Para obtener más información, consulte **[Comprar un](https://support.huaweicloud.com/intl/es-us/qs-ecs/ecs_02_0009.html) [ECS](https://support.huaweicloud.com/intl/es-us/qs-ecs/ecs_02_0009.html)**.

Si se ha habilitado el acceso público, este paso es opcional. Puede acceder a la instancia utilizando el navegador local. No es necesario crear un ECS de Windows.

- **Paso 2** Obtenga la dirección de Kafka Manager en la página de detalles de la instancia.
	- Si el acceso a la red pública está deshabilitado, la dirección de Kafka Manager es **Manager Address (Private Network)**.

**Figura 4-5** Dirección de Kafka Manager (red privada)

Manager Address (Private Network) https://192.168.0.224:9999.https://192.168.0.24:9999

l Si el acceso a la red pública está deshabilitado, la dirección de Kafka Manager es **Manager Address (Private Network)**.

**Figura 4-6** Dirección de Kafka Manager (red pública)

Manager Address (Public Network) https://122. 1999.https://122. 3.36:9999 1

**Paso 3** Ingrese la dirección de Kafka Manager en el navegador web en el ECS de Windows.

Si el acceso público está habilitado, introduzca la dirección de Kafka Manager en la barra de direcciones del navegador local. Si el acceso público no está habilitado, inicie sesión en el ECS preparado en **Paso 1** e introduzca la dirección de Kafka Manager en la barra de direcciones del navegador.

**Paso 4** Introduzca el nombre de usuario y la contraseña para iniciar sesión en Kafka Manager, que establece al crear la instancia.

**----Fin**

#### **Consulta de la información en Kafka Manager**

En Kafka Manager, puede ver las estadísticas de monitoreo y la información del corredor de sus clústeres de Kafka.

l Información sobre los clústeres

Haga clic en **Clusters** para ver la información sobre los clústeres. **[Figura 4-7](#page-21-0)** muestra un ejemplo de la configuración de almacenamiento.

- La barra de navegación superior proporciona las siguientes funciones, como se muestra en el cuadro rojo 1 en la figura.
	- **Cluster**: ver la lista de clústeres y la información del clúster.
- <span id="page-21-0"></span>**Brokers**: ver información sobre los corredores de un clúster.
- **n Topic**: ver información sobre temas en un clúster.
- **Preferred Replica Election**: elegir al líder (replica preferida) de un tema. Esta operación no se recomienda.
- n **Reassign Partitions**: reasignar particiones. Esta operación no se recomienda.
- n **Consumers**: ver el estado de los grupos de consumidores en un clúster.
- El recuadro rojo 2 muestra un ejemplo del resumen de información del grupo, incluyendo el número de temas y corredores en el grupo.

#### **Figura 4-7** Información sobre los clústeres

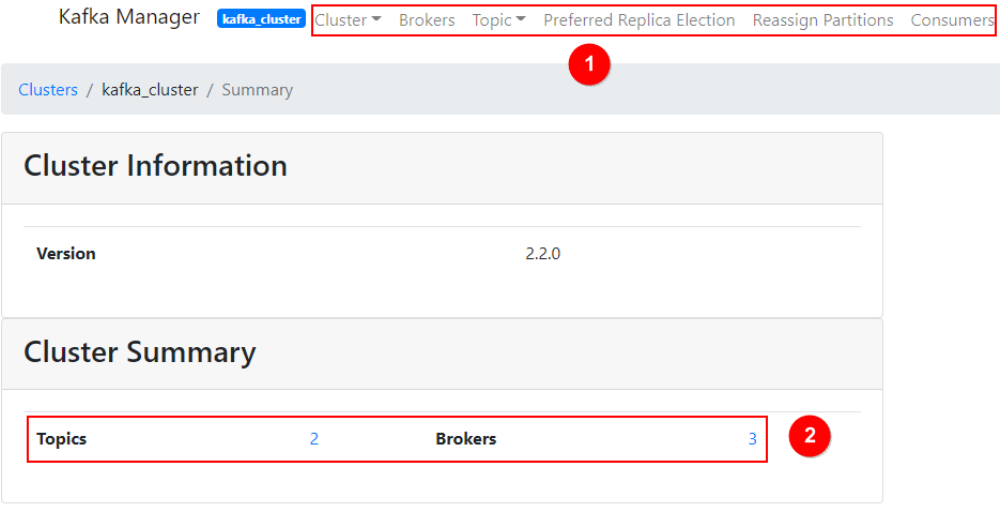

**·** Información combinada sobre todos los corredores de un clúster

Esta página muestra las estadísticas de los corredores de un clúster. **[Figura 4-8](#page-22-0)** muestra un ejemplo de la configuración de almacenamiento.

- El cuadro rojo 1 muestra la lista de corredores, incluyendo el número de bytes entrantes y salientes de diferentes corredores.
- El cuadro rojo 2 muestra las métricas de monitorización del grupo.

#### <span id="page-22-0"></span>**Figura 4-8** Consulta de la información combinada sobre todos los corredores en un clúster

Kafka Manager [bafka\_duster | Cluster | Brokers | Topic | Preferred Replica Election | Reassign Partitions | Consumers

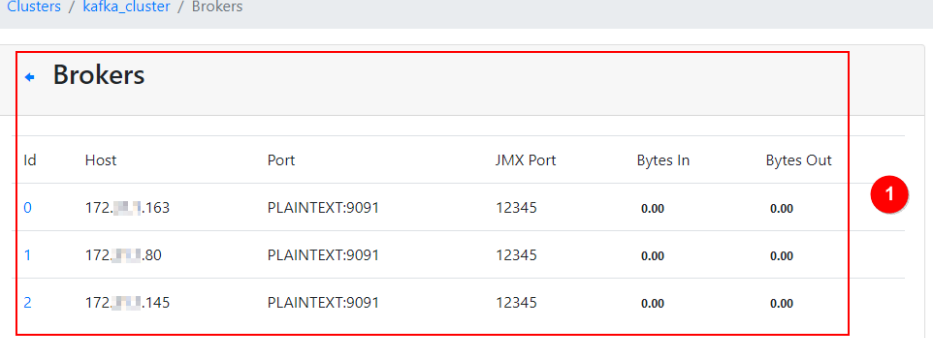

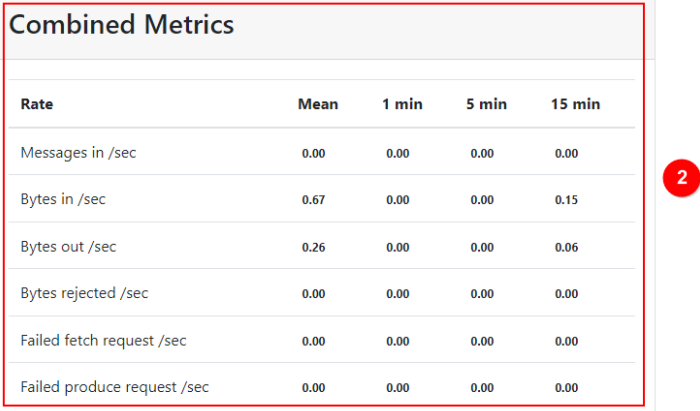

#### l Información sobre un corredor específico

Haga clic en el ID de un corredor para ver sus estadísticas. **[Figura 4-9](#page-23-0)** muestra un ejemplo de la configuración de almacenamiento.

- El cuadro rojo 1 muestra las estadísticas del corredor, incluyendo el número de temas, particiones y líderes, y porcentajes de mensajes, tráfico entrante y tráfico saliente.
- El cuadro rojo 2 muestra las métricas de monitorización del corredor.

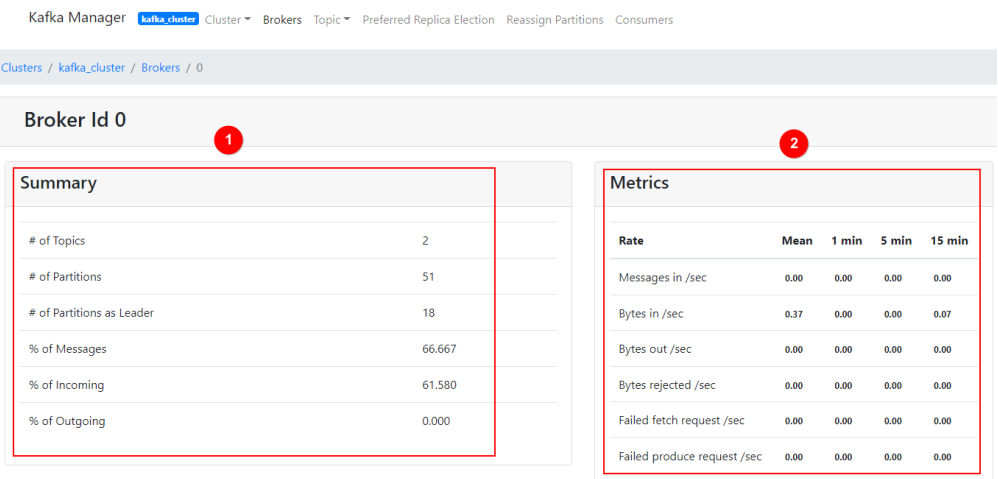

#### <span id="page-23-0"></span>**Figura 4-9** Consulta de la información sobre un corredor

#### Temas de una instancia

En la barra de navegación, seleccione **Topic** > **List**. La página mostrada muestra la lista de temas y la información sobre los temas, como se muestra en **Figura 4-10**.

**AVISO** 

Los temas que comienzan con " \_\_" son temas internos. Para evitar fallos de servicio, no realice ninguna operación sobre estos temas.

#### **Figura 4-10** Temas de una instancia

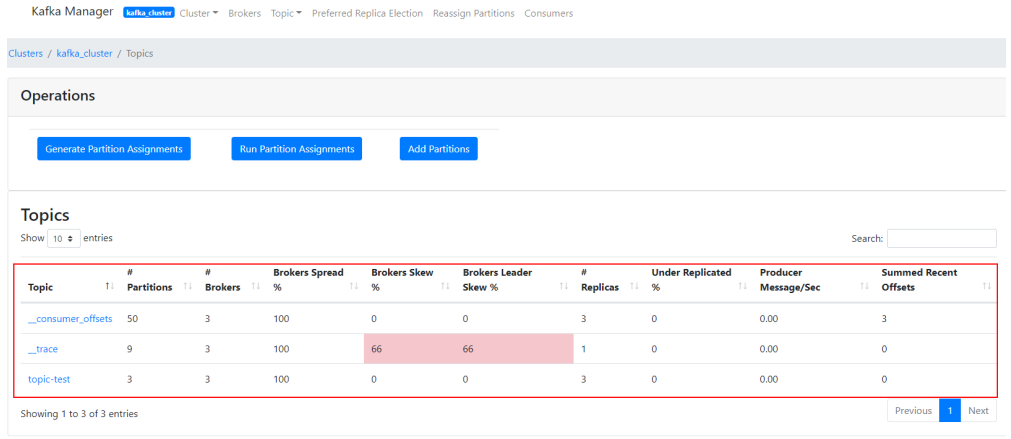

Detalles de un tema

Haga clic en el nombre de un tema para ver sus detalles en la página mostrada, como se muestra en **[Figura 4-11](#page-24-0)**.

- Cuadro rojo 1: información básica sobre el tema, incluida **Replication**, **Number of Partitions** y **Sum of Partition Offsets**.
- Cuadro rojo 2: información sobre las particiones de diferentes corredores.
- Cuadro rojo 3: grupos de consumidores del tema. Haga clic en el nombre de un grupo de consumidores para ver sus detalles.
- <span id="page-24-0"></span>– Cuadro rojo 4: configuraciones del tema. Para más detalles, véase **[https://](http://kafka.apache.org/documentation/#topicconfigs) [kafka.apache.org/documentation/#topicconfigs](http://kafka.apache.org/documentation/#topicconfigs)**.
- Cuadro rojo 5: monitorización de las métricas del tema.
- Cuadro rojo 6: información sobre las particiones del tema, incluyendo **Latest Offset**, **Leader** de una partición, **Replicas** y **In Sync Replicas**.

#### **Figura 4-11** Detalles de un tema

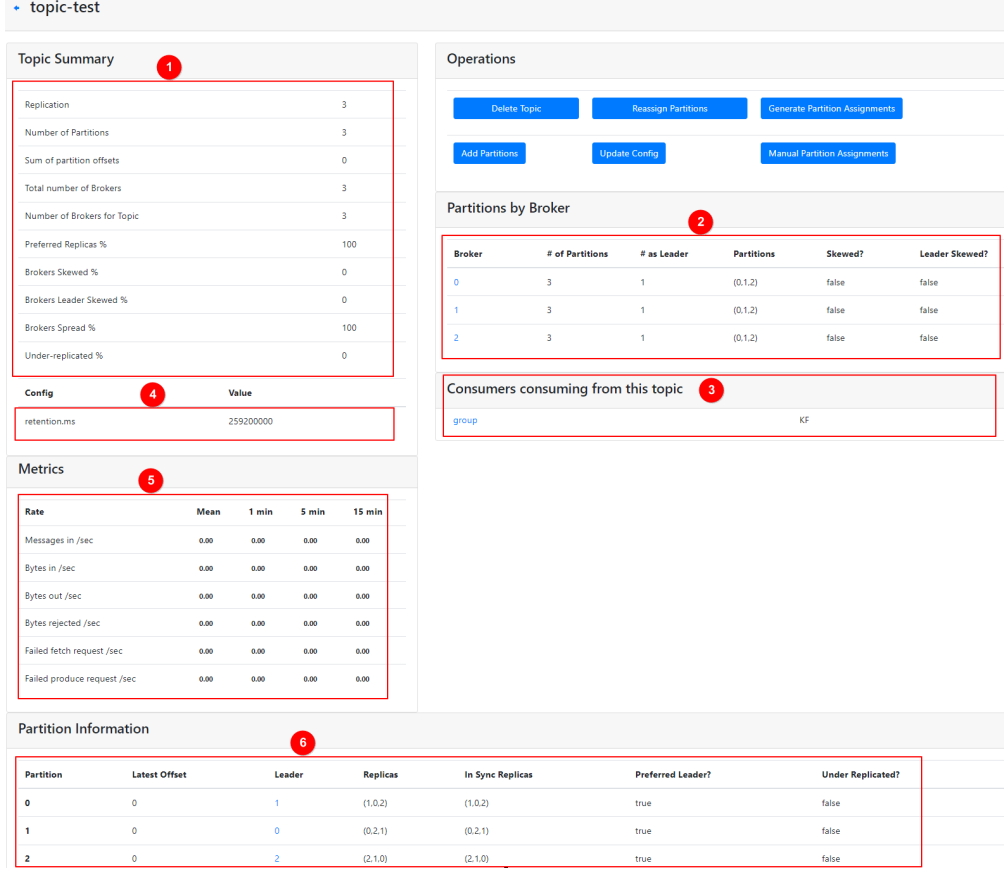

#### Lista de consumidores

Haga clic en **Consumers** para ver la lista de consumidores en un clúster.

#### $\Box$  NOTA

Solo se muestran los grupos de consumidores que han recuperado mensajes en los últimos 14 días.

#### **Figura 4-12** Consulta de la lista de consumidores

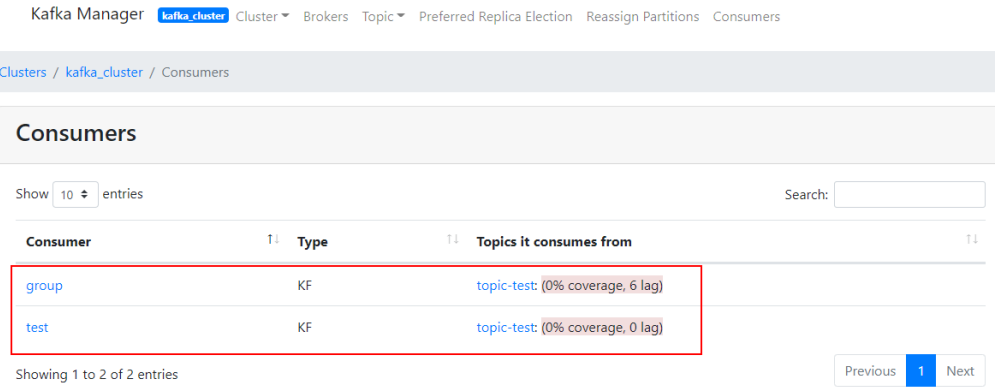

 $\bullet$  Detalles de un consumidor específico

Haga clic en el nombre de un consumidor para ver sus detalles, incluida la lista de temas del consumidor y el número de mensajes que se pueden recuperar en cada tema (**Total Lag**).

#### **Figura 4-13** Consulta de los detalles del consumidor

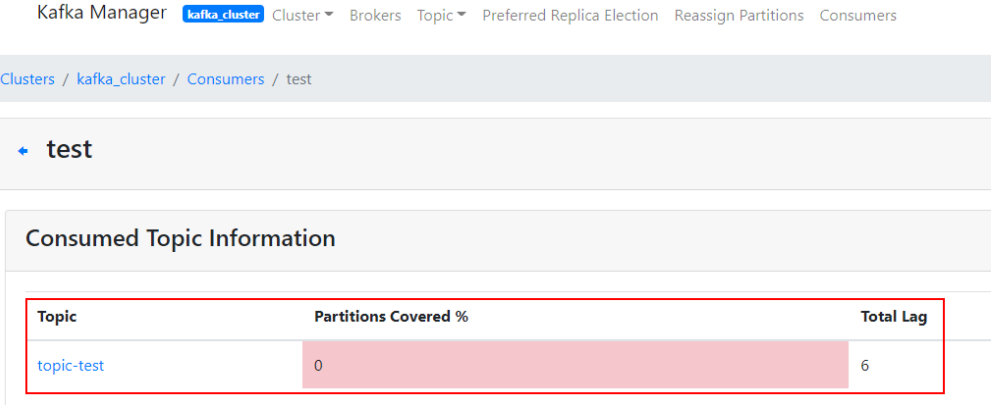

Detalles de temas en un consumidor

Haga clic en el nombre de un tema para ver los detalles de recuperación de diferentes particiones en el tema, incluida **Partition**, el número de mensajes en una partición (**LogSize**), progreso de la recuperación (**Consumer Offset**), número de mensajes restantes en la partición que se pueden recuperar (**Lag**) y el último consumidor que se recuperó de la partición (**Consumer Instance Owner**).

<span id="page-26-0"></span>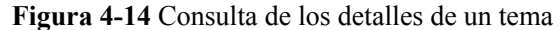

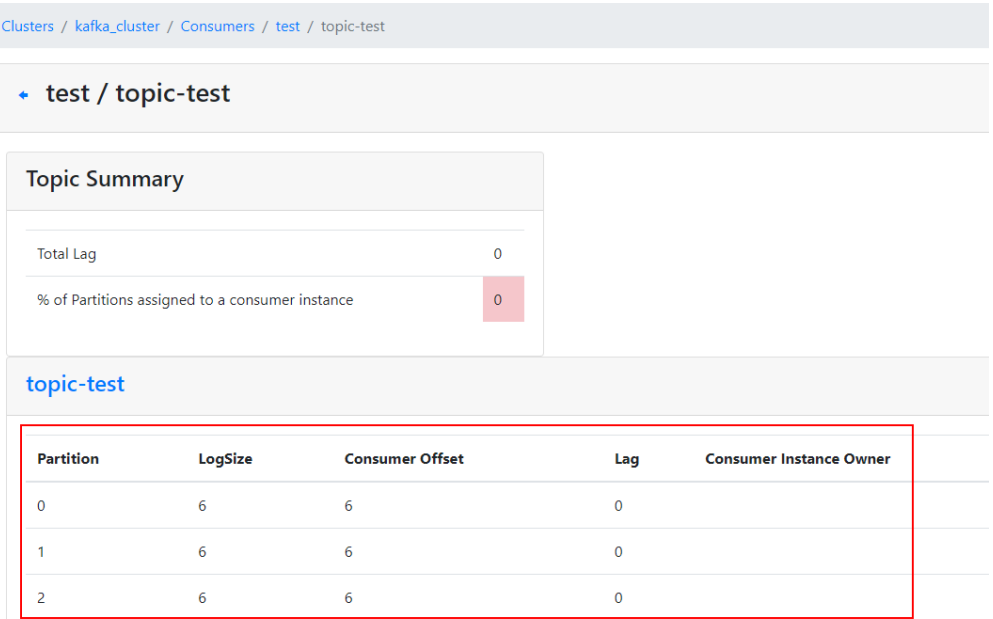

### **4.4 Acceso entre VPC a una instancia de Kafka**

#### **Escenario**

Las VPC están aisladas lógicamente entre sí. Si una instancia de Kafka y un cliente de Kafka están en VPCs diferentes dentro de una región, no pueden comunicarse entre sí. En este caso, puede utilizar uno de los siguientes métodos para acceder a una instancia de Kafka en VPC:

- l Establezca una conexión de pares de VPC para permitir que dos VPC se comuniquen entre sí. Para obtener más información, consulte **[Conexión de emparejamiento de](https://support.huaweicloud.com/intl/es-us/usermanual-vpc/vpc_peering_0000.html) [VPC](https://support.huaweicloud.com/intl/es-us/usermanual-vpc/vpc_peering_0000.html)**.
- l Cree una conexión a la nube y cargue las VPC que necesitan comunicarse entre sí con la conexión a la nube. Para obtener más información, consulte **[Comunicaciones de red](https://support.huaweicloud.com/intl/es-us/qs-cc/cc_02_0101.html) [entre VPC de la misma cuenta](https://support.huaweicloud.com/intl/es-us/qs-cc/cc_02_0101.html)**.
- l Utilice VPC Endpoint (VPCEP) para establecer una conexión entre VPC.

A continuación se describe cómo utilizar VPCEP para implementar el acceso entre VPC.

VPCEP proporciona dos tipos de recursos: servicios de endpoint de VPC y endpoints de VPC.

- l Un servicio de endpoint de VPC puede ser una instancia de Kafka a la que se accede por el endpoint de VPC.
- Un endpoint de VPC es un canal seguro y privado para conectar una VPC a un servicio de endpoint de VPC.

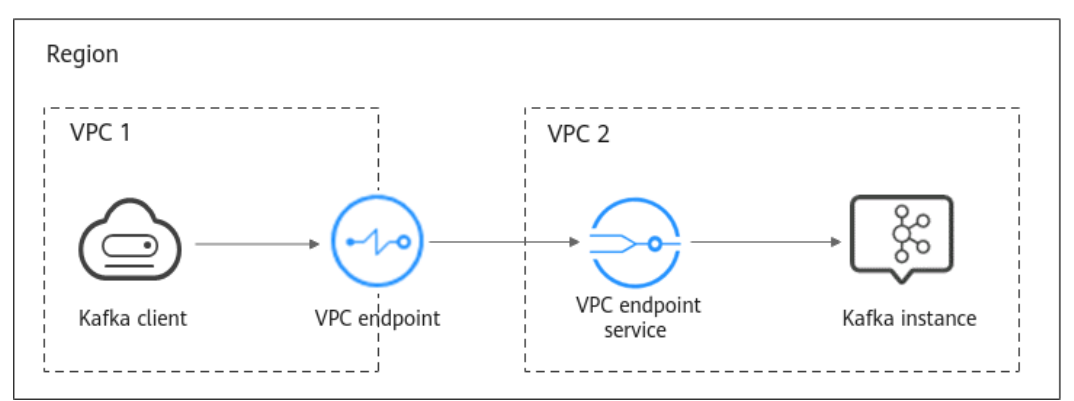

**Figura 4-15** Principio de funcionamiento del acceso a una instancia de Kafka en VPC

#### **Procedimiento**

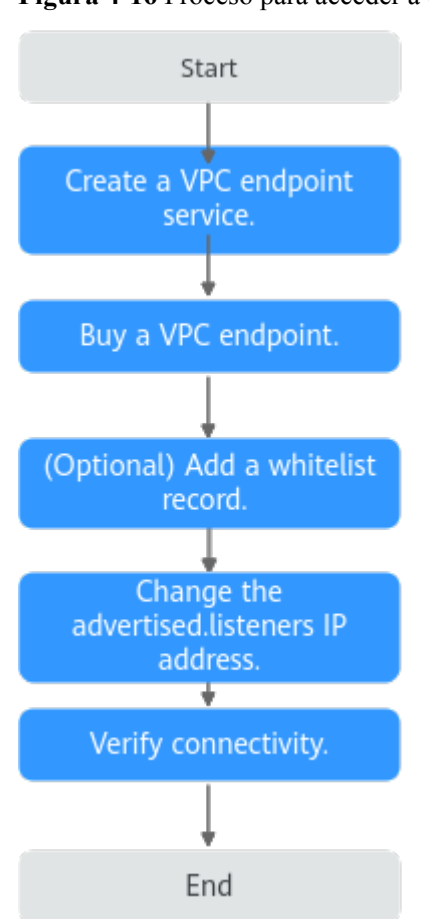

**Figura 4-16** Proceso para acceder a una instancia de Kafka en VPC

#### **Creación de un servicio de endpoint de VPC**

**Paso 1** Inicie sesión en la consola de gestión.

**Paso 2** Haga clic en  $\heartsuit$  en la esquina superior izquierda para seleccionar la región.

#### $\Box$  NOTA

Seleccione la misma región que su servicio de aplicación.

- <span id="page-28-0"></span>**Paso 3** Haga clic en  $\equiv$  y elija **Application** > **Distributed Message Service (for Kafka)** para abrir la consola de DMS for Kafka.
- **Paso 4** Haga clic en la instancia de Kafka deseada para ver los detalles de la instancia.
- **Paso 5** Obtenga las direcciones y los ID de puerto de la instancia.

**Figura 4-17** Obtención de las direcciones y los ID de puerto de la instancia

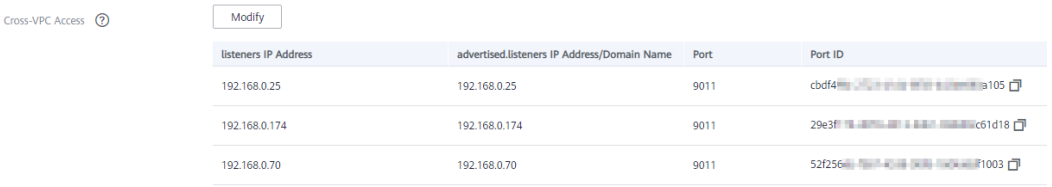

**Paso 6** Consulte la VPC a la que pertenece la instancia de Kafka.

**Figura 4-18** Consulta de la VPC a la que pertenece la instancia de Kafka

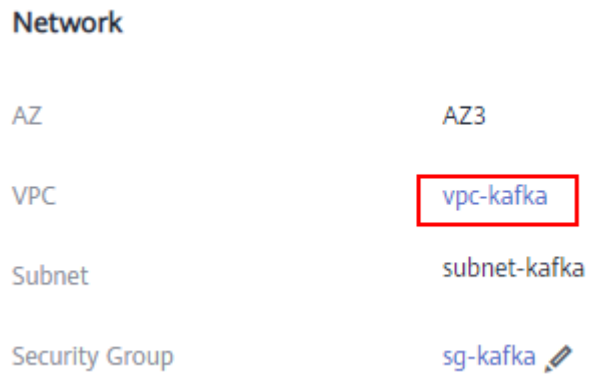

**Paso 7** Haga clic en la VPC para obtener el ID de VPC en la consola de VPC.

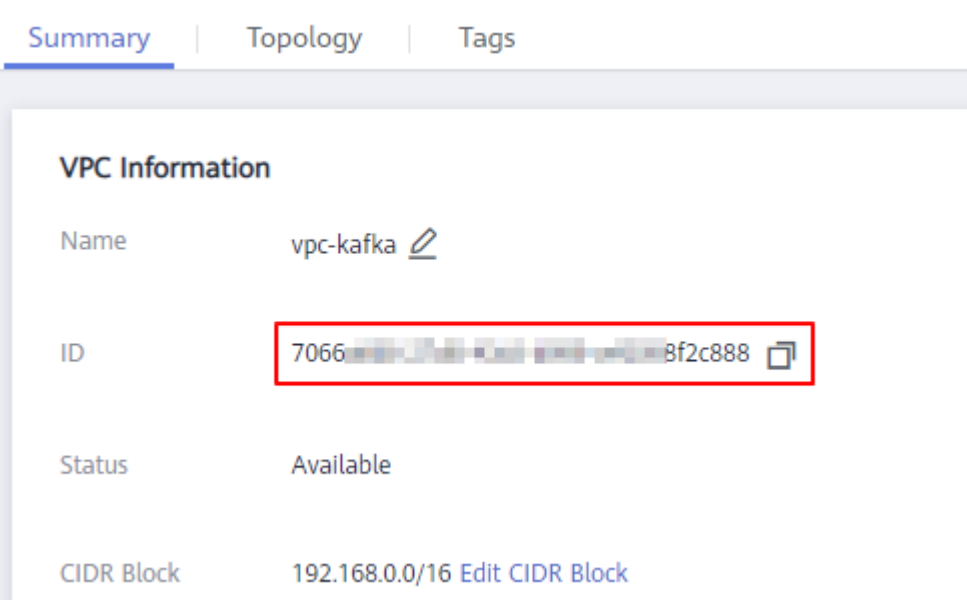

<span id="page-29-0"></span>**Figura 4-19** Obtención del ID de VPC

**Paso 8** Llame a la API de endpoint de VPC para crear un servicio de endpoint de VPC. Para obtener más información, consulte **[Creación de un servicio de VPC endpoint](https://support.huaweicloud.com/intl/es-us/api-vpcep/vpcep_06_0201.html)**.

```
curl -i -k -H 'Accept:application/json' -H 'Content-Type:application/
json;charset=utf8' -X POST -H "X-Auth-Token:$token" -d 
'{"port_id":"38axxxeac","vpc_id":"706xxx888","ports":
[{"protocol":"TCP","client_port":9011,"server_port":
9011 }], "approval enabled":false, "service type": "interface", "server type": "VM"}'
https://{endpoint}/v1/{project_id}/vpc-endpoint-services
```
Descripción del parámetro:

- **token**: una credencial de acceso emitida a un usuario de IAM para llevar su identidad y permisos. Para obtener detalles sobre cómo obtener un token, consulte **[Obtaining un](https://support.huaweicloud.com/intl/es-us/api-iam/iam_30_0001.html) [token de usuario](https://support.huaweicloud.com/intl/es-us/api-iam/iam_30_0001.html)**.
- **port** id: uno de los identificadores de puerto obtenidos en **[Paso 5](#page-28-0)**.
- l **vpc\_id**: ID de VPC obtenido en **[Paso 7](#page-28-0)**.
- endpoint: endpoint obtenido desde **[Regiones y endpoints](https://developer.huaweicloud.com/intl/en-us/endpoint?VPCEP)**. La región debe ser la misma que la de la instancia de Kafka.
- l **project\_id**: ID de proyecto obtenido desde **[Obtención de un ID de proyecto](https://support.huaweicloud.com/intl/es-us/api-vpcep/vpcep_08_0003.html)**. La región debe ser la misma que la de la instancia de Kafka.

Registre el valor de **service\_name** en la respuesta. Este parámetro indica el nombre del servicio de endpoint de VPC.

**Paso 9** Repita **Paso 8** para crear servicios de endpoint de VPC para otros ID de puerto obtenidos en **[Paso 5](#page-28-0)** y registrar los nombres de servicio de endpoint de VPC.

**----Fin**

#### **(Opcional) Adición de un registro de lista blanca**

Si el cliente de Kafka y la instancia de Kafka pertenecen a diferentes cuentas, agregue el ID de la cuenta a la que pertenece el cliente de Kafka a la lista blanca del servicio de endpoint. Para obtener más información, consulte **[Agregar un registro de lista blanca](https://support.huaweicloud.com/intl/es-us/qs-vpcep/vpcep_02_02034.html)**.

#### <span id="page-30-0"></span>**Compra de un VPC endpoint**

**Paso 1** Haga clic en  $\equiv \sqrt{\frac{1}{2}}$  y elija **Networking** > **VPC** Endpoint.

**Paso 2** Haga clic en **Buy VPC Endpoint**.

**Paso 3** Establezca los siguientes parámetros:

- l **Region**: Seleccione la región en la que se encuentra la instancia de Kafka.
- $\bullet$  Service Category: Seleccione Find a service by name.
- l **VPC Endpoint Service Name**: introduzca el nombre del servicio de endpoint de VPC registrado en **[Paso 8](#page-29-0)** y haga clic en **Verify**. Si se muestra **Service name found**, continúe con las operaciones posteriores.
- l **VPC**: Seleccione la VPC en la que se encuentra la instancia de Kafka.
- Subnet: Seleccione la subred en la que se encuentra la instancia de Kafka.
- l **Private IP Address**: Seleccione **Automatic**.

Conservar los valores predeterminados para otros parámetros. Para obtener más información, consulte **[Compra de una VPC endpoint](https://support.huaweicloud.com/intl/es-us/usermanual-vpcep/es-us_topic_0131645189.html)**.

**Figura 4-20** Parámetros de endpoint de VPC

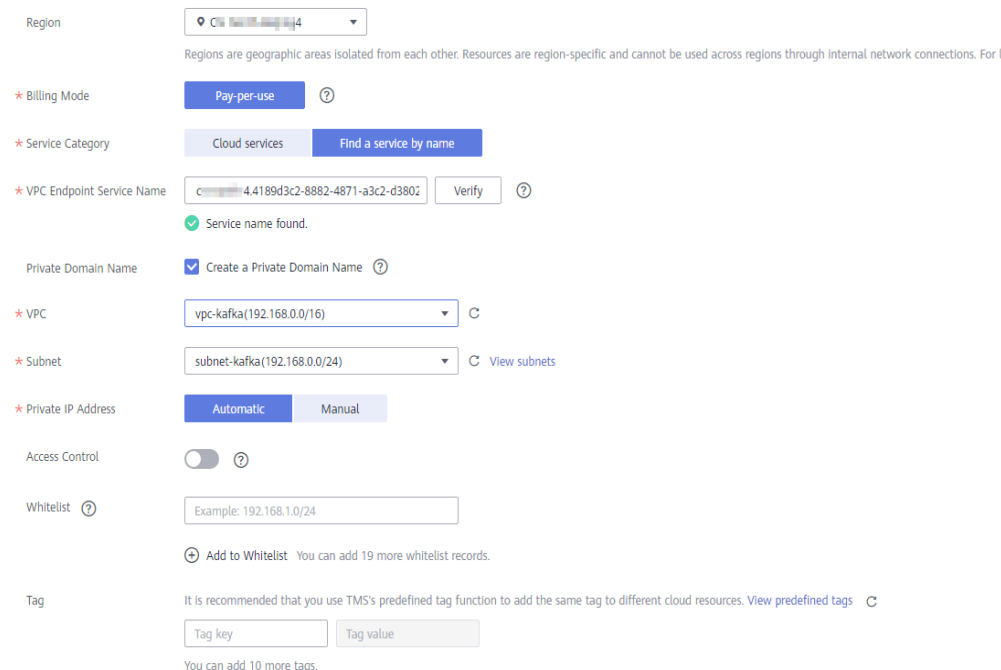

- **Paso 4** Haga clic en **Next**.
- **Paso 5** Confirme las configuraciones y envíe la solicitud.
- **Paso 6** Vuelva a la lista de puntos de conexión de VPC y compruebe si el estado del punto de conexión de VPC creado ha cambiado a **Accepted**. El estado **Accepted** significa que el endpoint de la VPC se ha conectado al servicio de endpoint de la VPC.

**Figura 4-21** Comprobación del estado del endpoint de la VPC

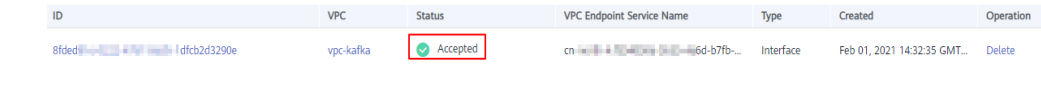

<span id="page-31-0"></span>**Paso 7** Haga clic en el ID de punto de conexión de VPC. En la página de la ficha **Summary**, obtenga la dirección IP privada.

Puede utilizar la dirección IP privada para acceder al servicio de endpoint de VPC.

#### **Figura 4-22** Consulta de la dirección IP privada

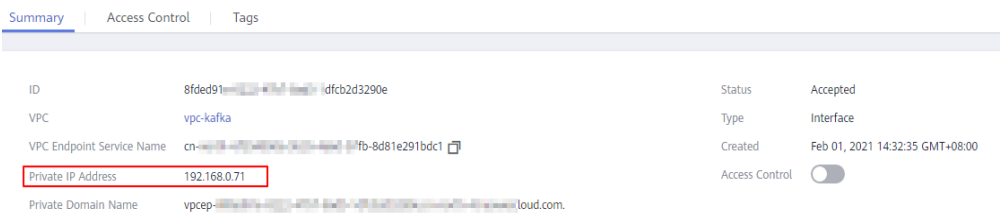

**Paso 8** Repita **[Paso 1](#page-30-0)** a **Paso 7** para comprar un VPC endpoint para cada servicio de VPC endpoint creado en **[Paso 9](#page-29-0)**, y ver y registrar las direcciones IP privadas de los servicios de VPC endpoint.

**----Fin**

#### **Cambio de la dirección IP de admin.listeners**

- **Paso 1** Haga clic en  $\equiv$  y elija **Application** > **Distributed Message Service (for Kafka)** para abrir la consola de DMS for Kafka.
- **Paso 2** Haga clic en la instancia de Kafka deseada para ver los detalles de la instancia.
- **Paso 3** En la página de la ficha **Basic Information**, cambie el valor de **advertised.listeners IP address** para **Cross-VPC Access** a las direcciones IP privadas registradas en **Paso 7** y **Paso 8**.

#### **AVISO**

Cada dirección IP debe coincidir con el ID de puerto correspondiente. De lo contrario, la red se desconectará.

**Figura 4-23** Cambio de la dirección IP de admin.listeners

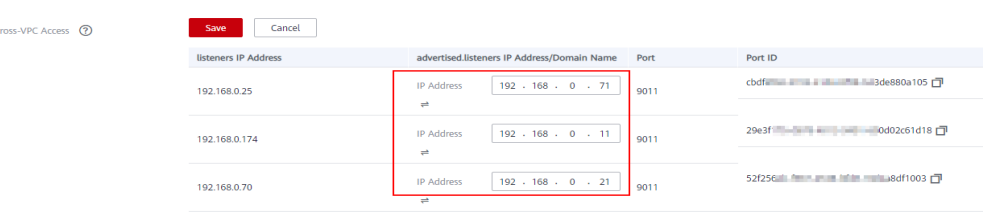

**----Fin**

#### **Verificación de la conectividad**

Compruebe si los mensajes se pueden crear y recuperar haciendo referencia a **[Acceso a una](#page-14-0) [instancia de Kafka sin SASL](#page-14-0)** o **[Acceso a una instancia de Kafka con SASL](#page-16-0)**.

Notas:

- <span id="page-32-0"></span>La dirección para conectarse a una instancia de Kafka tiene el formato "*advertised.listeners IP***:9011**". Por ejemplo, las direcciones para conectarse a la instancia de Kafka que se muestran en **[Figura 4-23](#page-31-0)** son **192.168.0.71:9011,192.168.0.11:9011,192.168.0.21:9011**.
- l Configure las reglas entrantes para el grupo de seguridad de la instancia de Kafka para permitir el acceso desde **198.19.128.0/17** a través del puerto **9011**.
- Si se ha configurado una ACL de red para la subred de esta instancia, configure las reglas entrantes para la ACL de red para permitir el acceso desde **198.19.128.0/17** y desde la subred utilizada por el endpoint de VPC.

## **4.5 Uso de DNAT para acceder a una instancia de Kafka**

#### **Escenario**

Puede utilizar NAT de destino (DNAT) para acceder a una instancia de Kafka de modo que la instancia pueda proporcionar servicios en la red pública a través de la asignación de puertos.

#### **Prerrequisitos:**

Usted ha comprado EIPs. El número de EIP es el mismo que el número de corredores en la instancia de Kafka.

#### **Paso 1: Obtener información sobre la instancia de Kafka**

- **Paso 1** Inicie sesión en la consola de gestión.
- **Paso 2** Haga clic en  $\heartsuit$  en la esquina superior izquierda para seleccionar la región.

#### $\Box$  NOTA

Seleccione la misma región que su servicio de aplicación.

- **Paso 3** Haga clic en  $\equiv \sqrt{y}$  elija **Application** > **Distributed Message Service (for Kafka)** para abrir la consola de DMS for Kafka.
- **Paso 4** Haga clic en la instancia de Kafka deseada para ver los detalles de la instancia.
- **Paso 5** Vea y registre la dirección de red privada, la VPC y la subred de la instancia de Kafka.

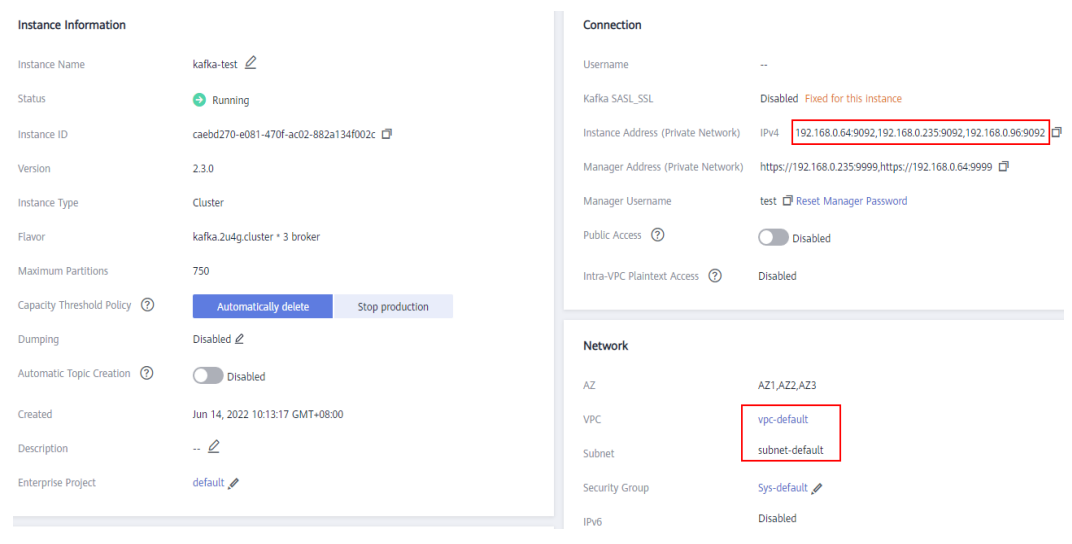

**Figura 4-24** Información de instancia de Kafka

**----Fin**

#### **Paso 2: Comprar una puerta de enlace NAT pública**

- **Paso 1** Haga clic en  $\equiv$  en la esquina superior izquierda de la consola de administración y seleccione **Networking** > **NAT Gateway**. Se muestra la página **Public NAT Gateways**.
- **Paso 2** Haga clic en **Buy Public NAT Gateway**.
- Paso 3 Establezca los siguientes parámetros:
	- **Region**: Seleccione la región en la que se encuentra la instancia de Kafka.
	- l **Name**: Introduzca un nombre para la puerta de enlace NAT pública.
	- l **VPC**: Seleccione la VPC grabada en **[Paso 5](#page-32-0)**.
	- l **Subnet**: Seleccione la subred registrada en **[Paso 5](#page-32-0)**.
	- l **Enterprise Project**: seleccione un proyecto de empresa según sea necesario.

Conservar los valores predeterminados para otros parámetros. Para obtener más información, consulte **[Compra de una puerta de enlace NAT pública](https://support.huaweicloud.com/intl/es-us/usermanual-natgateway/es-us_topic_0150270259.html)**.

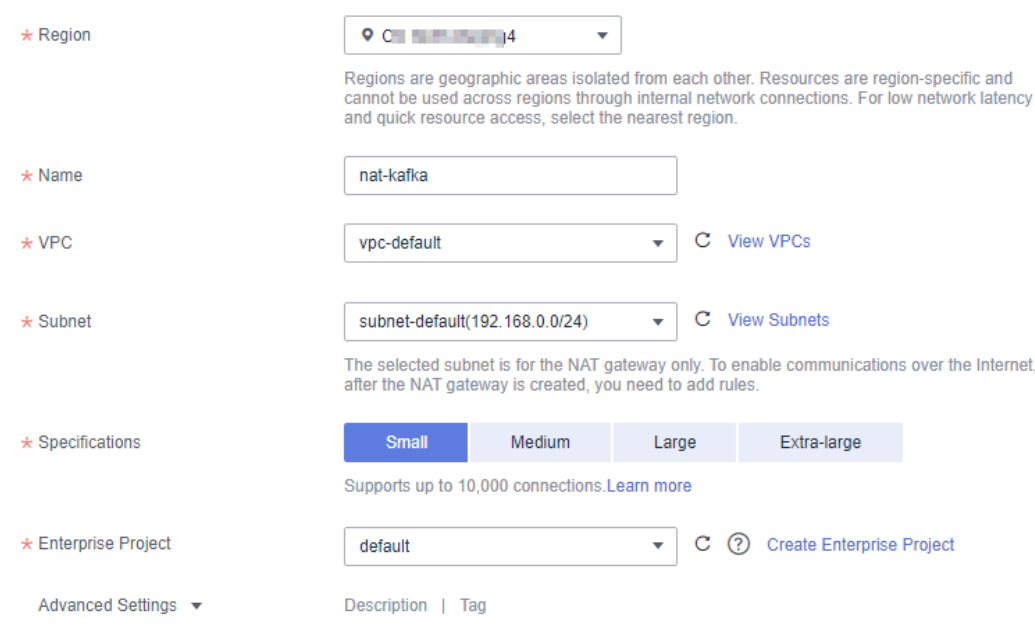

<span id="page-34-0"></span>**Figura 4-25** Comprar una puerta de enlace NAT pública

- **Paso 4** Haga clic en **Next**.
- **Paso 5** Confirme las especificaciones y haga clic en **Submit**.
	- **----Fin**

#### **Paso 3: Agregar una regla de DNAT**

- **Paso 1** En la página **Public NAT Gateways**, busque la fila que contiene la puerta de enlace NAT pública recién adquirida y haga clic en **Configure Rules** en la columna **Operation**.
- **Paso 2** En la página **DNAT Rules**, haga clic en **Add DNAT Rule**.

**Figura 4-26** Detalles de la puerta de enlace NAT pública

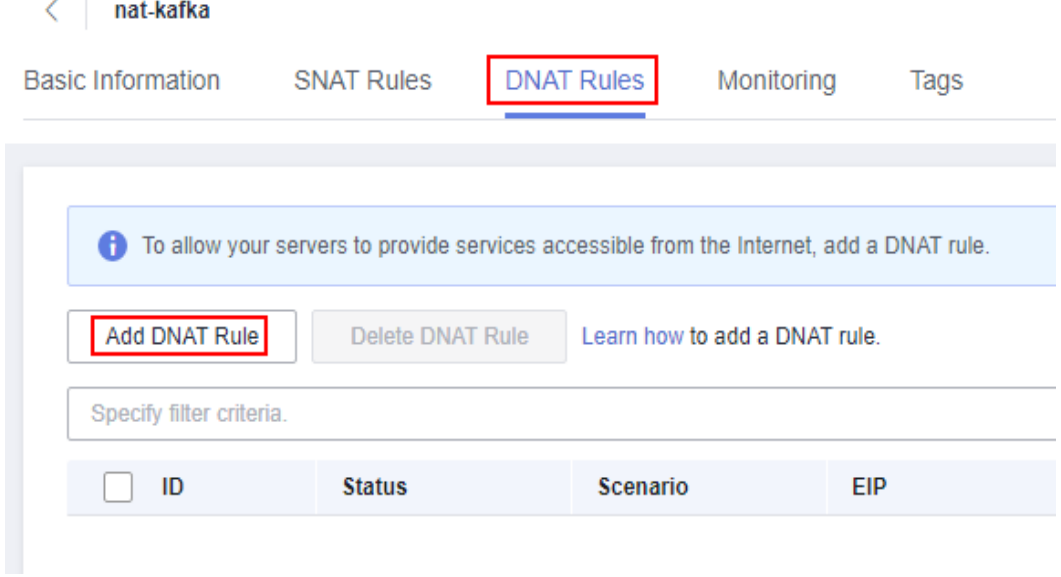

**Paso 3** Establezca los siguientes parámetros:

- l **Scenario**: Seleccione **VPC**.
- **Port Type: Seleccione Specific port.**
- **•** Protocol: Seleccione **TCP**.
- **EIP**: Seleccione un EIP comprado.
- l **Outside Port**: Ingrese **9011**.
- $\bullet$  **Instance Type**: Seleccione **Custom**.
- l **Private IP Address**: Ingrese una de las direcciones de red privada de la instancia de Kafka registrada en **[Paso 5](#page-32-0)**.
- l **Inside Port**: Ingrese **9011**.

Para obtener más información sobre más parámetros, consulte **[Adición de una regla de](https://support.huaweicloud.com/intl/es-us/usermanual-natgateway/es-us_topic_0127489530.html) [DNAT](https://support.huaweicloud.com/intl/es-us/usermanual-natgateway/es-us_topic_0127489530.html)**.

#### **Figura 4-27** Adición de una regla de DNAT

#### Add DNAT Rule

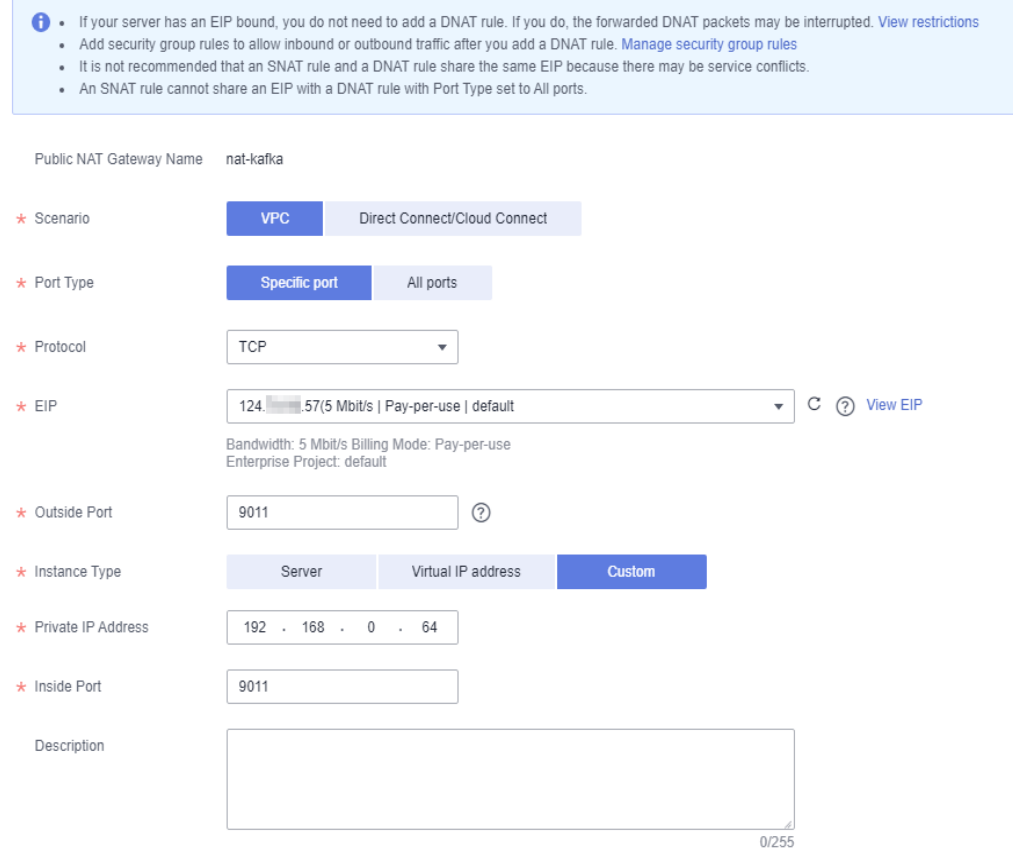

**Paso 4** Haz clic en **OK**.

Vea el estado de la regla de la DNAT en la lista de reglas de la DNAT. Si **Status** está en **Running**, la regla se ha agregado correctamente.

**Paso 5** Repita **[Paso 2](#page-34-0)** a **Paso 4** para crear reglas de DNAT para otras direcciones de red privadas de la instancia de Kafka grabada en **[Paso 5](#page-32-0)**. Cada dirección de red privada corresponde a un EIP separado.
**Paso 6** Una vez creadas todas las reglas de DNAT, haga clic en la ficha **DNAT Rules** para ver las reglas de DNAT creadas y registrar las EIP correspondientes a las direcciones IP privadas.

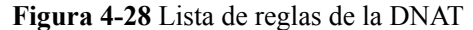

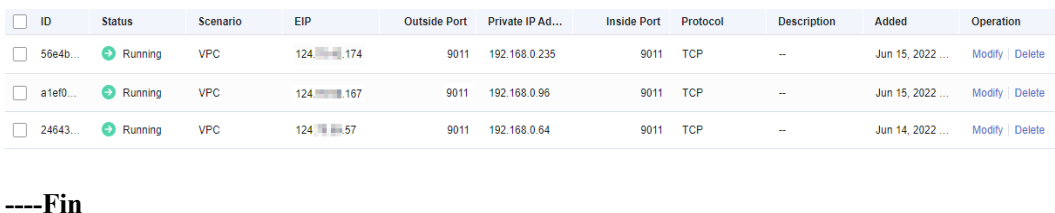

# **Paso 4: Enlazar EIPs en la consola Kafka**

- **Paso 1** Haga clic en  $\equiv$  y elija **Application** > **Distributed Message Service (for Kafka)** para abrir la consola de DMS for Kafka.
- **Paso 2** Haga clic en la instancia de Kafka deseada para ver los detalles de la instancia.
- **Paso 3** Haga clic en **Modify** junto a **Cross-VPC Access**.
- **Paso 4** Cambie los valores de **advertised.listeners IP Address/Domain Name** a los EIP en las reglas de DNAT. Asegurarse de que el mapeo entre las direcciones de red privada y los EIP sea coherente con el registrado en **Paso 6**. A continuación, haga clic en **Save**.

**Figura 4-29** Cambio de la dirección IP de advertised.listeners

| Cross-VPC Access (?) | Modify               |                                             |      |                                      |  |
|----------------------|----------------------|---------------------------------------------|------|--------------------------------------|--|
|                      | listeners IP Address | advertised.listeners IP Address/Domain Name | Port | Port ID                              |  |
|                      | 192.168.0.96         | 124. 167                                    | 9011 | fbf4c5e1-30ab-42d7-9ef9-3bda4215d472 |  |
|                      | 192.168.0.64         | 124. 5.57                                   | 9011 | b2099ac5-eb30-453e-8a41-1b01815029   |  |
|                      | 192.168.0.235        | 124. 174                                    | 9011 | e53af7f3-e228-4c14-b9f0-6bef415b02e8 |  |
|                      |                      |                                             |      |                                      |  |

**----Fin**

# **Paso 5: Verificar la conectividad**

Compruebe si los mensajes se pueden crear y recuperar haciendo referencia a **[Acceso a una](#page-14-0) [instancia de Kafka sin SASL](#page-14-0)** o **[Acceso a una instancia de Kafka con SASL](#page-16-0)**.

Notas:

- La dirección para conectarse a una instancia de Kafka tiene el formato "*advertised.listeners IP***:9011**". Por ejemplo, las direcciones para conectarse a la instancia de Kafka que se muestran en **Figura 4-29** son 124.*xxx.xxx*. 167:9011,124.*xxx.xxx*.174:9011, 124.*xxx.xxx*.57:9011.
- l Configure las reglas de grupo de seguridad para la instancia de Kafka para permitir el acceso entrante a través del puerto **9011**.
- l El acceso público debe estar habilitado en el cliente conectado a la instancia de Kafka.

# **5 Gestión de instancias**

# **5.1 Modificación de especificaciones de instancia**

# **Escenario**

Después de crear una instancia de Kafka, puede aumentar su ancho de banda y espacio de almacenamiento, y agregar corredores.

Para una instancia antigua, solo puede aumentar el espacio de almacenamiento o el ancho de banda en una operación.

Para una nueva instancia, solo puede ampliar el espacio de almacenamiento o agregar agentes en una operación.

## **Distinguiendo entre instancias antiguas y nuevas:**

- l Instancia antigua: en la lista de instancias, la especificación de instancia se muestra como ancho de banda (por ejemplo, 100 MB/s).
- l Nueva instancia: En la lista de instancias, la especificación de instancia se muestra como el tipo ECS multiplicado por el número de corredores (por ejemplo, **c6.2u4g.cluster\*4 brokers**).

### **Figura 5-1** Lista de instancias

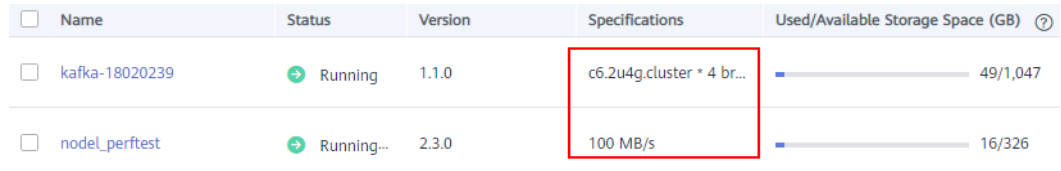

Las especificaciones solo se pueden aumentar.

Puede ampliar el espacio de almacenamiento 20 veces.

Si aumenta el ancho de banda o agrega corredores, el número máximo de particiones también se incrementará. Cuando aumenta el ancho de banda o cambia la cantidad de corredor, el espacio de almacenamiento se expande proporcionalmente en función del espacio en disco actual.

# **Procedimiento**

**Paso 1** Inicie sesión en la consola de gestión.

**Paso 2** Haga clic en  $\heartsuit$  en la esquina superior izquierda para seleccionar la región.

 $\Box$  NOTA

Seleccione la misma región que su servicio de aplicación.

- **Paso 3** Haga clic en  $\equiv$  y elija **Application** > **Distributed Message Service (for Kafka)** para abrir la consola de DMS for Kafka.
- **Paso 4** En la fila que contiene la instancia para la que desea modificar las especificaciones, elija **More** > **Modify Specifications** en la columna **Operation**.
- **Paso 5** Especifique el espacio de almacenamiento necesario, el número de agentes o el ancho de banda.

Para una instancia antigua, solo puede aumentar el espacio de almacenamiento o el ancho de banda en una operación.

Para una nueva instancia, solo puede ampliar el espacio de almacenamiento o agregar agentes en una operación.

#### **Para modificar las especificaciones de una instancia antigua, realice los siguientes pasos:**

l Aumento de ancho de banda.

Especifique un nuevo ancho de banda y haga clic en **Next**. Confirme las configuraciones y haga clic en **Submit**.

Vea el nuevo ancho de banda de la instancia en la columna **Specifications** de la lista de instancias.

### $\Box$  NOTA

- El ancho de banda se incrementa escalando a los corredores. Los corredores y servicios originales no se ven afectados.
- Se crean nuevos temas en los nuevos corredores. Después de aumentar el ancho de banda, los temas originales todavía están en los corredores originales. Para utilizar nuevos corredores, migre los temas mediante Kafka Manager o cree nuevos temas.
- Si el acceso público está habilitado y los EIP están configurados para la instancia, configure los EIP para los nuevos corredores al ampliar el ancho de banda.
- l Amplíe el espacio de almacenamiento.

Especifique un nuevo espacio de almacenamiento y haga clic en **Next**. Confirme las configuraciones y haga clic en **Submit**.

Vea el nuevo espacio de almacenamiento en la columna **Used/Available Storage Space (GB)** en la lista de instancias.

### $\Box$  NOTA

- La expansión del espacio de almacenamiento no afecta a los servicios.
- Espacio de almacenamiento disponible = espacio de almacenamiento real Espacio de almacenamiento para almacenar registros y datos de ZooKeeper – Pérdida de formato de disco

Por ejemplo, si el espacio de almacenamiento se amplía a 700 GB, el espacio de almacenamiento para almacenar registros y datos de ZooKeeper es de 100 GB y la pérdida de formato del disco es de 7 GB, entonces el espacio de almacenamiento disponible después de la ampliación de la capacidad será de 593 GB.

### **Para modificar las especificaciones de una instancia nueva, realice los siguientes pasos:**

l Amplíe el espacio de almacenamiento.

En **Modify By**, seleccione **Storage**. En **Storage Space per Broker**, especifique un nuevo espacio de almacenamiento y haga clic en **Next**. Confirme las configuraciones y haga clic en **Submit**.

Vea el nuevo espacio de almacenamiento (espacio de almacenamiento por corredor x Número de agentes) en la columna **Used/Available Storage Space (GB)** en la lista de instancias.

### $\Box$  NOTA

- La expansión del espacio de almacenamiento no afecta a los servicios.
- Espacio de almacenamiento disponible = espacio de almacenamiento real Espacio de almacenamiento para almacenar registros y datos de ZooKeeper – Pérdida de formato de disco

Por ejemplo, si el espacio de almacenamiento se amplía a 700 GB, el espacio de almacenamiento para almacenar registros y datos de ZooKeeper es de 100 GB y la pérdida de formato del disco es de 7 GB, entonces el espacio de almacenamiento disponible después de la ampliación de la capacidad será de 593 GB.

Agregue corredores.

En **Modify By**, seleccione **Brokers**. A continuación, introduzca el número de corredores y haga clic en **Next**. Confirme las configuraciones y haga clic en **Submit**.

Vea el número de corredores en la columna **Specifications** en la lista de instancias.

### $\Box$  NOTA

- La adición de corredores no afecta a los corredores o servicios originales.
- Se crean nuevos temas en los nuevos corredores. Después de aumentar el ancho de banda, los temas originales todavía están en los corredores originales. Para utilizar nuevos corredores, migre los temas mediante Kafka Manager o cree nuevos temas.
- Si el acceso público está habilitado y los EIP están configurados para la instancia, configure los EIP para los nuevos corredores.

**----Fin**

# **5.2 Consulta de una instancia**

# **Escenario**

Vea información detallada sobre una instancia de Kafka en la consola de Kafka, por ejemplo, la dirección IP y el número de puerto para acceder a la instancia.

# **Procedimiento**

**Paso 1** Inicie sesión en la consola de gestión.

**Paso 2** Haga clic en  $\heartsuit$  en la esquina superior izquierda para seleccionar la región.

# $\Box$  NOTA

Seleccione la misma región que su servicio de aplicación.

- **Paso 3** Haga clic en  $\equiv$  y elija **Application** > **Distributed Message Service (for Kafka)** para abrir la consola de DMS for Kafka.
- **Paso 4** Busque una instancia de Kafka por etiqueta, estado, nombre, ID o dirección de conexión. **Tabla 5-1** describe los diversos estados posibles de una instancia de Kafka.

| Estado           | Descripción                                                                                                    |
|------------------|----------------------------------------------------------------------------------------------------|
| Creating         | Se está creando la instancia.                                                                                                    |
| Running          | La instancia se está ejecutando correctamente.                                                                                      |
|                  | Solo las instancias en el estado Running pueden proporcionar servicios.                                                             |
| Faulty           | La instancia no se está ejecutando correctamente.                                                                                   |
| <b>Starting</b>  | El estado entre Frozen y Running.                                                                                                   |
| Restarting       | Se está reiniciando la instancia.                                                                                                   |
| Changing         | Las especificaciones de instancia o las configuraciones de acceso público<br>se están modificando o se está habilitando el dumping. |
| Change<br>failed | Las especificaciones de instancia o las configuraciones de acceso público<br>no se modificaron o no se pudo habilitar el dumping.   |
| Frozen           | La instancia está congelada.                                                                                                    |
| Freezing         | El estado entre Running y Frozen.                                                                                                   |
| Upgrading        | La instancia se está actualizando.                                                                                                  |
| Rolling back     | La instancia se está revirtiendo.                                                                                                   |

**Tabla 5-1** Descripción del estado de instancia de Kafka

**Paso 5** Haga clic en el nombre de la instancia de Kafka deseada y vea información detallada sobre la instancia en la página **Basic Information**.

**Tabla 5-2** describe los parámetros para conectarse a una instancia de Kafka. Para obtener más información sobre otros parámetros, consulte la página de ficha **Basic Information** de la instancia de Kafka en la consola.

| <b>Sección</b> | Parámetro                                           | Descripción                                                                                                    |
|----------------|-----------------------------------------------------|----------------------------------------------------------------------------------------------------|
| Connection     | Instance<br><b>Address</b><br>(Private)<br>Network) | Dirección para conectarse a la instancia cuando el acceso<br>público está deshabilitado.<br>El número de direcciones de conexión es el mismo que el<br>de los corredores. |
|                | Manager<br>Address<br>(Private)<br>Network)         | Dirección para conectarse a Kafka Manager cuando el<br>acceso público está deshabilitado.                                                                                 |

**Tabla 5-2** Parámetros de conexión

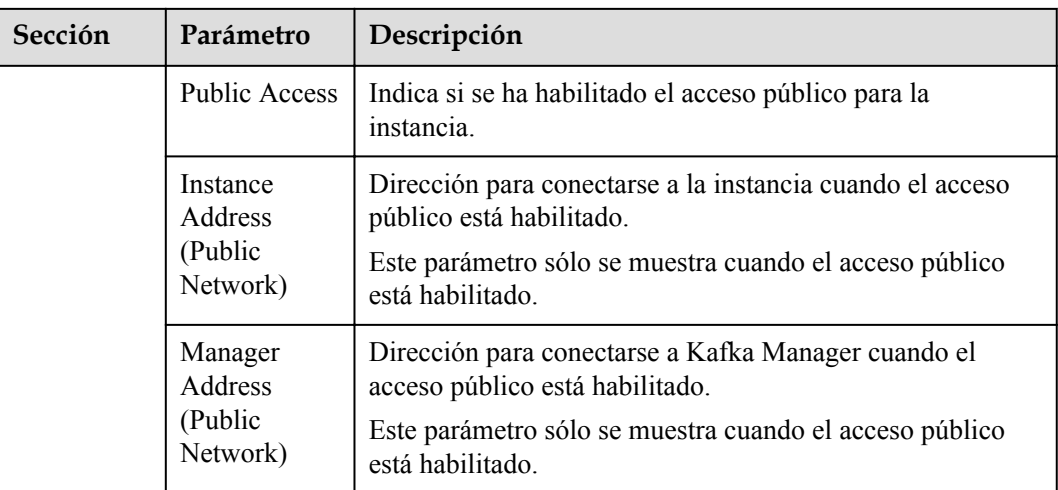

**----Fin**

# **5.3 Reinicio de una instancia**

# **Escenario**

Reinicie una o más instancias de Kafka a la vez en la consola de Kafka.

## **AVISO**

Cuando se reinicia una instancia de Kafka, se rechazarán las solicitudes de recuperación y creación de mensajes de clientes.

# **Prerrequisitos:**

El estado de la instancia de Kafka que desea reiniciar es **Running** o **Faulty**.

# **Procedimiento**

- **Paso 1** Inicie sesión en la consola de gestión.
- **Paso 2** Haga clic en  $\heartsuit$  en la esquina superior izquierda para seleccionar la región.

## $\Box$  NOTA

Seleccione la misma región que su servicio de aplicación.

- **Paso 3** Haga clic en  $\equiv \sqrt{\frac{m}{n}}$  y elija **Application** > **Distributed Message Service (for Kafka)** para abrir la consola de DMS for Kafka.
- **Paso 4** Reinicie las instancias de Kafka con uno de los métodos siguientes:
	- l Seleccione una o más instancias de Kafka y haga clic en **Restart** en la esquina superior izquierda.
- l En la fila que contiene la instancia deseada, haga clic en **Restart**.
- l Haga clic en la instancia de Kafka deseada para ver sus detalles. En la esquina superior derecha, haz clic en **Restart**.
- **Paso 5** Haga clic en OK para reiniciar la instancia de Kafka.

Se tarda de 3 a 15 minutos en reiniciar una instancia de Kafka. Una vez que la instancia se reinicie correctamente, su estado debe estar **Running**.

### $\Box$  NOTA

Al reiniciar una instancia de Kafka solo se reinicia el proceso de instancia y no se reinicia la VM donde se encuentra la instancia.

**----Fin**

# **5.4 Eliminación de una instancia**

# **Escenario**

Con unos pocos clics en la consola de Kafka, puede eliminar una o más instancias de Kafka que se han creado o no se han creado.

### **AVISO**

Al eliminar una instancia de Kafka se eliminarán los datos de la instancia sin ninguna copia de seguridad. Tenga cuidado cuando realice esta acción.

# **Prerrequisitos:**

El estado de la instancia de Kafka que desea eliminar es **Running**, **Faulty**, o **Frozen**.

# **Eliminación de instancias de Kafka**

- **Paso 1** Inicie sesión en la consola de gestión.
- **Paso 2** Haga clic en  $\heartsuit$  en la esquina superior izquierda para seleccionar la región.

### $\Box$  NOTA

Seleccione la misma región que su servicio de aplicación.

- **Paso 3** Haga clic en  $\equiv \sqrt{v}$  elija **Application** > **Distributed Message Service (for Kafka)** para abrir la consola de DMS for Kafka.
- **Paso 4** Elimine instancias de Kafka mediante uno de los métodos siguientes:
	- l Seleccione una o más instancias de Kafka y elija **More** > **Delete** en la esquina superior izquierda.
	- l En la fila que contiene la instancia de Kafka que se va a eliminar, elija **More** > **Delete**.
	- l Haga clic en la instancia de Kafka deseada para ver sus detalles. En la esquina superior derecha, selecciona **More** > **Delete**.

### $\Box$  NOTA

No se pueden eliminar instancias de Kafka en el estado **Creating**, **Starting**, **Changing**, **Change failed**, o **Restarting**.

**Paso 5** Haga clic en **OK**.

Se tarda de 1 a 60 segundos en eliminar una instancia de Kafka.

**----Fin**

# **Eliminación de instancias de Kafka que no se han creado**

- **Paso 1** Inicie sesión en la consola de gestión.
- **Paso 2** Haga clic en  $\heartsuit$  en la esquina superior izquierda para seleccionar la región.

### $\Box$  NOTA

Seleccione la misma región que su servicio de aplicación.

**Paso 3** Haga clic en  $\equiv \sqrt{v}$  elija **Application** > **Distributed Message Service (for Kafka)** para abrir la consola de DMS for Kafka.

Si hay instancias de Kafka que no se han creado, se mostrarán **Instance Creation Failures** y la información de cantidad.

#### $\Box$  NOTA

Las instancias que no se crean no ocupan otros recursos.

**Paso 4** Haga clic en el icono o la cantidad junto a **Instance Creation Failures**.

Aparece el cuadro de diálogo **Instance Creation Failures**.

- **Paso 5** Eliminar instancias de Kafka que no se han creado de cualquiera de las siguientes maneras:
	- l Para eliminar todas las instancias de Kafka que no se han creado a la vez, haga clic en **Clear Failed Instance**.
	- l Para eliminar una sola instancia de Kafka que no se ha creado, haga clic en **Delete** en la fila que contiene la instancia de Kafka seleccionada.
	- **----Fin**

# **5.5 Modificación de la información acerca de una instancia**

Después de crear una instancia de Kafka, puede modificar algunos parámetros de la instancia en función de los requisitos de servicio, incluidos el nombre de la instancia, la descripción, la ventana de tiempo de mantenimiento, el grupo de seguridad y la política de umbral de capacidad.

# **Procedimiento**

**Paso 1** Inicie sesión en la consola de gestión.

**Paso 2** Haga clic en  $\heartsuit$  en la esquina superior izquierda para seleccionar la región.

# $\Box$  NOTA

Seleccione la misma región que su servicio de aplicación.

- **Paso 3** Haga clic en  $\equiv$  y elija **Application** > **Distributed Message Service (for Kafka)** para abrir la consola de DMS for Kafka.
- **Paso 4** Haga clic en la instancia de Kafka deseada para ver los detalles de la instancia.

**Paso 5** Modifique los siguientes parámetros si es necesario:

- **Instance Name**
- Time Window
- l Enterprise Project (Cambiar el proyecto de empresa no reiniciará la instancia.)
- l Dumping (Este ajuste solo se puede cambiar una vez.)
- Description
- Security Group
- l Public Access (para obtener más información sobre cómo cambiar la configuración de acceso público, consulte **Configuración del acceso público**.)
- l Capacity Threshold Policy (modificar esta configuración no reiniciará la instancia.)
- l Automatic Topic Creation (modificar esta configuración reiniciará la instancia)

Después de modificar los parámetros, vea el resultado de la modificación de una de las siguientes maneras:

- l Si se ha modificado **Capacity Threshold Policy**, **Public Access**, or **Automatic Topic Creation**, se le redirigirá a la página **Background Tasks**, que muestra el progreso y el resultado de la modificación.
- l Si se ha modificado **Instance Name**, **Description**, **Time Window**, **Enterprise Project**, o **Security Group**, el resultado de la modificación se mostrará en la esquina superior derecha de la página.
- l Si se ha modificado **Dumping**, vaya a la página **Background Tasks** para ver el progreso y el resultado de la modificación.

**----Fin**

# **5.6 Configuración del acceso público**

Para acceder a una instancia de Kafka a través de una red pública, puede habilitar el acceso público y configurar el ancho de banda de la red pública para la instancia. Una vez creada la instancia con acceso público habilitado, puede modificar el ancho de banda de la red pública. Actualmente, puede aumentar pero no puede disminuir el ancho de banda.

Si ya no necesita acceso público a la instancia, puede desactivarla según sea necesario.

## $\Box$  NOTA

Se admite el acceso público en las siguientes regiones: CN North-Beijing4, CN East-Shanghai1, CN South-Guangzhou, CN-Hong Kong, AP-Bangkok y AP-Singapore. **En algunas regiones, no se puede habilitar el acceso público para las instancias de Kafka cuyo ancho de banda está establecido en 100 MB/s.**

# **Procedimiento**

- **Paso 1** Inicie sesión en la consola de gestión.
- **Paso 2** Haga clic en  $\heartsuit$  en la esquina superior izquierda para seleccionar la región.

 $\Box$  NOTA

Seleccione la misma región que su servicio de aplicación.

- **Paso 3** Haga clic en  $\equiv \sqrt{\frac{m}{n}}$  y elija **Application** > **Distributed Message Service (for Kafka)** para abrir la consola de DMS for Kafka.
- **Paso 4** Haga clic en una instancia de Kafka para ir a la página **Basic Information**.
- **Paso 5** Configurar el acceso público.

### $\Box$  NOTA

- l Puede cambiar la configuración de acceso público solo cuando la instancia de Kafka está en el estado **Running**.
- Solo los EIP de IPv4 pueden enlazarse a instancias de Kafka.

### **Activación el acceso público**

Haga clic en junto a **Public Access** para habilitar el acceso público. Para **Elastic IP**

Address, seleccione un EIP para cada corredor y luego haga clic en  $\vee$ .

Puede ver el progreso de la operación en la página **Background Tasks**. Si el estado de la tarea es **Successful**, la modificación se ha realizado correctamente.

**Figura 5-2** Configuración del acceso público

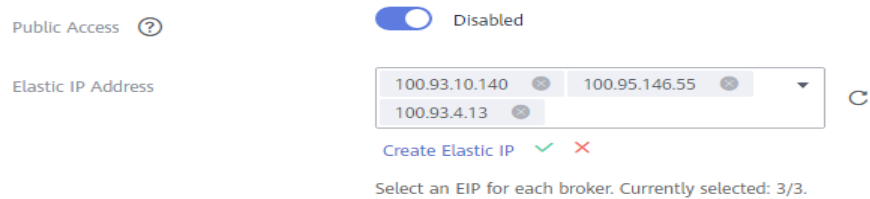

Después de habilitar el acceso público, configure las reglas de grupo de seguridad enumeradas en **Tabla 5-3** antes de intentar acceder a Kafka. Para obtener más información sobre cómo acceder a Kafka, consulte **[Acceso a una instancia de Kafka](#page-14-0)**.

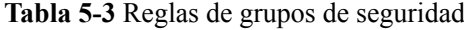

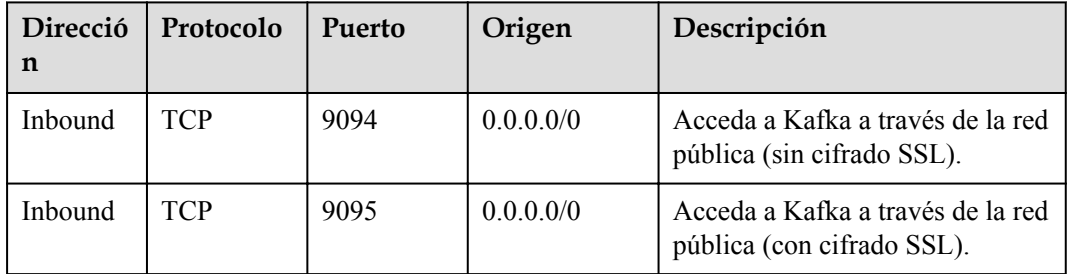

**Desactivación del acceso público**

Haga clic en **into a Public Access**.

Puede ver el progreso de la operación en la página **Background Tasks**. Si el estado de la tarea es **Successful**, la modificación se ha realizado correctamente.

**----Fin**

# **5.7 Restablecimiento de la contraseña de usuario SASL\_SSL**

# **Escenario**

Puede restablecer la contraseña de usuario SASL\_SSL si la olvida.

# $\Box$  NOTA

- l Puede restablecer la contraseña de usuario SASL\_SSL solo si se ha habilitado Kafka SASL\_SSL para la instancia.
- Puede restablecer la contraseña de usuario SASL SSL solo cuando la instancia está en el estado **Running**.

# **Procedimiento**

**Paso 1** Inicie sesión en la consola de gestión.

**Paso 2** Haga clic en  $\heartsuit$  en la esquina superior izquierda para seleccionar la región.

# $\Box$  NOTA

Seleccione la misma región que su servicio de aplicación.

- **Paso 3** Haga clic en  $\equiv$  y elija **Application** > **Distributed Message Service (for Kafka)** para abrir la consola de DMS for Kafka.
- **Paso 4** Haga clic en la instancia de Kafka deseada.
- **Paso 5** En la ficha **Users**, haga clic en **Reset Password** en la fila que contiene el usuario deseado.
- **Paso 6** Ingrese y confirme una nueva contraseña y haga clic en **OK**.
	- l Si la contraseña se restablece correctamente, se mostrará un mensaje de éxito.
	- Si no se puede restablecer la contraseña, se muestra un mensaje de error. Vuelva a restablecer la contraseña. Si sigues sin poder restablecer la contraseña después de varios intentos, ponte en contacto con el servicio al cliente.

### $\Box$  NOTA

El sistema mostrará un mensaje de éxito solo después de que la contraseña se restablezca correctamente en todos los corredores.

**----Fin**

# **5.8 Restablecimiento de la contraseña de Kafka Manager**

# **Escenario**

Puede restablecer la contraseña de Kafka Manager de una instancia de Kafka si la olvida.

### $\Box$  NOTA

Puede restablecer la contraseña de Kafka Manager solo para una instancia de Kafka en el estado **Running**.

# **Prerrequisitos:**

Se ha creado una instancia de Kafka.

# **Procedimiento**

**Paso 1** Inicie sesión en la consola de gestión.

**Paso 2** Haga clic en  $\heartsuit$  en la esquina superior izquierda para seleccionar la región.

### $\Box$  NOTA

Seleccione la misma región que su servicio de aplicación.

- **Paso 3** Haga clic en  $\equiv \sqrt{\frac{m}{n}}$  y elija **Application** > **Distributed Message Service (for Kafka)** para abrir la consola de DMS for Kafka.
- **Paso 4** Restablecer la contraseña de Kafka Manager utilizando cualquiera de los siguientes métodos:
	- l En la fila que contiene la instancia de Kafka deseada, elija **More** > **Reset Manager Password**.
	- l Haga clic en la instancia de Kafka deseada para ver sus detalles. En la esquina superior derecha, seleccione **More** > **Reset Manager Password**.

**Paso 5** Ingrese y confirme una nueva contraseña y haga clic en **OK**.

- Si la contraseña se restablece correctamente, se mostrará un mensaje de éxito.
- Si no se puede restablecer la contraseña, se muestra un mensaje de error. Vuelva a restablecer la contraseña. Si sigues sin restablecer la contraseña después de varios intentos, póngase en contacto con el servicio de atención al cliente.

### $\Box$  NOTA

El sistema mostrará un mensaje de éxito solo después de que la contraseña se restablezca correctamente en todos los corredores.

**----Fin**

# **5.9 Reinicio de Kafka Manager**

# **Escenario**

Reinicie Kafka Manager cuando no pueda iniciar sesión en él o no pueda proporcionar servicios como de costumbre.

**Figura 5-3** Información de error:

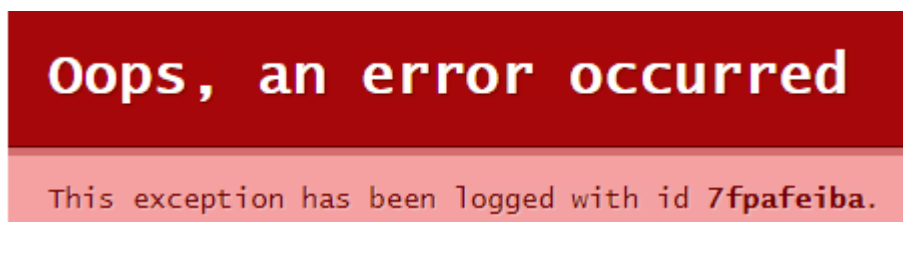

# $\Box$  NOTA

El reinicio de Kafka Manager no afecta a los servicios.

# **Procedimiento**

**Paso 1** Inicie sesión en la consola de gestión.

**Paso 2** Haga clic en  $\heartsuit$  en la esquina superior izquierda para seleccionar la región.

## $\Box$  NOTA

Seleccione la misma región que su servicio de aplicación.

- **Paso 3** Haga clic en  $\equiv \sqrt{y}$  elija **Application** > **Distributed Message Service (for Kafka)** para abrir la consola de DMS for Kafka.
- **Paso 4** Reinicie Kafka Manager utilizando cualquiera de los métodos siguientes:
	- l En la fila que contiene la instancia de Kafka deseada, elija **More** > **Restart Kafka Manager**.
	- l Haga clic en la instancia de Kafka deseada para ver sus detalles. En la esquina superior derecha, seleccione **More** > **Restart Kafka Manager**.
- **Paso 5** Haz clic en **OK**.

Puede ver el progreso de la operación en la página **Background Tasks**. Si el estado de la tarea es **Successful**, el reinicio se ha realizado correctamente.

**----Fin**

# **5.10 Habilitación de dumping**

# **Escenario**

Después de habilitar el dumping, los datos de DMS for Kafka serán volcados a los bucket de OBS para realizar copias de seguridad.

# $\Box$  NOTA

- $\bullet$  Si un mensaje contiene un atributo clave-valor, la clave no se puede volcar, mientras que el valor sí.
- $\bullet$  No se puede deshabilitar el dumping una vez que se ha habilitado.
- l No utilice la clave de un mensaje como nombre de archivo de dumping.
- l Dumping solo se admite en la región CN-Hong Kong.

# **Prerrequisitos:**

Se ha creado una instancia de Kafka y se encuentra en el estado **Running**.

# **Procedimiento**

**Paso 1** Inicie sesión en la consola de gestión.

**Paso 2** Haga clic en  $\heartsuit$  en la esquina superior izquierda para seleccionar la región.

# $\cap$  NOTA

Seleccione la misma región que su servicio de aplicación.

**Paso 3** Haga clic en  $\equiv$  y elija **Application** > **Distributed Message Service (for Kafka)** para abrir la consola de DMS for Kafka.

**Paso 4** Habilite el dumping utilizando uno de los métodos siguientes:

- l En la fila que contiene la instancia de Kafka deseada, elija **More** > **Enable Dumping**.
- l Haga clic en la instancia de Kafka deseada para ver sus detalles. En la esquina superior derecha, seleccione **More** > **Enable Dumping**.
- $\bullet$  Haga clic en la instancia de Kafka deseada para ver sus detalles. Haga clic en  $\mathbb Z$  junto a **Dumping**.
- l Haga clic en la instancia de Kafka deseada para ver sus detalles. En la página de la ficha **Dumping Tasks**, haga clic en **Enable Dumping**.

# $\Box$  NOTA

Para los casos con volcado activado, el botón **Enable Dumping** no está disponible.

- **Paso 5** En la página **Enable Dumping for Kafka Premium Instance** mostrada, asegúrese de que **Dumping** esté activado y haga clic en **Submit**.
- **Paso 6** En la página de detalles de la instancia, haga clic en la ficha **Dumping Tasks**.
- **Paso 7** Haga clic en **Create Dumping Task**.

# **Paso 8** Especifique los parámetros como se muestra en **Tabla 5-4**.

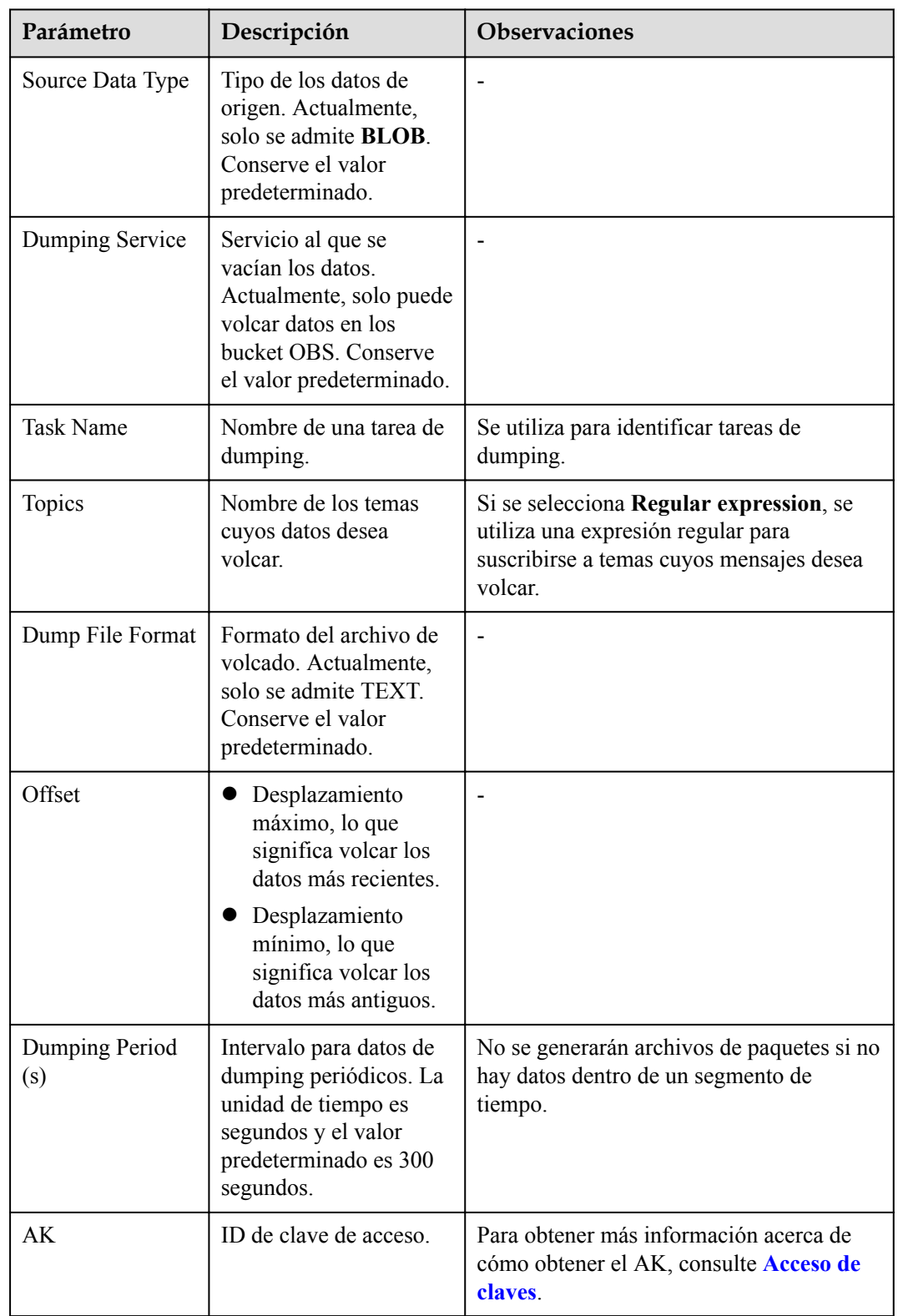

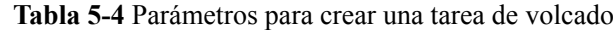

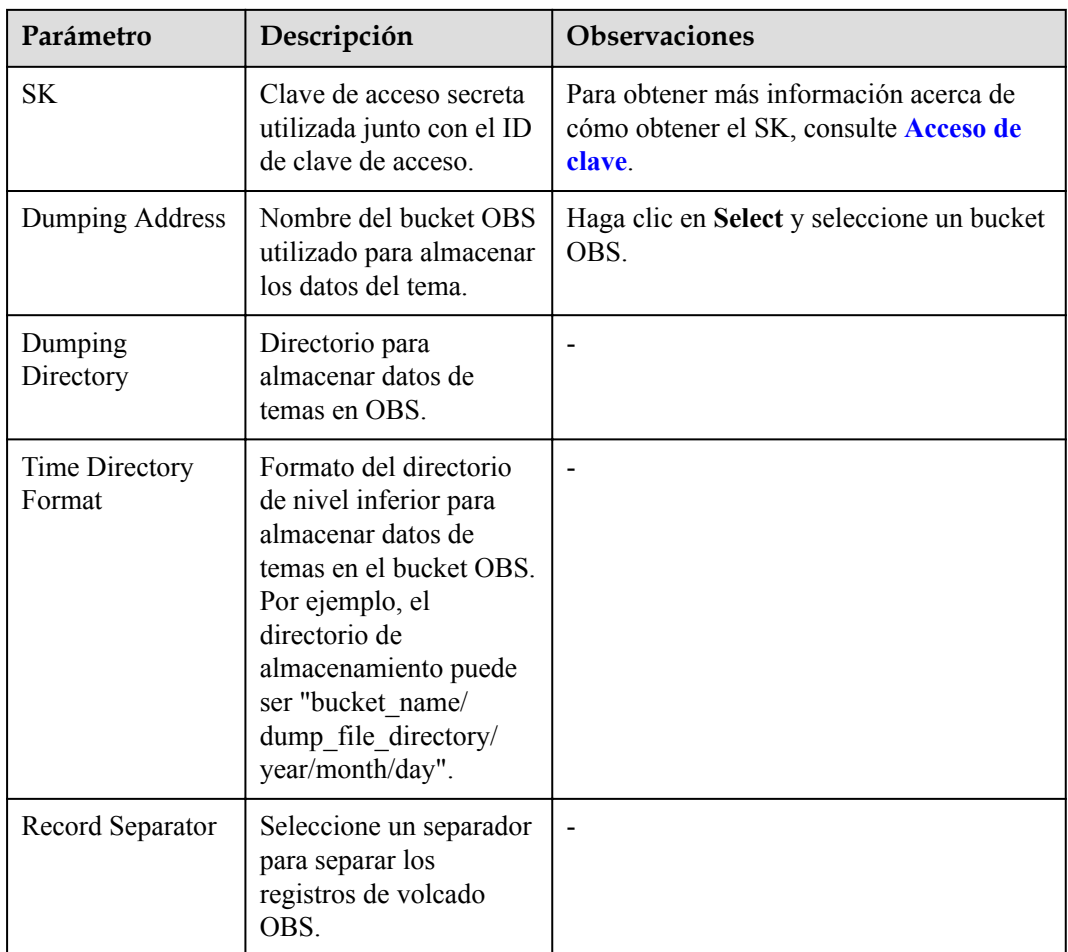

**Paso 9** Haz clic en **OK**.

**----Fin**

# **5.11 Gestión de etiquetas de instancia**

Las etiquetas facilitan la identificación y gestión de instancias de Kafka.

Puede agregar etiquetas a una instancia de Kafka al crear la instancia o agregar etiquetas en la página de detalles de la instancia creada. Se pueden agregar hasta 20 etiquetas a una instancia. Las etiquetas se pueden modificar y eliminar.

Una etiqueta consiste en una clave de etiqueta y un valor de etiqueta. **[Tabla 5-5](#page-52-0)** enumera los requisitos de valor y clave de etiqueta.

| Parámetro | Requerimientos                                                                    |
|-----------|-----------------------------------------------------------------------------------|
| Tag key   | No se puede dejar en blanco.                                                      |
|           | Debe ser único para la misma instancia.                                           |
|           | Puede contener un máximo de 36<br>caracteres.                                     |
|           | No puede contener los siguientes<br>$\text{carcteres}:=\text{*}\text{>},\text{L}$ |
|           | No puede comenzar ni finalizar con un<br>espacio.                                 |
| Tag value | Puede contener un máximo de 43<br>caracteres.                                     |
|           | No puede contener los siguientes<br>caracteres:=*<                                |
|           | No puede comenzar ni finalizar con un<br>espacio.                                 |

<span id="page-52-0"></span>**Tabla 5-5** Clave de etiquetas y requisitos de valor

# **Procedimiento**

**Paso 1** Inicie sesión en la consola de gestión.

**Paso 2** Haga clic en  $\heartsuit$  en la esquina superior izquierda para seleccionar la región.

## $\Box$  NOTA

Seleccione la misma región que su servicio de aplicación.

- **Paso 3** Haga clic en  $\equiv \sqrt{\frac{m}{n}}$  y elija **Application** > **Distributed Message Service (for Kafka)** para abrir la consola de DMS for Kafka.
- **Paso 4** Haga clic en el nombre de una instancia.
- **Paso 5** Haga clic en la ficha **Tags**.

Vea las etiquetas de la instancia.

- **Paso 6** Realice las siguientes operaciones según sea necesario:
	- **•** Agregue una etiqueta
		- a. Haga clic en **Add/Edit Tag**.
		- b. Escriba una clave de etiqueta y un valor de etiqueta y haga clic en **Add**.

Si ha creado etiquetas predefinidas, seleccione un par de clave y valor de etiqueta y haga clic en **Add**.

- c. Haz clic en **OK**.
- l Eliminar una etiqueta
	- a. En la fila que contiene la etiqueta que se va a eliminar, haga clic en **Delete**.

b. Haga clic en **Yes**.

**----Fin**

# **5.12 Consulta de tareas del fondo**

Después de iniciar determinadas operaciones de instancia, como modificar la capacidad del umbral de capacidad, se iniciará una tarea del fondo para cada operación. En la consola, puede ver el estado de la tarea del fondo y borrar la información de la tarea eliminando registros de tareas.

# **Procedimiento**

- **Paso 1** Inicie sesión en la consola de gestión.
- **Paso 2** Haga clic en  $\heartsuit$  en la esquina superior izquierda para seleccionar la región.

### $\Box$  NOTA

Seleccione la misma región que su servicio de aplicación.

- **Paso 3** Haga clic en  $\equiv$  y elija **Application** > **Distributed Message Service (for Kafka)** para abrir la consola de DMS for Kafka.
- **Paso 4** Haga clic en una instancia de Kafka para ir a la página **Basic Information**.
- **Paso 5** Haga clic en la ficha **Background Tasks**.

Se muestra una lista de tareas del fondo.

**Paso 6** Haga clic en el período predeterminado, seleccione la hora de inicio y la hora de finalización y haga clic en **OK**. Se muestran las tareas iniciadas en el período especificado.

En la página **Background Tasks**, también puede realizar las siguientes operaciones:

- Haga clic en  $\left| \bigcup_{n=1}^{\infty} \bigcap_{n=1}^{\infty}$  para actualizar el estado de la tarea.
- l Para borrar el registro de una tarea en segundo plano, haga clic en **Delete**.

## $\Box$  NOTA

Sólo puede eliminar los registros de las tareas en el estado **Successful** o **Failed**.

**----Fin**

# **5.13 Consulta del uso del disco**

En la consola de Kafka, puede ver el uso del disco de cada corredor.

# **Procedimiento**

**Paso 1** Inicie sesión en la consola de gestión.

**Paso 2** Haga clic en  $\heartsuit$  en la esquina superior izquierda para seleccionar la región.

## $\Box$  NOTA

Seleccione la misma región que su servicio de aplicación.

- **Paso 3** Haga clic en  $\equiv$  y elija **Application** > **Distributed Message Service (for Kafka)** para abrir la consola de DMS for Kafka.
- **Paso 4** Haga clic en una instancia de Kafka para ir a la página **Basic Information**.
- **Paso 5** Haga clic en la ficha **Disk Usage Statistics**.

## **Figura 5-4** Consulta del uso del disco

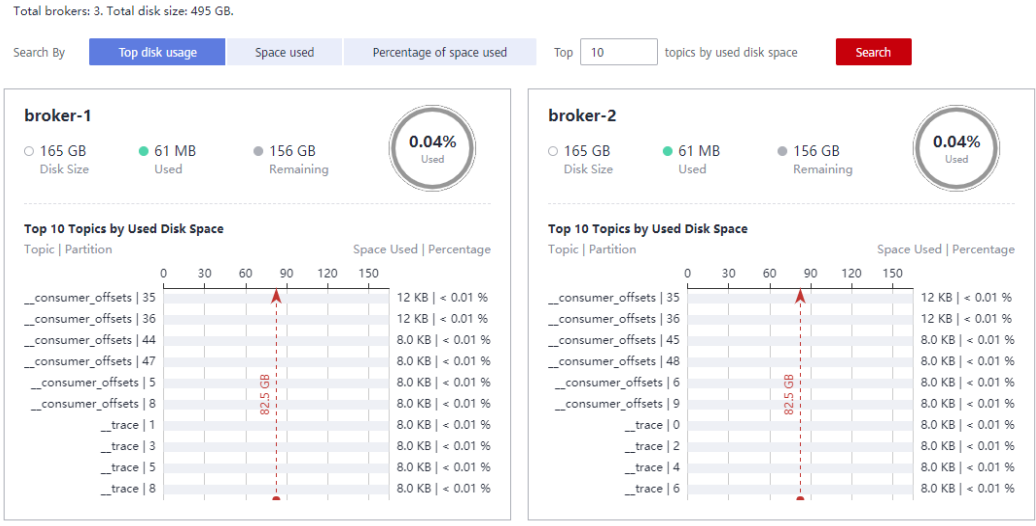

Puede consultar los temas que utilizan la mayor cantidad de espacio en disco o los temas que han utilizado una cantidad o porcentaje especificados de espacio en disco.

# **----Fin**

# **6 Gestión de temas**

# **6.1 Cómo crear un tema**

Un tema es un flujo de mensajes. Si la creación automática de temas no está habilitada durante la creación de instancias de Kafka, debe crear manualmente temas para crear y recuperar mensajes. Si ha habilitado la creación automática de temas durante la creación de instancias, no es necesario crear temas manualmente. Cuando se crea un mensaje, se creará automáticamente un tema con 3 particiones y 3 réplicas.

Una instancia de Kafka no tiene límite en el número de temas. Sin embargo, si el número total de particiones de todos los temas alcanza el límite superior, no se pueden crear más temas. El número total de particiones varía según las especificaciones de la instancia. Para obtener más información, véase **[Especificaciones](https://support.huaweicloud.com/intl/es-us/productdesc-kafka/Kafka-specification.html)**.

Métodos que se pueden utilizar para crear manualmente un tema:

- l **Método 1: Creación de un tema en la consola**
- l **[Método 2: Creación de un tema en Kafka Manager](#page-57-0)**
- l **[Método 3: Creación de un tema mediante Kafka CLI](#page-58-0)**

# $\Box$  NOTA

Si un nodo de instancia está defectuoso, es posible que se informe de un error de servicio interno cuando se consultan mensajes en un tema con una sola réplica. Por lo tanto, no se recomienda utilizar un tema con una sola réplica.

# **Método 1: Creación de un tema en la consola**

**Paso 1** Inicie sesión en la consola de gestión.

**Paso 2** Haga clic en  $\heartsuit$  en la esquina superior izquierda para seleccionar la región.

## $\Box$  NOTA

Seleccione la misma región que su servicio de aplicación.

**Paso 3** Haga clic en  $\equiv$  y elija **Application** > **Distributed Message Service (for Kafka)** para abrir la consola de DMS for Kafka.

 $\times$ 

**Paso 4** Haga clic en la instancia de Kafka deseada para ver los detalles de la instancia.

**Paso 5** Haga clic en la ficha **Topics** y haga clic en **Create Topic**.

Aparece el cuadro de diálogo **Create Topic**.

**Figura 6-1** Cómo crear un tema

### Create Topic

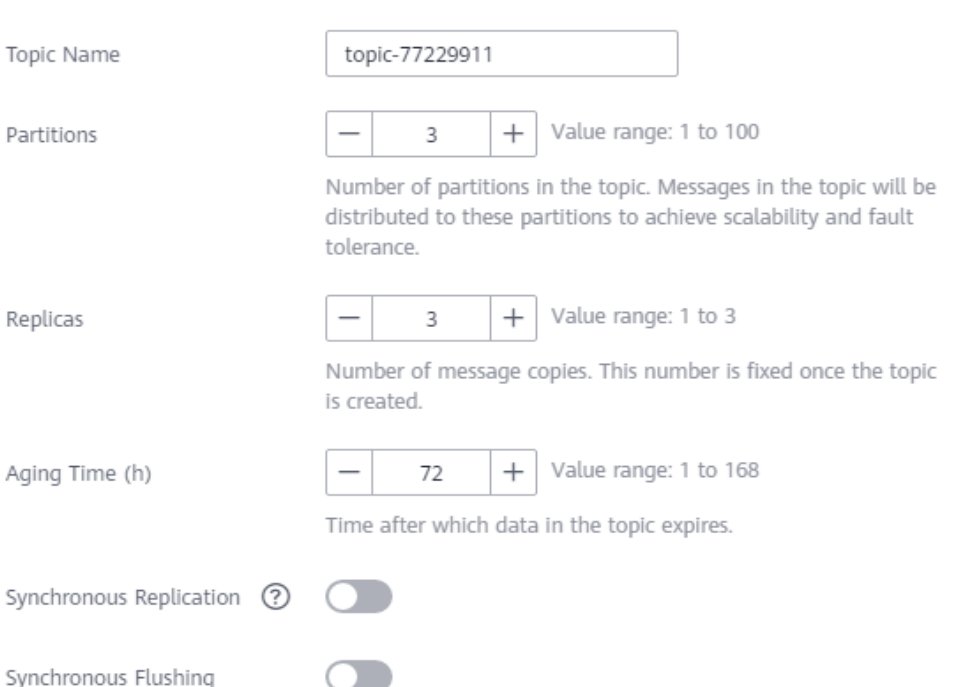

**Paso 6** Especifique los parámetros del tema que aparecen en la tabla siguiente.

**Tabla 6-1** Parámetros del tema

| Parámetro  | Descripción                                                                                     |  |
|------------|-------------------------------------------------------------------------------------------------|--|
| Topic Name | Al crear un tema, puede modificar el nombre del tema generado<br>automáticamente.               |  |
|            | Una vez creado el tema, no se puede modificar su nombre.                                        |  |
| Partitions | Un mayor número de particiones para un tema indica más mensajes<br>recuperados simultáneamente. |  |
|            | Si este parámetro se establece en 1, los mensajes se recuperarán en el<br>orden FIFO.           |  |
|            | Rango de valores: 1 a 100                                                                       |  |
|            | Valor predeterminado: 3                                                                         |  |

<span id="page-57-0"></span>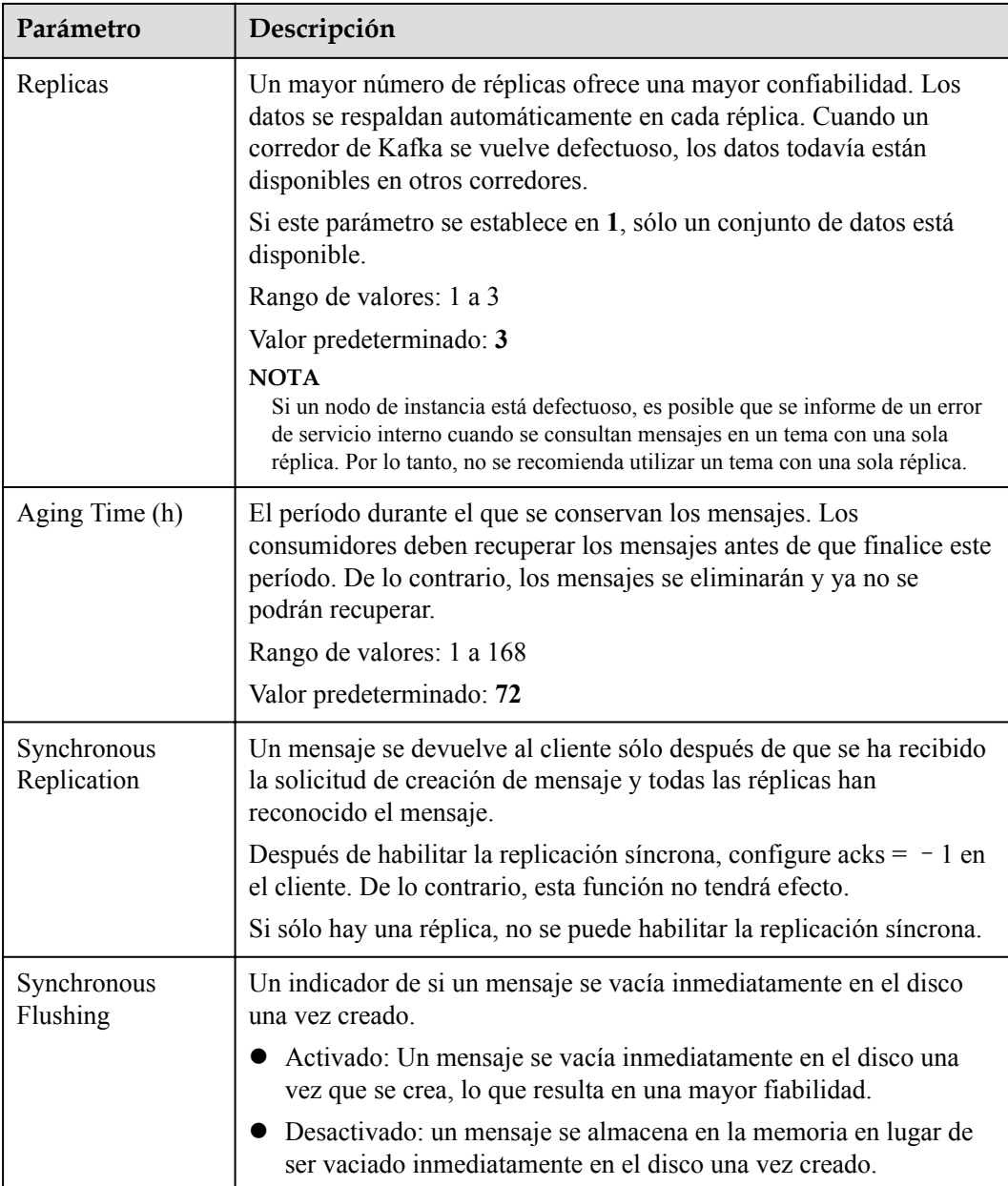

# **Paso 7** Haz clic en **OK**.

**----Fin**

# **Método 2: Creación de un tema en Kafka Manager**

Inicie sesión en Kafka Manager, seleccione **Topic** > **Create** y establezca los parámetros según se le solicite.

# **Figura 6-2** Creación de un tema en Kafka Manager

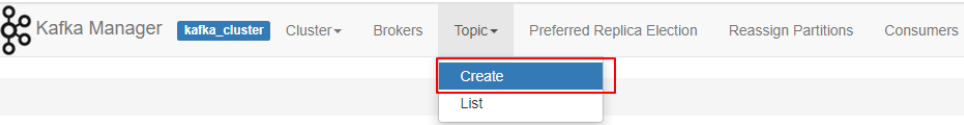

# <span id="page-58-0"></span>**Método 3: Creación de un tema mediante Kafka CLI**

Si su cliente es v2.2 o posterior, puede usar **kafka-topics.sh** para crear temas y gestionar parámetros de temas.

l Si SASL no está habilitado para la instancia de Kafka, ejecute el siguiente comando para crear un tema: ./kafka-topics.sh --create --topic {topic\_name} --bootstrap-server

```
{broter\ ip}: {port} --partitions {partition_num} --replication-factor
{replication_num}
```
- l Si se ha habilitado SASL para la instancia de Kafka, realice los siguientes pasos para crear un tema:
	- a. Cree el archivo **ssl-user-config.properties** en el directorio **/config** del cliente Kafka y agregue las configuraciones del certificado SSL haciendo referencia a **[Paso 2](#page-18-0)**.
	- b. Ejecute el siguiente comando para crear un tema: ./kafka-topics.sh --create --topic {topic\_name} --bootstrap-server {broker ip}: {port} --partitions {partition num} --replication-factor {replication\_num} --command-config ./config/ssl-user-config.properties

# **6.2 Eliminación de un tema**

En esta sección se describe cómo eliminar un tema de la consola.

# **Prerrequisitos:**

- l Se ha creado una instancia de Kafka y se ha creado un tema en esta instancia.
- l La instancia de Kafka se encuentra en el estado **Running**.

# **Procedimiento**

**Paso 1** Inicie sesión en la consola de gestión.

**Paso 2** Haga clic en  $\heartsuit$  en la esquina superior izquierda para seleccionar la región.

## $\Box$  NOTA

Seleccione la misma región que su servicio de aplicación.

- **Paso 3** Haga clic en  $\equiv$  y elija **Application** > **Distributed Message Service (for Kafka)** para abrir la consola de DMS for Kafka.
- **Paso 4** Haga clic en la instancia de Kafka deseada para ver los detalles de la instancia.
- **Paso 5** Haga clic en la ficha **Topics**.
- Paso 6 Elimine temas mediante cualquiera de los métodos siguientes:
	- l Seleccione uno o más temas y haga clic en **Delete Topic** en la esquina superior izquierda.
	- l En la fila que contiene el tema que desea eliminar, haga clic en **Delete**.
- **Paso 7** Haga clic en **Yes**.
	- **----Fin**

# **6.3 Modificación del tiempo de envejecimiento del tema**

El tiempo de caducidad es un período durante el que se conservan los mensajes del tema. Los consumidores deben recuperar los mensajes antes de que finalice este período. De lo contrario, los mensajes se eliminarán y ya no se podrán recuperar.

Después de crear un tema, puede cambiar su tiempo de antigüedad en función de los requisitos de servicio. Cambiar el tiempo de antigüedad no afecta a los servicios. El tiempo de envejecimiento predeterminado es de 72 horas.

Puede cambiar el tiempo de envejecimiento de cualquiera de las siguientes maneras:

- l Editando el tema en la página de pestaña **Topics**
- l Cambiando el valor del parámetro **log.retention.hours** en la página de ficha **Parameters**. Para más detalles, consulte **[Modificación de parámetros de Kafka](#page-75-0)**.

### $\Box$  NOTA

El parámetro **log.retention.hours** sólo tiene efecto para los temas que no tienen tiempo de caducidad configurado. Si hay un tiempo de caducidad configurado para un tema, anula el parámetro **log.retention.hours**. Por ejemplo, si el tiempo de envejecimiento de Topic01 se establece en 60 horas y **log.retention.hours** se establece en 72 horas, el tiempo de envejecimiento real de Topic01 es de 60 horas.

# **Procedimiento**

**Paso 1** Inicie sesión en la consola de gestión.

**Paso 2** Haga clic en  $\heartsuit$  en la esquina superior izquierda para seleccionar la región.

## $\Box$  NOTA

Seleccione la misma región que su servicio de aplicación.

- **Paso 3** Haga clic en  $\equiv \sqrt{v}$  elija **Application** > **Distributed Message Service (for Kafka)** para abrir la consola de DMS for Kafka.
- **Paso 4** Haga clic en la instancia de Kafka deseada para ver los detalles de la instancia.
- **Paso 5** Haga clic en la ficha **Topics**.
- **Paso 6** Modifique el tiempo de caducidad del tema mediante uno de los métodos siguientes:
	- l Seleccione uno o más temas y haga clic en **Edit Topic** en la esquina superior izquierda.
	- l En la fila que contiene el tema deseado, haga clic en **Edit**.
- **Paso 7** Introduzca el tiempo de envejecimiento y haga clic en **OK**.

**----Fin**

# **6.4 Cambio de la cantidad de partición**

Después de crear un tema, puede aumentar el número de particiones de acuerdo con los requisitos de servicio.

# $\Box$  NOTA

El cambio del número de particiones no afecta a los servicios.

Hay dos métodos:

- l **Método 1: Por el uso de la consola**
- l **Método 2: Por el uso de Kafka Manager**

# **Método 1: Por el uso de la consola**

**Paso 1** Inicie sesión en la consola de gestión.

**Paso 2** Haga clic en  $\heartsuit$  en la esquina superior izquierda para seleccionar la región.

### $\Box$  NOTA

Seleccione la misma región que su servicio de aplicación.

- **Paso 3** Haga clic en  $\equiv$  y elija **Application** > **Distributed Message Service (for Kafka)** para abrir la consola de DMS for Kafka.
- **Paso 4** Haga clic en la instancia de Kafka deseada para ver los detalles de la instancia.
- **Paso 5** Haga clic en la ficha **Topics**.
- **Paso 6** Modifique el número de particiones utilizando cualquiera de los siguientes métodos:
	- l Seleccione uno o más temas y haga clic en **Edit Topic** en la esquina superior izquierda.
	- l En la fila que contiene el tema deseado, haga clic en **Edit**.
- **Paso 7** Introduzca el número de particiones y haga clic en **OK**.

### $\Box$  NOTA

- l El número de particiones solo puede aumentarse.
- l Para garantizar el rendimiento, la consola Kafka permite un máximo de 100 particiones para cada tema.
- l El número total de particiones de todos los temas no puede exceder el número máximo de particiones permitidas por la instancia.

**----Fin**

# **Método 2: Por el uso de Kafka Manager**

## **Paso 1 [Inicie sesión en Kafka Manager](#page-20-0)**.

- **Paso 2** Elija **Topic** > **List** para ver la lista de temas.
- Paso 3 Haga clic en un tema para ver sus detalles.
- **Paso 4** Haga clic en **Add Partitions**.

## **Figura 6-3** Página de detalles del tema

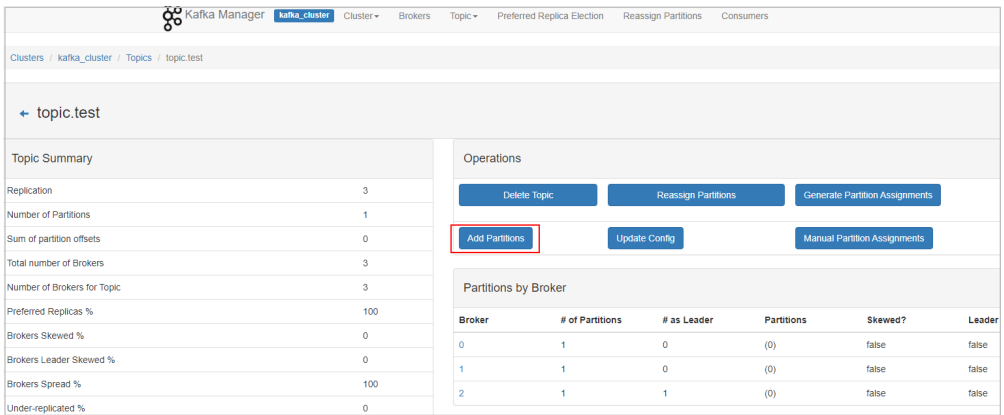

# **Paso 5** Introduzca el número de particiones y haga clic en **Add Partitions**.

**Figura 6-4** Adición de particiones

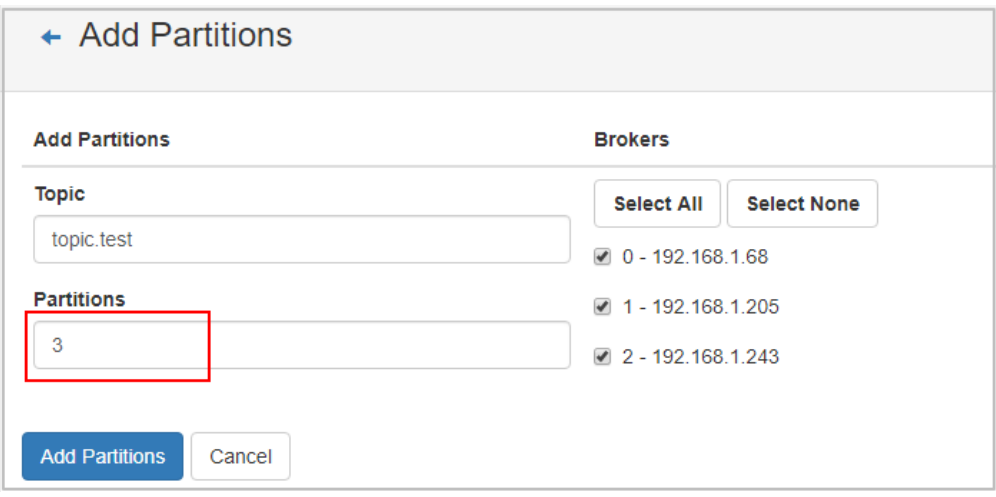

Si se muestra "Done", las particiones se agregan correctamente.

**Figura 6-5** Particiones añadidas

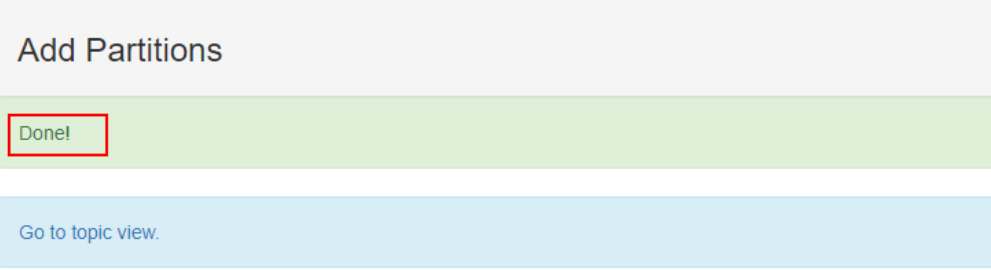

# $\Box$  NOTA

- l El número de particiones solo puede aumentarse.
- l El número total de particiones de todos los temas no puede exceder el número máximo de particiones permitidas por la instancia.

**----Fin**

# **7 Gestión de mensajes**

# **7.1 Consulta de mensajes**

# **Escenario**

Puede ver el tamaño, el tiempo de creación y el cuerpo de los mensajes en los temas.

# **Procedimiento**

**Paso 1** Inicie sesión en la consola de gestión.

**Paso 2** Haga clic en  $\heartsuit$  en la esquina superior izquierda para seleccionar la región.

## $\Box$  NOTA

Seleccione la misma región que su servicio de aplicación.

- **Paso 3** Haga clic en  $\equiv \sqrt{y}$  elija **Application** > **Distributed Message Service (for Kafka)** para abrir la consola de DMS for Kafka.
- **Paso 4** Haga clic en la instancia de Kafka deseada para ver sus detalles.
- **Paso 5** Haga clic en la ficha **Message Query**. A continuación, especifique el nombre del tema y el método de búsqueda.

Puede buscar por los siguientes métodos:

- l **Creation time**: Búsqueda por el momento en que se crean los mensajes.
- **Offset**: Búsqueda por la posición del mensaje.

### $\cap$  NOTA

Si un tema contiene una gran cantidad de datos, es posible que se informe de un error de servicio interno al consultar mensajes en un tema con una sola réplica. Puede acortar el intervalo de tiempo para la consulta en función del volumen de datos.

A continuación se muestran los mensajes que se han consultado.

## **Figura 7-1** Consultar mensajes de tema

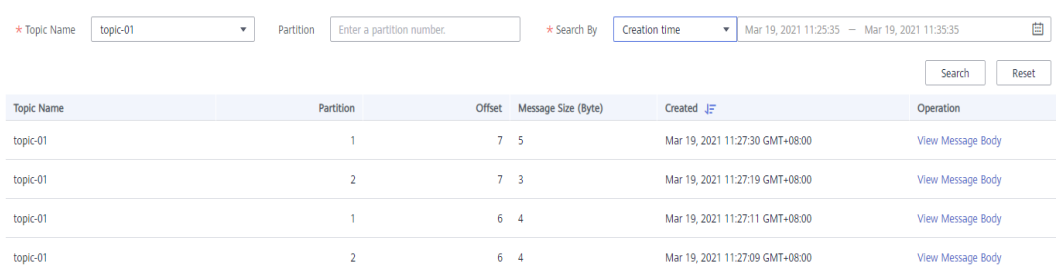

**Message Size** indica el tamaño de los mensajes almacenados en el disco. Haga clic en **View Message Body** para ver detalles sobre un mensaje.

**----Fin**

# **8 Gestión de usuarios**

# <span id="page-65-0"></span>**8.1 Creación de un usuario SASL\_SSL**

DMS for Kafka admite la gestión de permisos de ACL para temas. Puede diferenciar las operaciones que los diferentes usuarios pueden realizar en un tema concediéndoles diferentes permisos.

Esta sección describe cómo crear un usuario SASL\_SSL después de que SASL\_SSL esté habilitado para una instancia de Kafka. Para obtener más información sobre cómo conceder permisos de usuario, consulte **[Concesión de permisos a un usuario SASL\\_SSL](#page-66-0)**.

# **Prerrequisitos:**

SASL\_SSL se ha habilitado al crear la instancia de Kafka.

# **Procedimiento**

- **Paso 1** Inicie sesión en la consola de gestión.
- **Paso 2** Haga clic en  $\heartsuit$  en la esquina superior izquierda para seleccionar la región.

# $\Box$  NOTA

Seleccione la misma región que su servicio de aplicación.

- **Paso 3** Haga clic en  $\equiv \sqrt{v}$  elija **Application** > **Distributed Message Service (for Kafka)** para abrir la consola de DMS for Kafka.
- **Paso 4** Haga clic en la instancia de Kafka deseada para ver sus detalles.
- **Paso 5** En la página de ficha **Users**, haga clic en **Create User**.
- **Paso 6** Introduzca un nombre de usuario y una contraseña y haga clic en **OK**.

Después de crear el usuario SASL\_SSL, conceda permisos al usuario haciendo referencia a **[Concesión de permisos a un usuario SASL\\_SSL](#page-66-0)**.

### <span id="page-66-0"></span> $\Box$  NOTA

Si ya no se necesita un usuario SASL\_SSL, busque la fila que contiene el usuario y haga clic en **Delete**. **No se puede eliminar el usuario SASL\_SSL configurado durante la creación de una instancia de Kafka.**

**----Fin**

# **8.2 Concesión de permisos a un usuario SASL\_SSL**

DMS for Kafka admite la gestión de permisos de ACL para temas. Puede diferenciar las operaciones que los diferentes usuarios pueden realizar en un tema concediéndoles diferentes permisos.

En esta sección se describe cómo conceder permisos de tema a un usuario SASL\_SSL. Para obtener más información acerca de cómo crear un usuario SASL\_SSL, consulte **[Creación de](#page-65-0) [un usuario SASL\\_SSL](#page-65-0)**.

Si no se concede permiso a ningún usuario SASL\_SSL para un tema, todos los usuarios pueden suscribirse o publicar mensajes en el tema.

Si se conceden permisos para un tema a uno o más usuarios SASL\_SSL, sólo los usuarios autorizados pueden suscribirse o publicar mensajes en el tema.

# **Prerrequisitos:**

- SASL\_SSL se ha habilitado al crear la instancia de Kafka.
- l (Opcional) Se ha creado un usuario SASL\_SSL. Para más detalles, consulte **[Creación de](#page-65-0) [un usuario SASL\\_SSL](#page-65-0)**.

# **Procedimiento**

**Paso 1** Inicie sesión en la consola de gestión.

**Paso 2** Haga clic en  $\heartsuit$  en la esquina superior izquierda para seleccionar la región.

### $\Box$  NOTA

Seleccione la misma región que su servicio de aplicación.

- **Paso 3** Haga clic en  $\equiv$  y elija **Application** > **Distributed Message Service (for Kafka)** para abrir la consola de DMS for Kafka.
- **Paso 4** Haga clic en la instancia de Kafka deseada para ver sus detalles.
- **Paso 5** En el panel de navegación, elija **Topics**.
- **Paso 6** En la fila que contiene el tema para el que desea configurar los permisos de usuario, haga clic en **Grant User Permission**.
- **Paso 7** En el área **Users**, seleccione usuarios. En el área **Selected**, configure los permisos para los usuarios.

## **Figura 8-1** Conceder permisos de usuario

### **Grant User Permission**

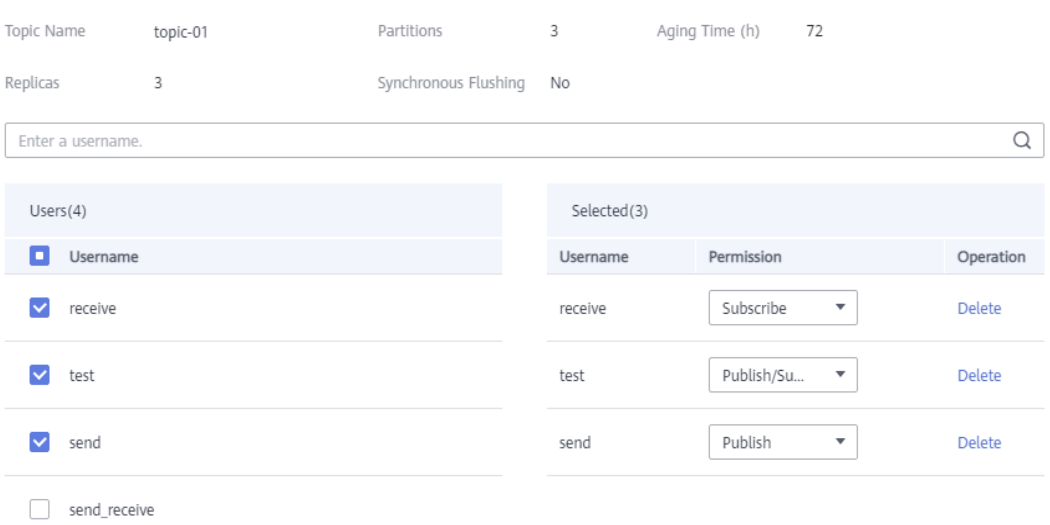

Como se muestra en **Figura 8-1**, solo los usuarios de **test**, **send** y **receive** pueden suscribirse o publicar mensajes en el tema-01. El usuario **send\_receive** no puede suscribirse ni publicar mensajes en el tema-01.

### **Paso 8** Haz clic en **OK**.

Haga clic en viunto al nombre del tema para ver los usuarios autorizados y sus permisos.

### **Figura 8-2** Consulta de usuarios autorizados y sus permisos

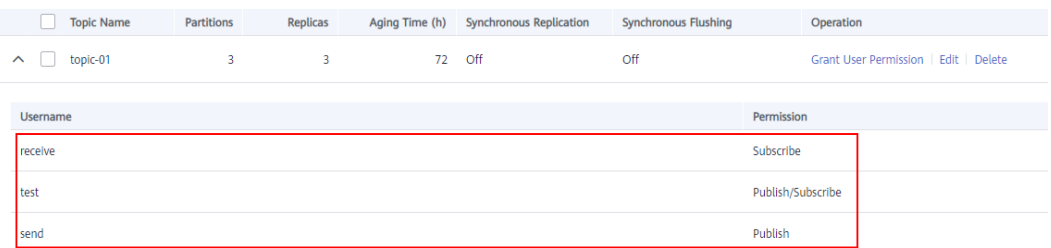

**----Fin**

# **9 Gestión de grupos de consumidores**

# **9.1 Eliminación de un grupo de consumidores**

Puede eliminar un grupo de consumidores mediante uno de los métodos siguientes:

- l Método 1: Eliminar un grupo de consumidores en la consola de gestión. (Un grupo de consumidores solo se puede eliminar cuando su estado es **EMPTY**.)
- l Método 2: Utilice **[Kafka CLI](https://cwiki.apache.org/confluence/display/KAFKA/Clients)** para eliminar un grupo de consumidores. (Asegúrese de que la versión de la instancia de Kafka sea la misma que la versión de la CLI.)

# **Método 1: eliminación de un grupo de consumidores en la consola**

**Paso 1** Inicie sesión en la consola de gestión.

**Paso 2** Haga clic en  $\heartsuit$  en la esquina superior izquierda para seleccionar la región.

# $\Box$  NOTA

Seleccione la misma región que su servicio de aplicación.

- **Paso 3** Haga clic en  $\equiv \sqrt{y}$  elija **Application** > **Distributed Message Service (for Kafka)** para abrir la consola de DMS for Kafka.
- **Paso 4** Haga clic en la instancia de Kafka deseada para ver sus detalles.
- **Paso 5** En el panel de navegación, elija **Consumer Groups**.
- **Paso 6** Elimine grupos de consumidores mediante cualquiera de los métodos siguientes:
	- l Seleccione uno o más grupos de consumidores y haga clic en **Delete Consumer Group** encima de la lista de grupos de consumidores.
	- l En la fila que contiene el grupo de consumidores que desea eliminar, haga clic en **Delete**.

# **AVISO**

Un grupo de consumidores solo se puede eliminar cuando su estado es **EMPTY**.

Los estados de grupos de consumidores incluyen:

- **DEAD** El grupo de consumidores no tiene miembros ni metadatos.
- l **EMPTY** El grupo de consumidores tiene metadatos pero no tiene ningún miembro.
- **PREPARING REBALANCE:** El grupo de consumidores debe ser reequilibrado.
- **COMPLETING REBALANCE:** Todos los miembros se han unido al grupo de consumidores.
- STABLE: Los miembros del grupo de consumidores pueden consumir mensajes normalmente.
- **Paso 7** En el cuadro de diálogo **Delete Consumer Group** que se muestra, haga clic en **Yes**.

**----Fin**

# **Método 2: Uso de la CLI para eliminar un grupo de consumidores**

Lo siguiente usa Linux como ejemplo.

- **Paso 1** Descargar Kafka CLI **[v1.1.0](https://archive.apache.org/dist/kafka/1.1.0/kafka_2.11-1.1.0.tgz)**, **[v2.7](https://archive.apache.org/dist/kafka/2.7.2/kafka_2.12-2.7.2.tgz)**, or **[v2.3.0](https://archive.apache.org/dist/kafka/2.3.0/kafka_2.11-2.3.0.tgz)**. Asegúrese de que la instancia de Kafka y la CLI son de la misma versión.
- **Paso 2** Utilice la CLI para conectarse a la instancia de Kafka. Para más detalles, consulte **[Acceso a](#page-14-0) [una instancia de Kafka sin SASL](#page-14-0)** o **[Acceso a una instancia de Kafka con SASL](#page-16-0)**.
- **Paso 3** Ejecute el siguiente comando para eliminar un grupo de consumidores:

**kafka-consumer-groups.sh --bootstrap-server** *{Kafka instance connection address}* **--delete --group** *{consumer group name}*

```
[root@zk-server-1 bin]# ./kafka-consumer-groups.sh --bootstrap-server 
192.168.1.245:9091,192.168.1.86:9091,192.168.1.128:9091 --delete --group bbbb
Note: This will not show information about old Zookeeper-based consumers.
Deletion of requested consumer groups ('bbbb') was successful.
```
Para consultar información del grupo de consumidores, ejecute los siguientes comandos:

Consultando la lista de grupos de consumidores:

**kafka-consumer-groups.sh --bootstrap-server** *{Kafka instance connection address}* **- list**

```
[root@zk-server-1 bin]# ./kafka-consumer-groups.sh --bootstrap-server 
192.168.1.245:9091,192.168.1.86:9091,192.168.1.128:9091 --list
Note: This will not show information about old Zookeeper-based consumers.
KMOffsetCache-zk-server-1
bbbb
KMOffsetCache-zk-server-0
```
- Consultar los detalles de un grupo de consumidores:
	- **kafka-consumer-groups.sh --bootstrap-server** *{Kafka instance connection address}* **- describe --group** *{consumer group name}*

```
[root@zk-server-1 bin]# ./kafka-consumer-groups.sh --bootstrap-server 
192.168.1.245:9091,192.168.1.86:9091,192.168.1.128:9091 --describe --group 
bbbb
Note: This will not show information about old Zookeeper-based consumers.
Consumer group 'bbbb' has no active members.
TOPIC PARTITION CURRENT-OFFSET LOG-END-OFFSET LAG 
CONSUMER-ID HOST CLIENT-ID
test 1 336 336 0
- - -
test 0 334 334 0
```
- - test 2 334 334 0 - - -

#### $\Box$  NOTA

Si la autenticación SASL está habilitada para la instancia de Kafka, se debe agregar el parámetro **- command-config** *{consumer.properties file with SASL authentication}* a los comandos anteriores. Para obtener más información sobre el archivo **consumer.properties**, consulte **[Acceso a una instancia de](#page-16-0) [Kafka con SASL](#page-16-0)**.

**----Fin**

# **9.2 Consulta de la lista de consumidores**

Puede ver la lista de consumidores de un grupo de consumidores en la consola.

### $\Box$  NOTA

La lista sólo se puede ver cuando los consumidores de un grupo de consumidores están conectados a la instancia de Kafka. (es decir, el grupo de consumidores está en el estado **STABLE**).

# **Procedimiento**

**Paso 1** Inicie sesión en la consola de gestión.

**Paso 2** Haga clic en  $\heartsuit$  en la esquina superior izquierda para seleccionar la región.

### $\Box$  NOTA

Seleccione la misma región que su servicio de aplicación.

- **Paso 3** Haga clic en  $\equiv \sqrt{v}$  elija **Application** > **Distributed Message Service (for Kafka)** para abrir la consola de DMS for Kafka.
- **Paso 4** Haga clic en la instancia de Kafka deseada para ver sus detalles.
- **Paso 5** En el panel de navegación, elija **Consumer Groups**.
- **Paso 6** Haga clic en el grupo de consumidores deseado.
- **Paso 7** En la página de la ficha **Consumers**, vea la lista de consumidores.

En la lista de consumidores, puede ver el ID de consumidor, la dirección del consumidor y el ID de cliente.

**----Fin**

# **9.3 Restablecimiento del offset del consumidor**

El restablecimiento del offset del consumidor es cambiar la posición de recuperación de un consumidor. **El offset del consumidor no se puede restablecer sobre la marcha.** Primero debe detener la recuperación del grupo de consumidores deseado.

### **AVISO**

Los mensajes pueden recuperarse más de una vez después de que se restablezca el offset. Tenga cuidado cuando realice esta acción.

# **Consulta del progreso de la recuperación**

**Paso 1** Inicie sesión en la consola de gestión.

**Paso 2** Haga clic en  $\heartsuit$  en la esquina superior izquierda para seleccionar la región.

## $\Box$  NOTA

Seleccione la misma región que su servicio de aplicación.

- **Paso 3** Haga clic en  $\equiv$  y elija **Application** > **Distributed Message Service (for Kafka)** para abrir la consola de DMS for Kafka.
- **Paso 4** Haga clic en la instancia de Kafka deseada para ver sus detalles.
- **Paso 5** En el panel de navegación, elija **Consumer Groups**.
- **Paso 6** Haga clic en el grupo de consumidores deseado.
- **Paso 7** En la página de ficha **Consumer Offset**, vea la lista de temas a los que se ha suscrito el grupo de consumidores, el número total de mensajes acumulados en el tema, el número de mensajes acumulados en cada partición del tema, el offset de cada partición y el offset más reciente.

## **Figura 9-1** Offset de consumidores

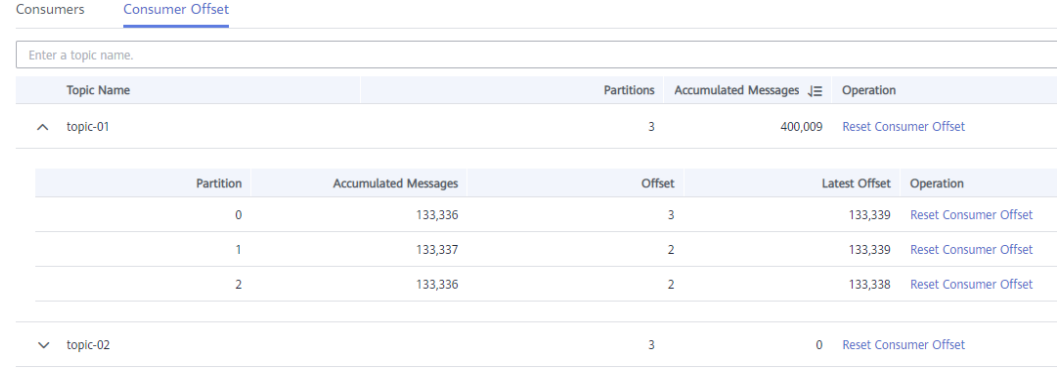

**----Fin**

# **Restablecimiento del offset del consumidor**

**Paso 1** Inicie sesión en la consola de gestión.

**Paso 2** Haga clic en  $\heartsuit$  en la esquina superior izquierda para seleccionar la región.

# $\cap$  NOTA

Seleccione la misma región que su servicio de aplicación.
- **Paso 3** Haga clic en  $\equiv$  y elija **Application** > **Distributed Message Service (for Kafka)** para abrir la consola de DMS for Kafka.
- **Paso 4** Haga clic en la instancia de Kafka deseada para ver sus detalles.
- **Paso 5** En el panel de navegación, elija **Consumer Groups**.
- **Paso 6** Haga clic en el grupo de consumidores deseado.
- **Paso 7** En la página de ficha **Consumer Offset**, puede realizar las siguientes operaciones:
	- l Para restablecer el offset del consumidor de todas las particiones de un tema, haga clic en **Reset Consumer Offset** del consumidor en la fila que contiene el tema deseado.
	- l Para restablecer el offset del consumidor de una sola partición de un tema, haga clic en **Reset Consumer Offset** del consumidor en la fila que contiene la partición deseada.
- **Paso 8** En el cuadro de diálogo **Reset Consumer Offset** que se muestra, defina los parámetros haciendo referencia a **Tabla 9-1**.

| Parámetro | Descripción                                                                                                    |  |  |
|-----------|----------------------------------------------------------------------------------------------------|--|--|
| Reset By  | Puede restablecer un offset mediante:<br>• Time: Restablezca el offset a la hora especificada.<br>Offset: restablezca el desfase en la posición especificada.                                                                                                    |  |  |
| Time      | Establezca este parámetro si Rest By se establece en Time.<br>Seleccione un punto de tiempo. Una vez completado el<br>restablecimiento, la recuperación comienza a partir de este punto de<br>tiempo.<br>Earliest: compensación más temprana<br>Custom: un punto de tiempo personalizado<br>Latest: último offset |  |  |
| Offset    | Establezca este parámetro si Rest By se establece en Offset.<br>Ingresar un offset. Después de completar el reinicio, la recuperación<br>comienza a partir de este offset.                                                                                                    |  |  |

**Tabla 9-1** Parámetros para restablecer el offset del consumidor

**Paso 9** Haz clic en **OK**.

**Paso 10** Haga clic en **Yes**. Se restablece el offset del consumidor.

**----Fin**

# **9.4 Consulta de direcciones de conexión del consumidor**

Puede ver las direcciones de conexión de los consumidores mediante cualquiera de los métodos siguientes:

l Método 1: Ver las direcciones de conexión de los consumidores en la consola de gestión.

l Método 2: Ver las direcciones de conexión de los consumidores en Kafka Manager.

### $\Box$  NOTA

La dirección de conexión de un consumidor solo se puede ver cuando el consumidor está conectado a una instancia de Kafka.

# **Método 1: Consulta de direcciones del consumidor en la consola**

**Paso 1** Inicie sesión en la consola de gestión.

**Paso 2** Haga clic en  $\heartsuit$  en la esquina superior izquierda para seleccionar la región.

## $\Box$  NOTA

Seleccione la misma región que su servicio de aplicación.

- **Paso 3** Haga clic en  $\equiv$  y elija **Application** > **Distributed Message Service (for Kafka)** para abrir la consola de DMS for Kafka.
- **Paso 4** Haga clic en la instancia de Kafka deseada para ver sus detalles.
- **Paso 5** En el panel de navegación, elija **Consumer Groups**.
- **Paso 6** Haga clic en el grupo de consumidores deseado.
- **Paso 7** En la página de la ficha **Consumers**, vea las direcciones de los consumidores.

### **Figura 9-2** Lista de consumidores

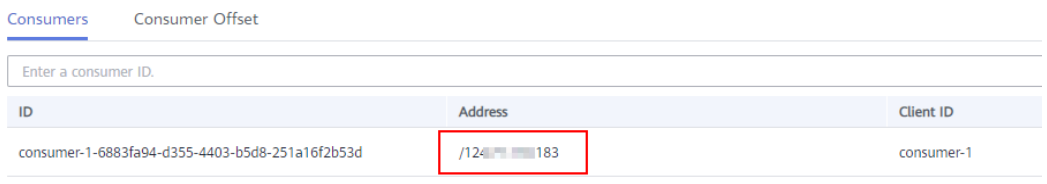

### **----Fin**

# **Método 2: Ver las direcciones del consumidor en Kafka Manager**

## **Paso 1 [Inicie sesión en Kafka Manager](#page-20-0)**.

- **Paso 2** Haga clic en **kafka\_cluster** para ir a la página de detalles del clúster.
- **Paso 3** En la barra de menús superior, seleccione **Consumers**.

## **Figura 9-3** Barra de navegación

Kafka Manager [*Lafka\_cluster* Cluster > Brokers Topic > Preferred Replica Election Reassign Partitions Consumers

Clusters / kafka\_cluster / Summary

**Paso 4** Haga clic en el grupo de consumidores deseado para ver los temas a los que se ha suscrito el grupo.

**Figura 9-4** Lista de grupos de consumidores

| <b>Consumers</b>       |                    |                                                                         |  |  |  |
|------------------------|--------------------|-------------------------------------------------------------------------|--|--|--|
| Show $10 \div$ entries |                    |                                                                         |  |  |  |
| <b>Consumer</b>        | ŤJ.<br><b>Type</b> | î↓<br><b>Topics it consumes from</b>                                    |  |  |  |
| group01                | <b>KF</b>          | topic-01: (100% coverage, 180016 lag)<br>topic-02: (0% coverage, 0 lag) |  |  |  |
| group02                | <b>KF</b>          | topic-02: (0% coverage, 0 lag)                                          |  |  |  |
| group11                | <b>KF</b>          | topic-01: (100% coverage, 363016 lag)                                   |  |  |  |

**Paso 5** Haga clic en el tema deseado para ir a la página de detalles del tema.

**Figura 9-5** Temas a los que se ha suscrito el grupo de consumidores

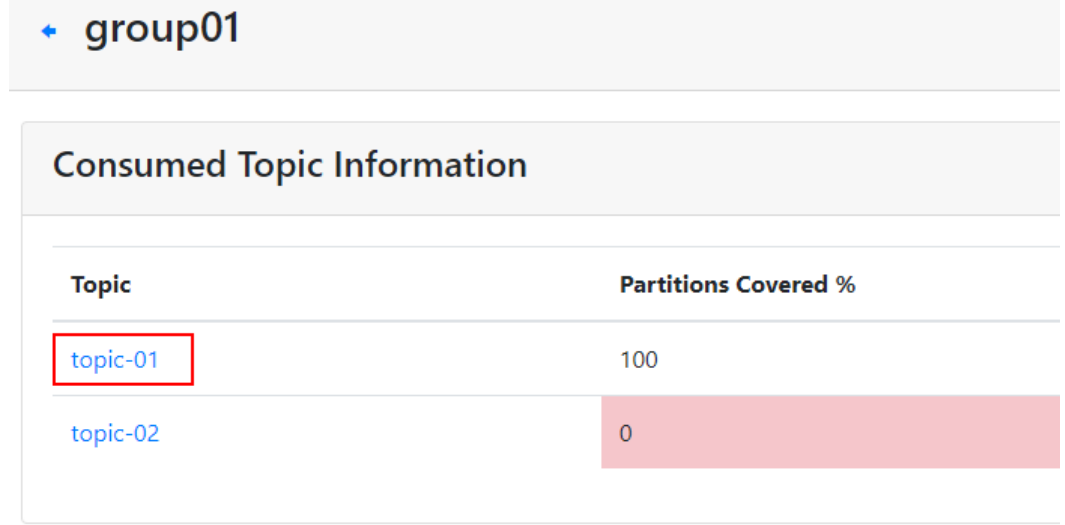

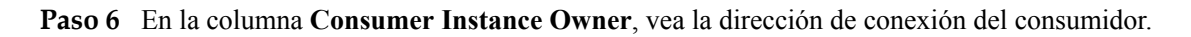

**Figura 9-6** Página de detalles del tema

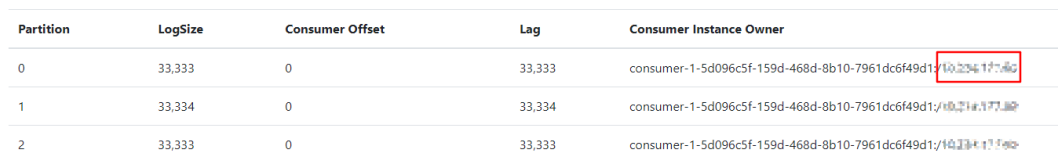

# **10 Modificación de parámetros de Kafka**

# **Escenario**

Sus instancias, temas y consumidores de Kafka vienen con los parámetros de configuración predeterminados. Puede modificar parámetros comunes en la consola. Para obtener más información sobre los parámetros que no aparecen en la consola, consulte el **[sitio web oficial](https://kafka.apache.org/documentation/#configuration) [de Kafka](https://kafka.apache.org/documentation/#configuration)**.

Los parámetros de las instancias v1.1.0 son todos parámetros estáticos. Las instancias v2.3.0/2.7 tienen parámetros dinámicos y estáticos.

- l Parámetros dinámicos: la modificación de los parámetros dinámicos no reiniciará la instancia.
- l Parámetros estáticos: después de modificar los parámetros estáticos, debe reiniciar manualmente la instancia.

## $\Box$  NOTA

Los parámetros de configuración de algunas instancias antiguas no se pueden modificar. Compruebe si los parámetros de instancia se pueden modificar en la consola.

# **Prerrequisitos:**

Puede modificar los parámetros de configuración de una instancia de Kafka solo cuando la instancia está en el estado **Running**.

# **Procedimiento**

**Paso 1** Inicie sesión en la consola de gestión.

**Paso 2** Haga clic en  $\heartsuit$  en la esquina superior izquierda para seleccionar la región.

## $\Box$  NOTA

Seleccione la misma región que su servicio de aplicación.

- **Paso 3** Haga clic en  $\equiv \overline{\phantom{a}}$  y elija **Application** > **Distributed Message Service (for Kafka)** para abrir la consola de DMS for Kafka.
- **Paso 4** Haga clic en la instancia de Kafka deseada para ver sus detalles.

**Paso 5** En la página de la ficha **Parameters**, haga clic en **Edit** en la fila que contiene el parámetro que se va a modificar. **Tabla 10-1** describe los parámetros de las instancias v1.1.0. **[Tabla 10-2](#page-77-0)** y **[Tabla 10-3](#page-78-0)** describir los parámetros de las instancias v2.3.0/2.7.

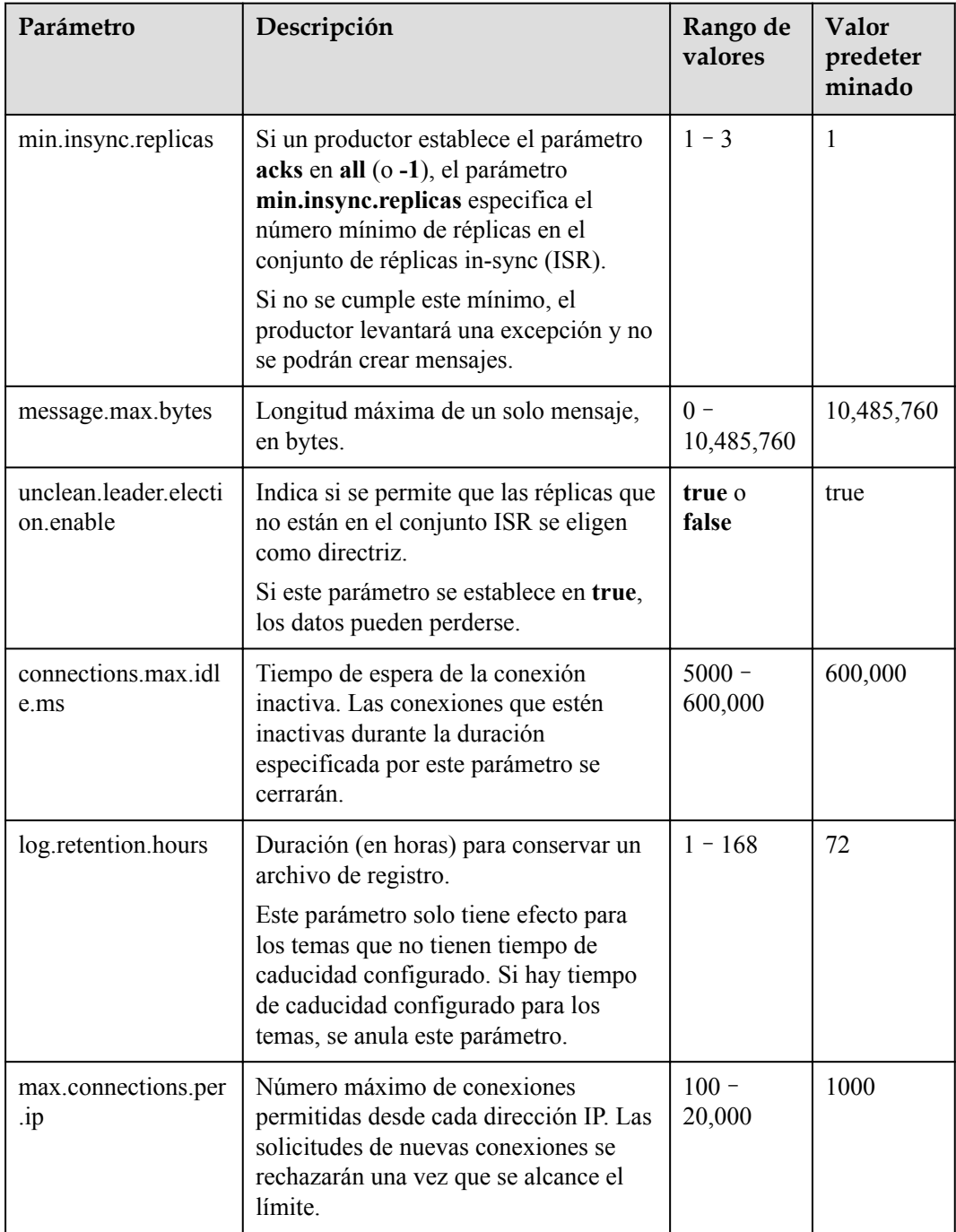

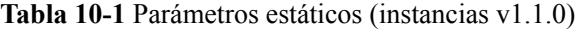

<span id="page-77-0"></span>

| Parámetro                        | Descripción                                                                                                    | Rango de<br>valores   | Valor<br>predeter<br>minado |
|----------------------------------|----------------------------------------------------------------------------------------------------|-----------------------|-----------------------------|
| group.max.session.ti<br>meout.ms | Tiempo máximo de espera de sesión<br>para los consumidores. Un tiempo de<br>espera más largo da a los consumidores<br>más tiempo para procesar los mensajes<br>entre los latidos del corazón, pero<br>resulta en un tiempo más largo para<br>detectar fallas.                   | $6000 -$<br>1,800,000 | 1,800,000                   |
| default.replication.fa<br>ctor   | Número predeterminado de réplicas<br>configuradas para un tema creado<br>automáticamente.                                                                                                    | $1 - 3$               | 3                           |
| num.partitions                   | Número predeterminado de particiones<br>configuradas para un tema creado<br>automáticamente.                                                                                                    | $1 - 100$             | 3                           |
| group.min.session.ti<br>meout.ms | El tiempo de espera mínimo de la<br>sesión para los consumidores. Un<br>tiempo de espera más corto permite una<br>detección de fallos más rápida, pero<br>resulta en un ritmo cardíaco más<br>frecuente del consumidor, lo que puede<br>abrumar los recursos de los corredores. | $6000 -$<br>300,000   | 6000                        |

**Tabla 10-2** Parámetros dinámicos (instancias v2.3.0/2.7)

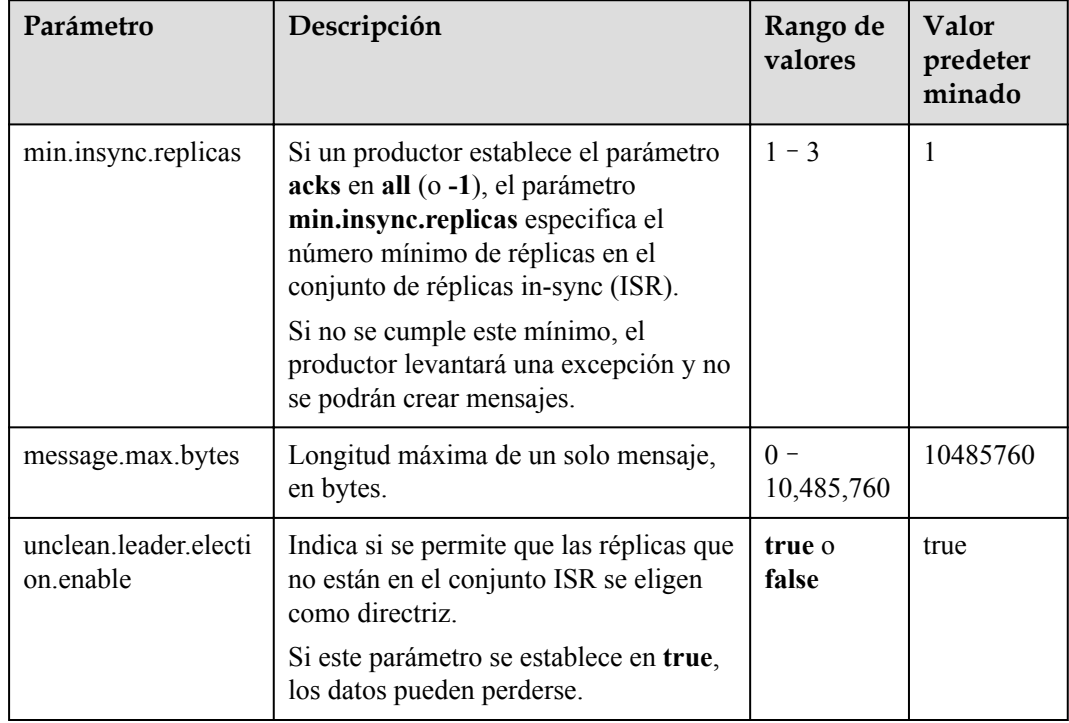

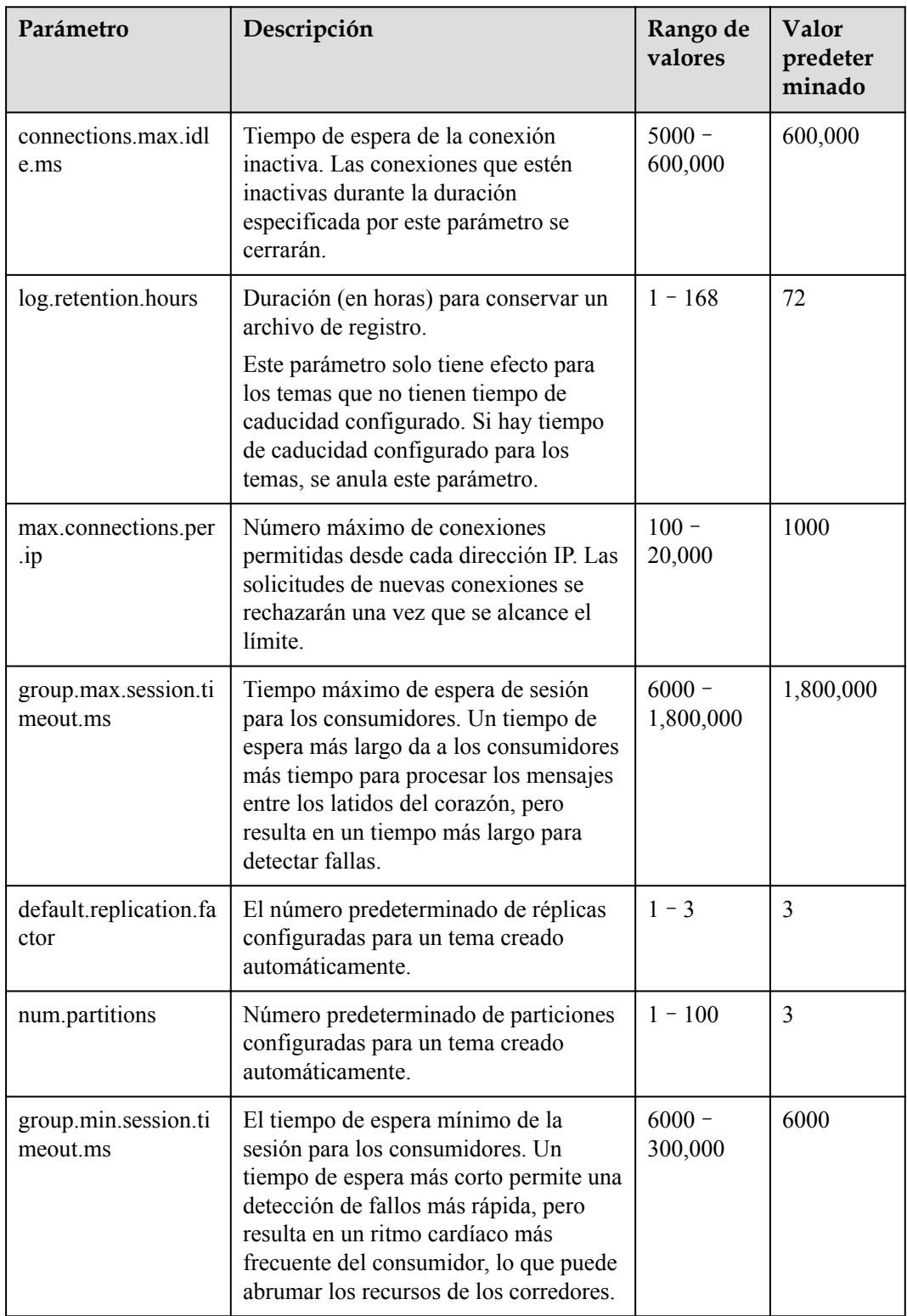

<span id="page-78-0"></span>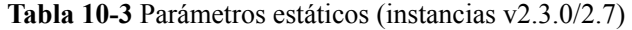

# $\Box$  NOTA

Para modificar varios parámetros a la vez, seleccione los parámetros y haga clic en **Modify** encima de la lista de parámetros.

**Paso 6** Haga clic en **Save**.

# $\Box$  NOTA

La modificación de los parámetros dinámicos no reiniciará la instancia. **Reinicie manualmente la instancia después de modificar los parámetros estáticos.**

# **11 Cuotas**

# **¿Qué es una cuota?**

Una cuota es un límite en la cantidad o capacidad de un determinado tipo de recursos de servicio que puede utilizar, por ejemplo, el número máximo de instancias de Kafka que puede crear.

Si una cuota no puede satisfacer sus necesidades, solicite una cuota más alta.

# **¿Cómo puedo ver mi cuota?**

- 1. Inicie sesión en la consola de gestión.
- 2. Haga clic en  $\circledcirc$  en la esquina superior izquierda para seleccionar una región y un proyecto.
- 3. En la esquina superior derecha de la página, seleccione **Resources** > **My Quotas**. Se muestra la página **Service Quota**.

# **Figura 11-1** Mis cuotas

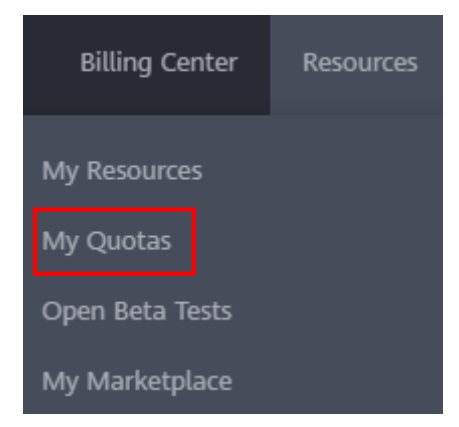

4. En la página **Service Quota**, vea las cuotas usadas y totales de recursos. Si una cuota no puede satisfacer sus necesidades, solicite una cuota más alta realizando las siguientes operaciones.

# **¿Cómo puedo aumentar mi cuota?**

- 1. Inicie sesión en la consola de gestión.
- 2. En la esquina superior derecha de la página, seleccione **Resources** > **My Quotas**. Se muestra la página **Service Quota**.
- 3. Haga clic en **Increase Quota**.
- 4. En la página **Create Service Ticket**, establezca los parámetros. En el área **Problem Description**, introduzca la cuota requerida y el motivo del ajuste de cuota.
- 5. Lea los acuerdos y confirme que está de acuerdo con ellos y, a continuación, haga clic en **Submit**.

# **12 Monitoreo**

# **12.1 Métricas de Kafka**

# **Introducción**

Esta sección describe las métricas reportadas por DMS for Kafka a Cloud Eye, así como sus espacios de nombres y dimensiones. Puedes usar la consola de Cloud Eye o **[las API](https://support.huaweicloud.com/intl/es-us/api-ces/es-us_topic_0171212514.html)** para consultar las métricas y alarmas de Kafka.

Por ejemplo, puede llamar a **[la API](https://support.huaweicloud.com/intl/es-us/api-ces/ces_03_0033.html)** para consultar los datos de supervisión de la métrica **Disk Capacity Usage**.

# **Namespace (espacio de nombres)**

SYS.DMS

# **Métricas de Instancias**

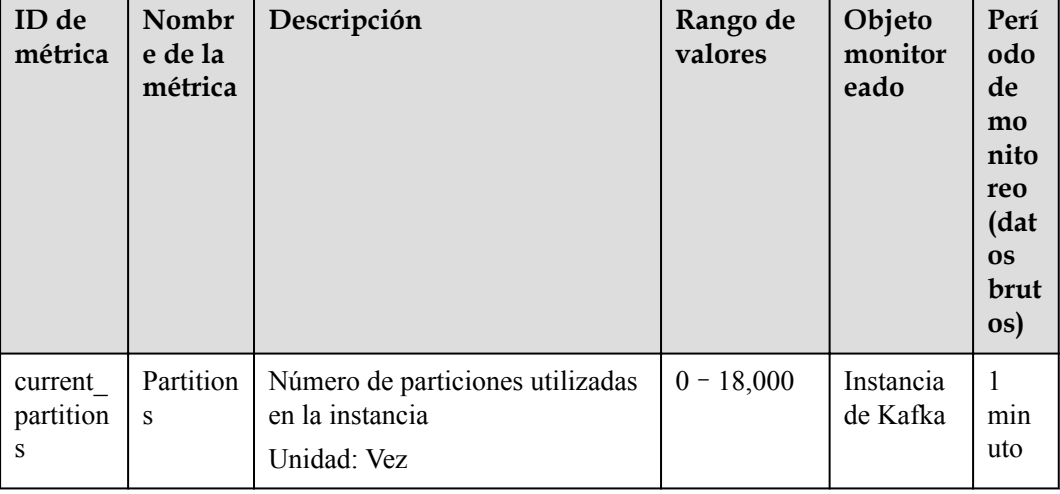

**Tabla 12-1** Métricas de Instancias

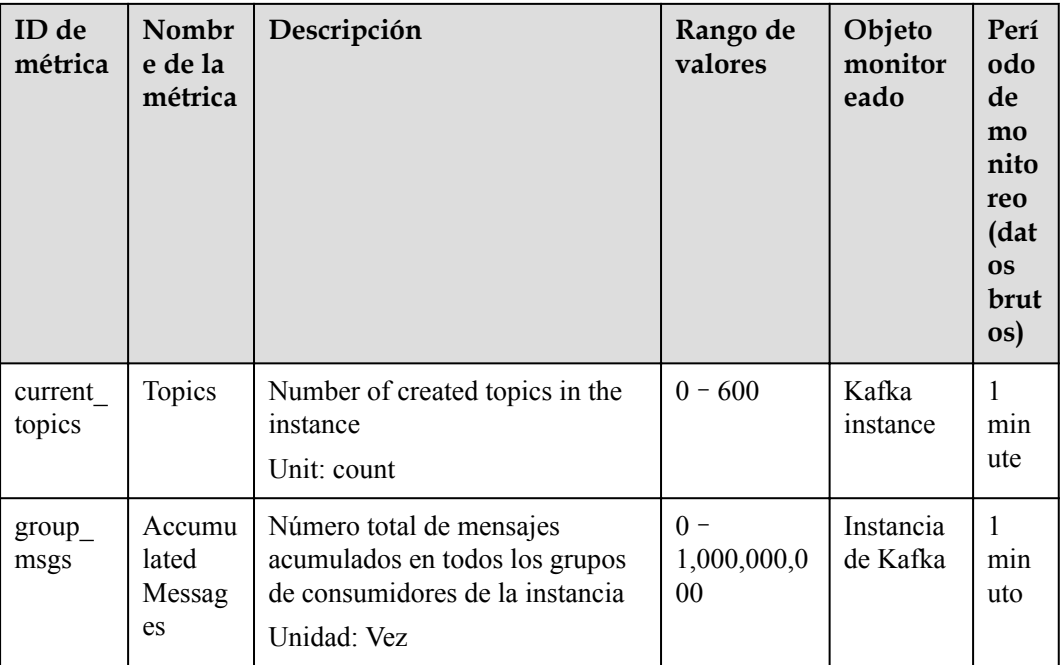

# **Métricas de corredor**

**Tabla 12-2** Métricas de corredor

| ID de<br>métrica                   | Nombr<br>e de la<br>métrica     | Descripción                                                    | Rango de<br>valores            | Objeto<br>monitor<br>eado            | Perí<br>odo<br>de<br>mo<br>nito<br>reo<br>(dat<br><b>OS</b><br>brut<br>os) |
|------------------------------------|---------------------------------|----------------------------------------------------------------|--------------------------------|--------------------------------------|----------------------------------------------------------------------------|
| broker<br>data siz<br>e            | Messag<br>e Size                | Tamaño total de los mensajes en<br>el corredor<br>Unidad: byte | $0 -$<br>5,000,000,0<br>00,000 | Corredor<br>de<br>instancia<br>Kafka | $\mathbf{1}$<br>min<br>uto                                                 |
| broker<br>message<br>s in rat<br>e | Messag<br>e<br>Creation<br>Rate | Número de mensajes creados por<br>segundo<br>Unidad: vez/s     | $0 - 500,000$                  | Corredor<br>de<br>instancia<br>Kafka | 1<br>min<br>uto                                                            |
| broker<br>bytes o<br>ut_rate       | Messag<br>e<br>Retrieva<br>L    | Número de bytes recuperados por<br>segundo<br>Unidad: byte/s   | $0 -$<br>500,000,00<br>0       | Corredor<br>de<br>instancia<br>Kafka | 1<br>min<br>uto                                                            |

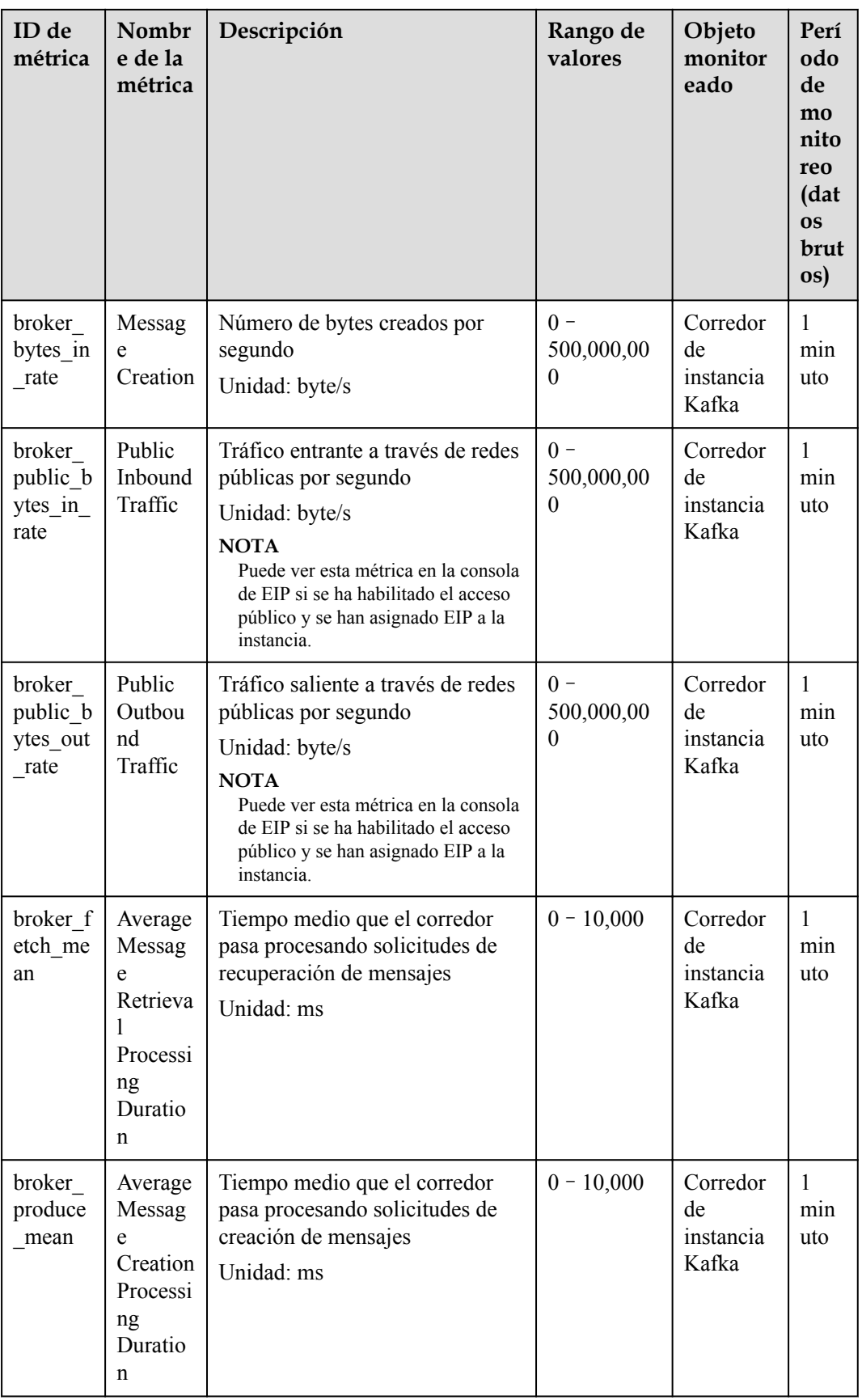

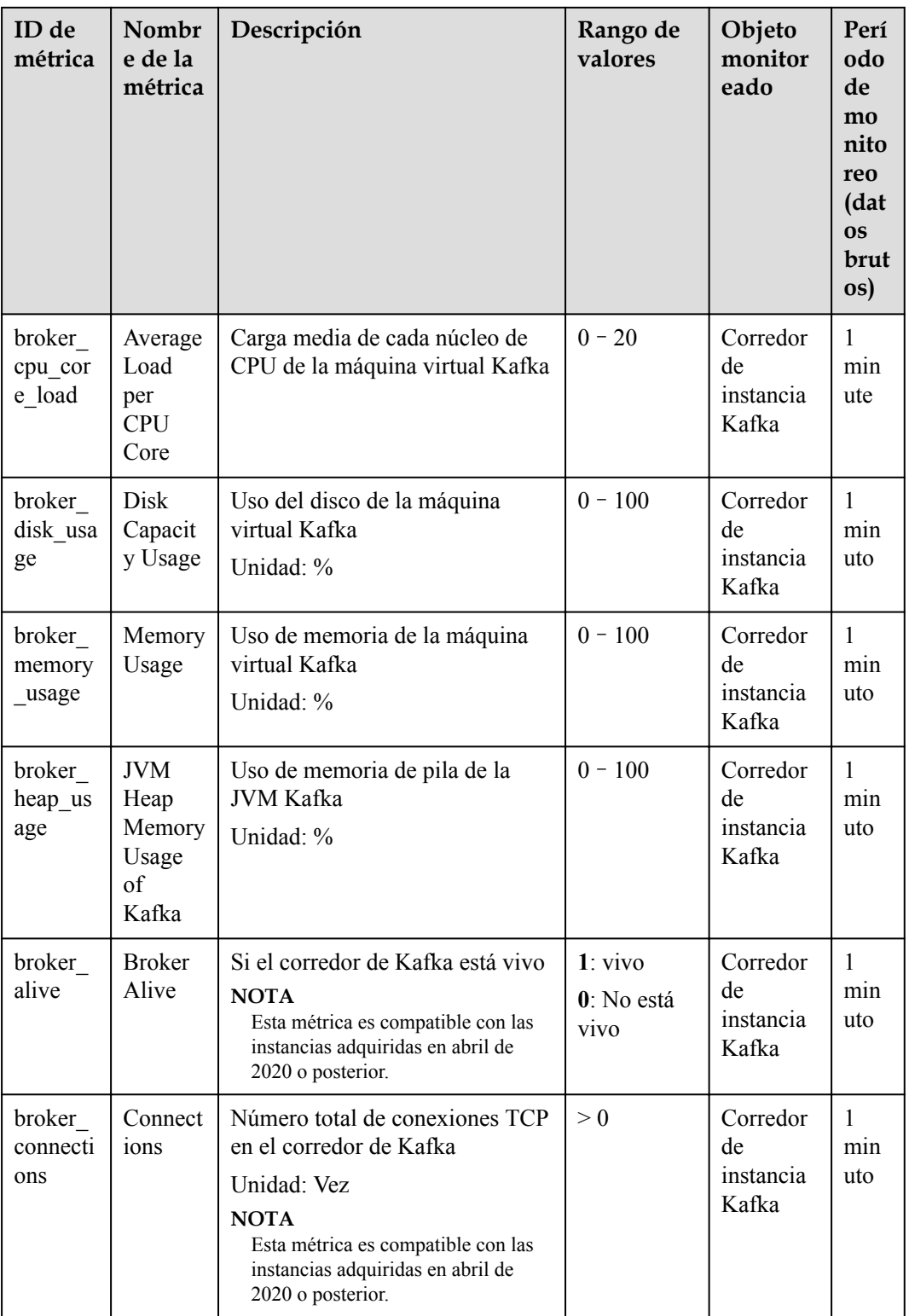

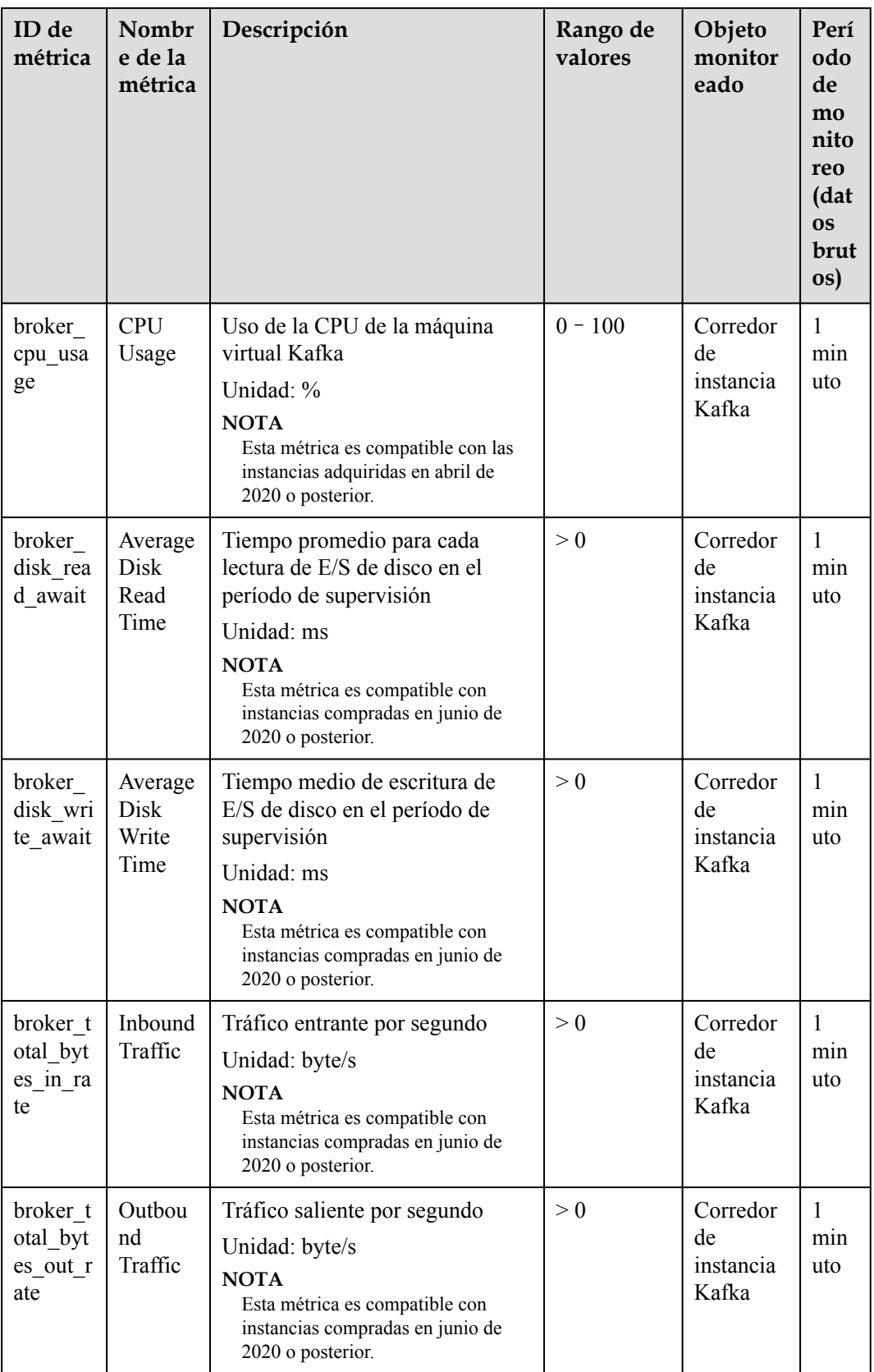

# **Métricas de Temas**

**Tabla 12-3** Métricas de Temas

| ID de<br>métrica             | Nombr<br>e de la<br>métrica  | Descripción                                                                                                    | Rango de<br>valores                     | Objeto<br>monitor<br>eado               | Perí<br>odo<br>de<br>mo<br>nito<br>reo<br>(dat<br><b>OS</b><br>brut<br>os) |
|------------------------------|------------------------------|----------------------------------------------------------------------------------------------------|-----------------------------------------|-----------------------------------------|----------------------------------------------------------------------------|
| topic_by<br>tes in r<br>ate  | Messag<br>e<br>Creation      | Número de bytes creados por<br>segundo<br>Unidad: byte/s<br><b>NOTA</b><br>Esta métrica sólo está disponible<br>cuando Scope se establece en Basic<br>monitoring en la página de ficha<br>Queues.     | $0 -$<br>500,000,00<br>$\boldsymbol{0}$ | Tema en<br>una<br>instancia<br>de Kafka | 1<br>min<br>uto                                                            |
| topic_by<br>tes_out_<br>rate | Messag<br>e<br>Retrieva<br>1 | Número de bytes recuperados por<br>segundo<br>Unidad: byte/s<br><b>NOTA</b><br>Esta métrica sólo está disponible<br>cuando Scope se establece en Basic<br>monitoring en la página de ficha<br>Queues. | $0 -$<br>500,000,00<br>$\boldsymbol{0}$ | Tema en<br>una<br>instancia<br>de Kafka | 1<br>min<br>uto                                                            |
| topic_da<br>ta_size          | Messag<br>e Size             | Tamaño total de los mensajes en<br>la cola<br>Unidad: byte<br><b>NOTA</b><br>Esta métrica sólo está disponible<br>cuando Scope se establece en Basic<br>monitoring en la página de ficha<br>Queues.   | $0 -$<br>5,000,000,0<br>00,000          | Tema en<br>una<br>instancia<br>de Kafka | 1<br>min<br>uto                                                            |
| topic m<br>essages           | Total<br>Messag<br>es        | Número total de mensajes en la<br>cola<br>Unidad: Vez<br><b>NOTA</b><br>Esta métrica sólo está disponible<br>cuando Scope se establece en Basic<br>monitoring en la página de ficha<br>Queues.        | $\geq 0$                                | Tema en<br>una<br>instancia<br>de Kafka | 1<br>min<br>uto                                                            |

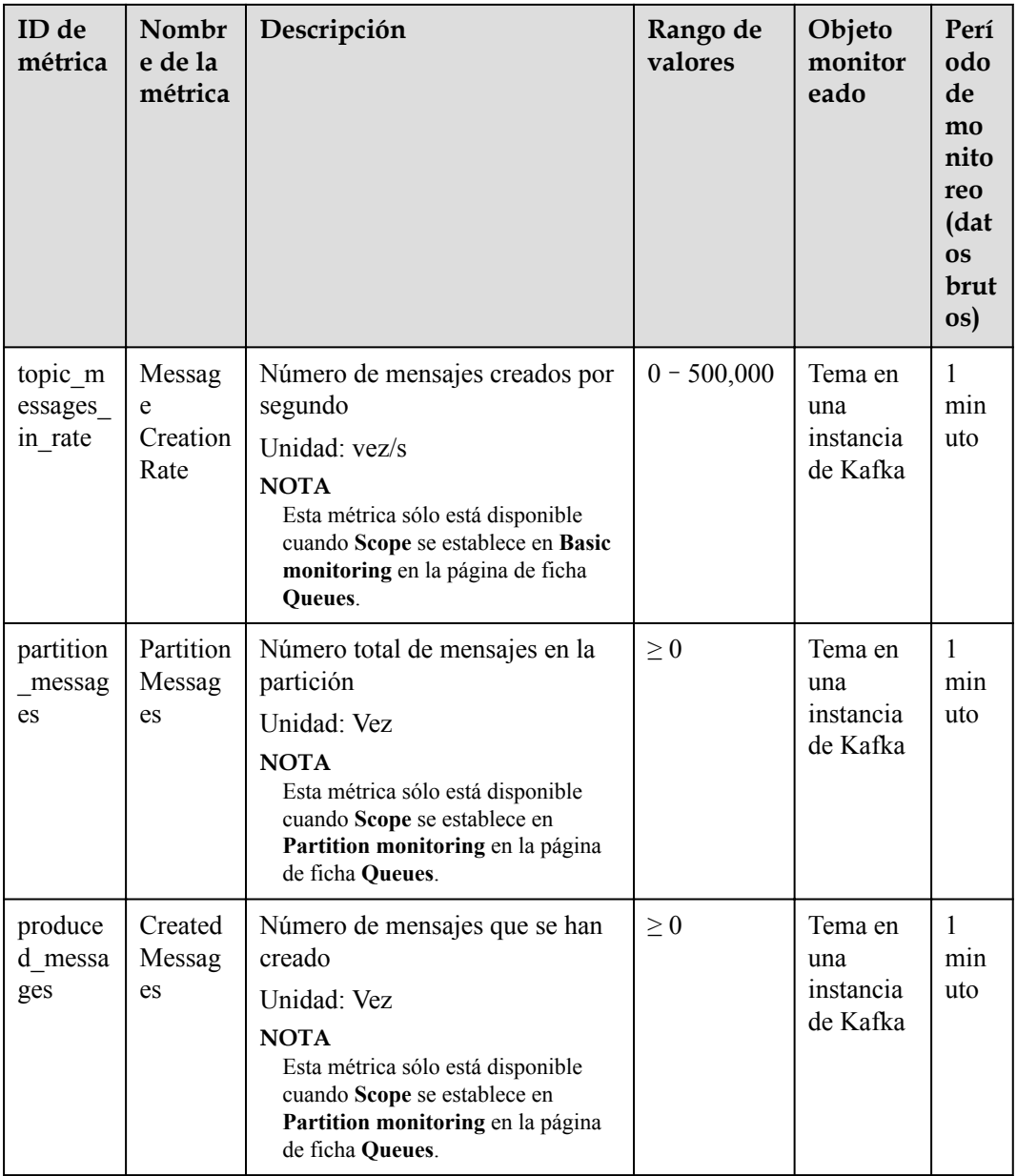

# **Métricas de grupo de consumidores**

| ID de<br>métrica                       | Nombr<br>e de la<br>métrica                   | Descripción                                                                                                    | Rango de<br>valores    | Objeto<br>monitor<br>eado                                       | Perí<br>odo<br>de<br>mo<br>nito<br>reo<br>(dat<br><b>OS</b><br>brut<br>os) |
|----------------------------------------|-----------------------------------------------|----------------------------------------------------------------------------------------------------|------------------------|-----------------------------------------------------------------|----------------------------------------------------------------------------|
| message<br>s consu<br>med              | Retrieve<br>d<br>Messag<br>es                 | Número de mensajes recuperados<br>en el grupo de consumidores<br>Unidad: Vez                                                   | $\geq 0$               | Grupo de<br>consumid<br>ores de<br>una<br>instancia<br>de Kafka | $\mathbf{1}$<br>min<br>uto                                                 |
| message<br>s remai<br>ned              | Availabl<br>e<br>Messag<br>es                 | Número de mensajes que se<br>pueden recuperar en el grupo de<br>consumidores<br>Unidad: Vez                                    | $\geq 0$               | Grupo de<br>consumid<br>ores de<br>una<br>instancia<br>de Kafka | $\mathbf{1}$<br>min<br>uto                                                 |
| topic_m<br>essages<br>remaine<br>d     | Topic<br>Availabl<br>e<br>Messag<br>es        | Número de mensajes restantes<br>que se pueden recuperar del tema<br>especificado en el grupo de<br>consumidores<br>Unidad: Vez | De 0 a<br>$2^{63} - 1$ | Grupo de<br>consumid<br>ores de<br>una<br>instancia<br>de Kafka | $\mathbf{1}$<br>min<br>uto                                                 |
| topic_m<br>essages<br>consum<br>ed     | Topic<br>Retrieve<br>d<br>Messag<br>es        | Número de mensajes recuperados<br>del tema especificado en el grupo<br>de consumidores<br>Unidad: Vez                          | De 0 a<br>$2^{63} - 1$ | Grupo de<br>consumid<br>ores de<br>una<br>instancia<br>de Kafka | $\mathbf{1}$<br>min<br>uto                                                 |
| consum<br>er_mess<br>ages re<br>mained | Consum<br>er<br>Availabl<br>e<br>Messag<br>es | Número de mensajes restantes<br>que se pueden recuperar en el<br>grupo de consumidores<br>Unidad: Vez                          | De 0 a<br>$2^{63} - 1$ | Grupo de<br>consumid<br>ores de<br>una<br>instancia<br>de Kafka | $\mathbf{1}$<br>min<br>uto                                                 |

**Tabla 12-4** Métricas de grupo de consumidores

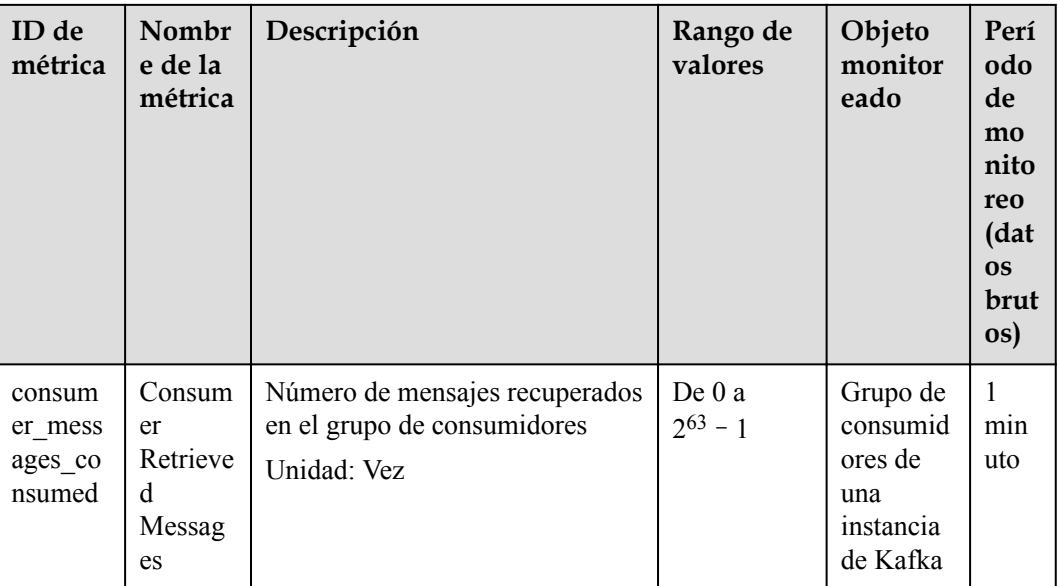

# **Dimensión**

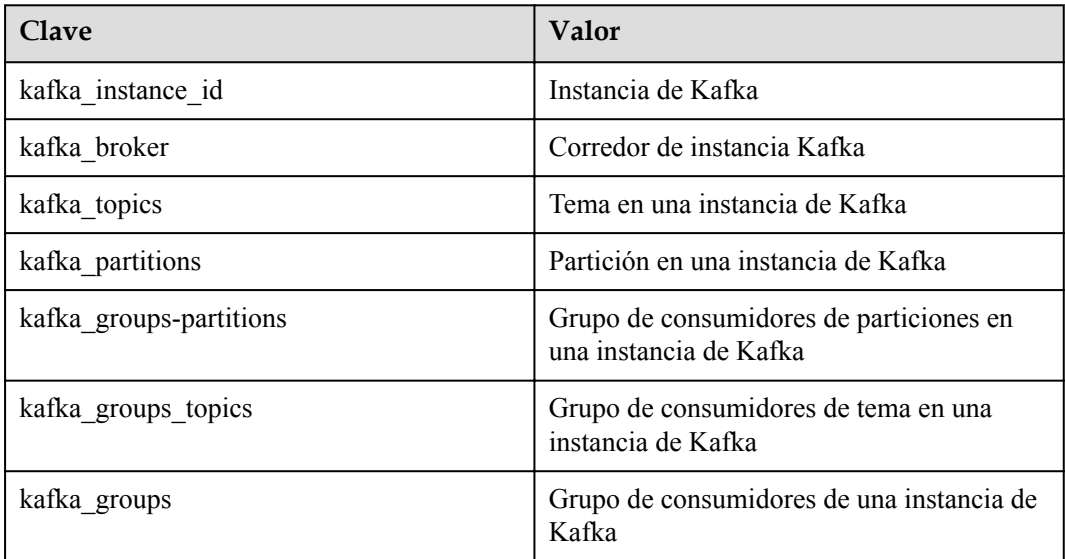

# **12.2 Configuración de reglas de alarma**

Esta sección describe las reglas de alarma de algunas métricas y cómo configurarlas. En los servicios reales, se recomienda configurar las reglas de alarma para métricas basadas en las siguientes políticas de alarma:

# $\Box$  NOTA

**Límite superior de aproximación** en la siguiente tabla se indica si el rendimiento del recurso actual está cerca del límite superior. Si el rendimiento está cerca del límite superior, el rendimiento soportado por el recurso actual es el umbral de alarma establecido en la política de alarma. Si el rendimiento continúa aumentando, los servicios pueden volverse anormales.

| Métrica                                   | Rango<br>normal | Política de<br>alarmas                                                                                                    | Límite<br>superior<br>de<br>aproxima<br>ción | Descripción de métrica y<br>manejo de alarmas                                                                                                    |
|-------------------------------------------|-----------------|----------------------------------------------------------------------------------------------------|----------------------------------------------|----------------------------------------------------------------------------------------------------|
| Disk<br>Capacity<br>Usage                 | $0 - 100$       | Umbral de<br>alarma:<br>valor<br>original $>$<br>85<br>Número de<br>períodos<br>consecutivo<br>s: 3<br>Severidad<br>de la<br>alarma:<br>crítica | Sí                                           | Descripción métrica: uso del disco<br>de la máquina virtual Kafka.<br>Unidad: %<br>Manejo de alarmas: cuando se<br>genera una alarma para esta<br>métrica, modifique el espacio de<br>almacenamiento de la instancia.<br>Para obtener más información,<br>consulte Modificación de las<br>especificaciones de instancias.       |
| Average<br>Load per<br><b>CPU</b><br>Core | $0 - 2$         | Umbral de<br>alarma:<br>valor<br>original $>$<br>1.5<br>Número de<br>períodos<br>consecutivo<br>s: 3<br>Severidad<br>de la<br>alarma:<br>mayor  | Sí                                           | Descripción métrica: carga media<br>de cada núcleo de CPU de la<br>máquina virtual Kafka.<br>Manejo de alarmas: Cuando se<br>genera una alarma para esta<br>métrica, modifique el ancho de<br>banda de la instancia. Para obtener<br>más información, consulte<br><b>Modificación de las</b><br>especificaciones de instancias. |
| Uso de<br>memoria                         | $0 - 100$       | Umbral de<br>alarma:<br>valor<br>original $>$<br>85<br>Número de<br>períodos<br>consecutivo<br>s: 3<br>Severidad<br>de la<br>alarma:<br>crítica | Yes                                          | Descripción métrica: uso de<br>memoria de la máquina virtual<br>Kafka. Unidad: %<br>Manejo de alarmas: Cuando se<br>genera una alarma para esta<br>métrica, modifique el ancho de<br>banda de la instancia. Para obtener<br>más información, consulte<br><b>Modificación de las</b><br>especificaciones de instancias.          |

**Tabla 12-5** Métricas de instancia de Kafka para configurar reglas de alarma para

# **Procedimiento**

**Paso 1** Inicie sesión en la consola de gestión.

**Paso 2** Haga clic en  $\heartsuit$  en la esquina superior izquierda para seleccionar la región.

 $\Box$  NOTA

Seleccione la misma región que su servicio de aplicación.

- **Paso 3** Haga clic en  $\equiv \sqrt{v}$  elija **Application** > **Distributed Message Service (for Kafka)** para abrir la consola de DMS for Kafka.
- **Paso 4** En la fila que contiene la instancia deseada, elija More > View Metrichaga clic en  $\frac{12}{5}$ .

Se le redirige a la página de consola de Cloud Eye que muestra las métricas de la instancia seleccionada.

**Paso 5** Pase el puntero del ratón sobre una métrica y haga clic en para crear una regla de alarma para la métrica.

Se muestra la página **Create Alarm Rule**.

**Paso 6** Especifique los detalles de la alarma.

Para obtener más información sobre cómo crear reglas de alarma, consulte **[Crear reglas de](https://support.huaweicloud.com/intl/es-us/usermanual-ces/es-us_topic_0084572213.html) [alarma](https://support.huaweicloud.com/intl/es-us/usermanual-ces/es-us_topic_0084572213.html)**.

- 1. Establezca el nombre y la descripción de la alarma.
- 2. Especifique la política de alarma y la gravedad de la alarma.

Como se muestra en la siguiente figura, si el uso de la capacidad original del disco supera el 85% durante tres periodos consecutivos, se genera una alarma. Si la alarma no se maneja a tiempo, se envía una notificación de alarma.

**Figura 12-1** Configuración de la política de alarma y la gravedad de la alarma

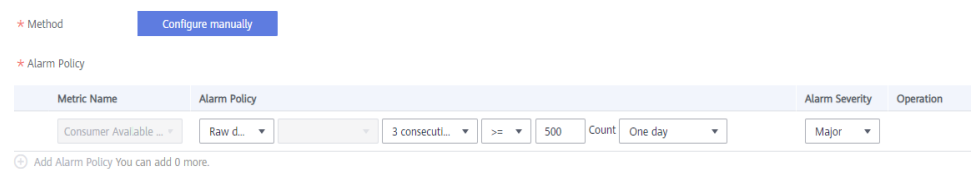

- 3. Establezca las configuraciones de notificación de alarma. Si habilita **Alarm Notification**, establezca el período de validez, el objeto de notificación y la condición del activador.
- 4. Haga clic en **Create**.

# **12.3 Consulta de Métricas**

# **Escenario**

Cloud Eye monitoriza las métricas de instancia de Kafka en tiempo real. Puede ver estas métricas en la consola de Cloud Eye.

# **Prerrequisitos:**

Se ha creado al menos una instancia de Kafka. La instancia tiene al menos un mensaje disponible.

# **Procedimiento**

**Paso 1** Inicie sesión en la consola de gestión.

**Paso 2** Haga clic en  $\heartsuit$  en la esquina superior izquierda para seleccionar la región.

# $\Box$  NOTA

Seleccione la misma región que su servicio de aplicación.

- **Paso 3** Haga clic en  $\equiv \sqrt{\frac{m}{n}}$  y elija **Application** > **Distributed Message Service (for Kafka)** para abrir la consola de DMS for Kafka.
- **Paso 4** En la fila que contiene la instancia deseada, elija More > View Metrichaga clic en  $\frac{1}{n}$ .

En la consola de Cloud Eye, vea las métricas de la instancia, los nodos, las colas y los grupos de consumidores. Los datos métricos se notifican a Cloud Eye cada minuto.

# **13 Auditoría**

# **13.1 Operaciones registradas por CTS**

Con Cloud Trace Service (CTS), puede registrar las operaciones asociadas con DMS for Kafka para realizar consultas, auditorías y operaciones posteriores.

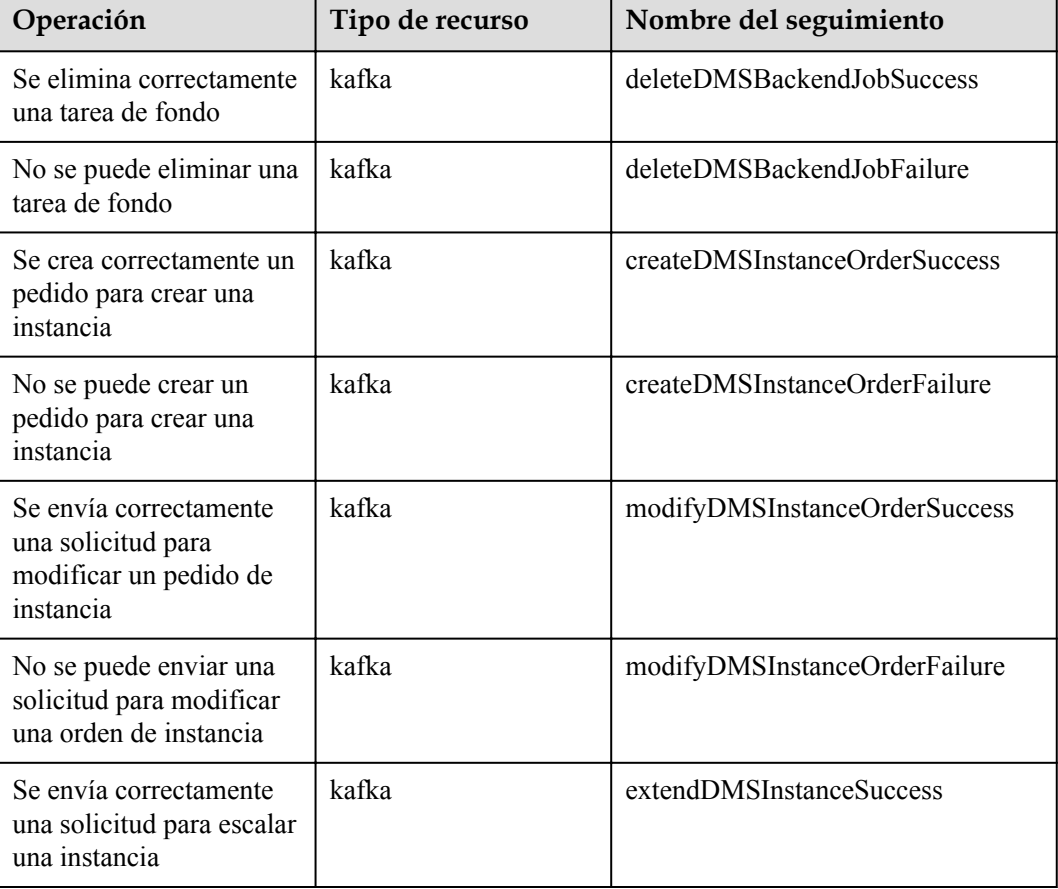

**Tabla 13-1** Las operaciones de DMS for Kafka que pueden ser grabadas por CTS

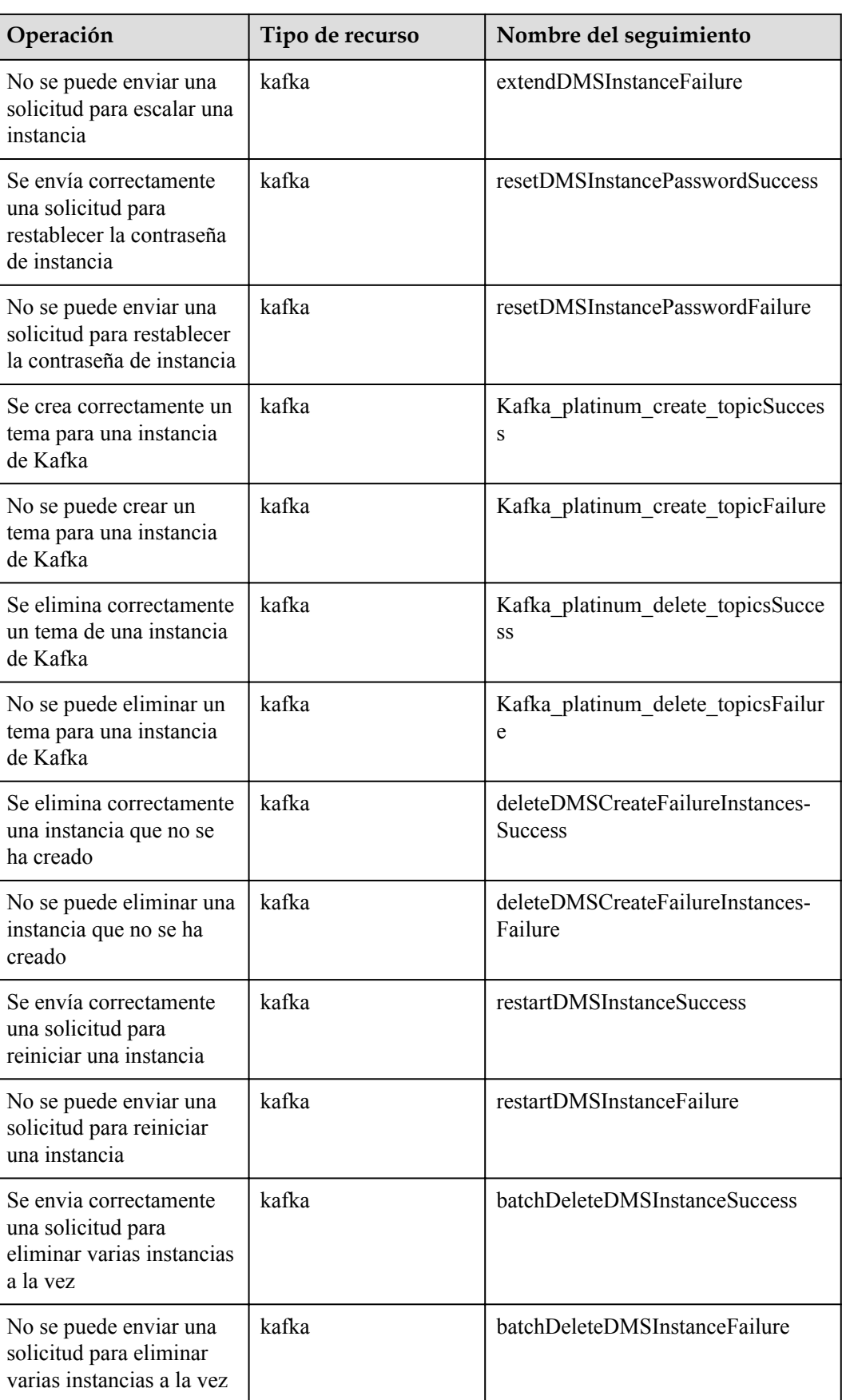

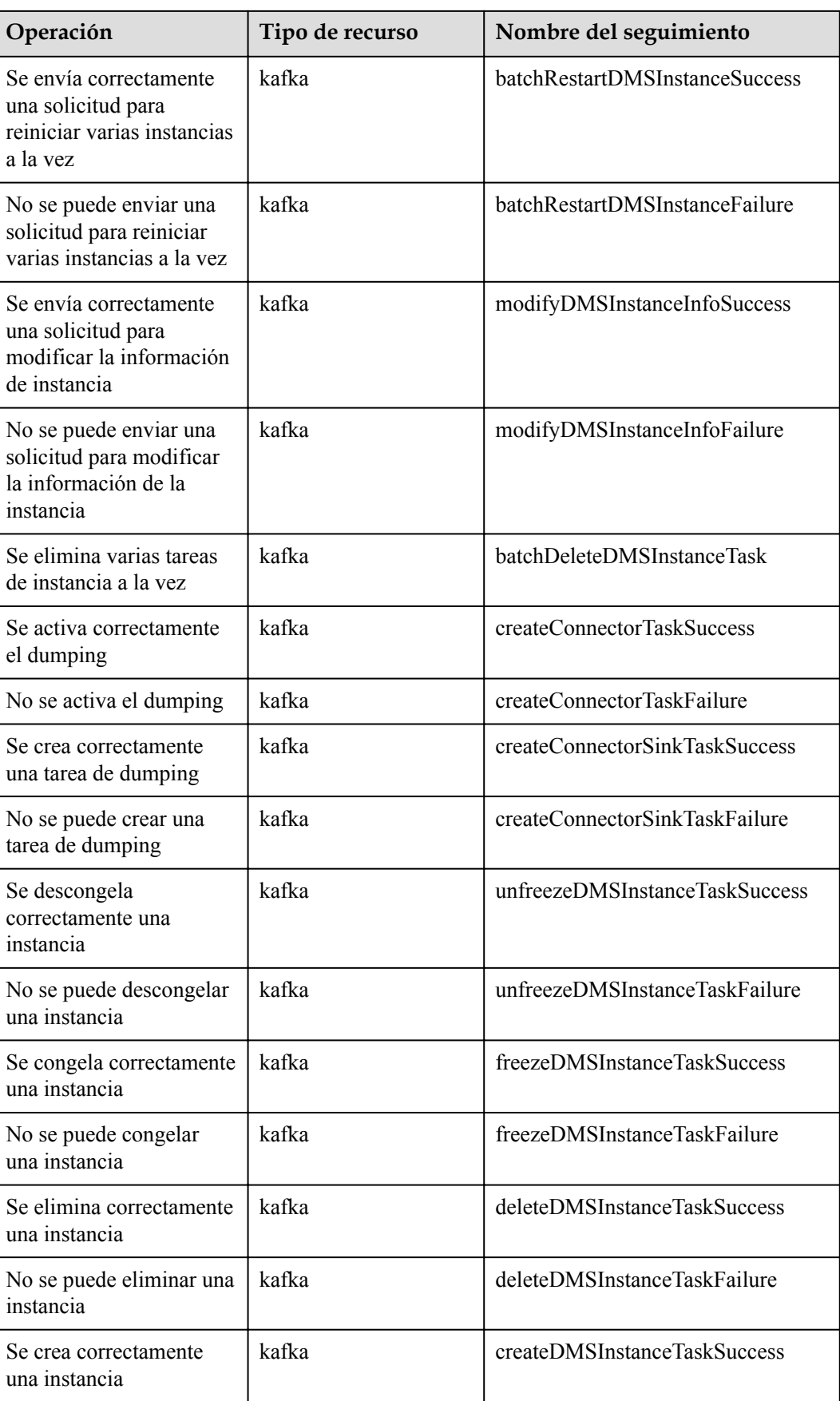

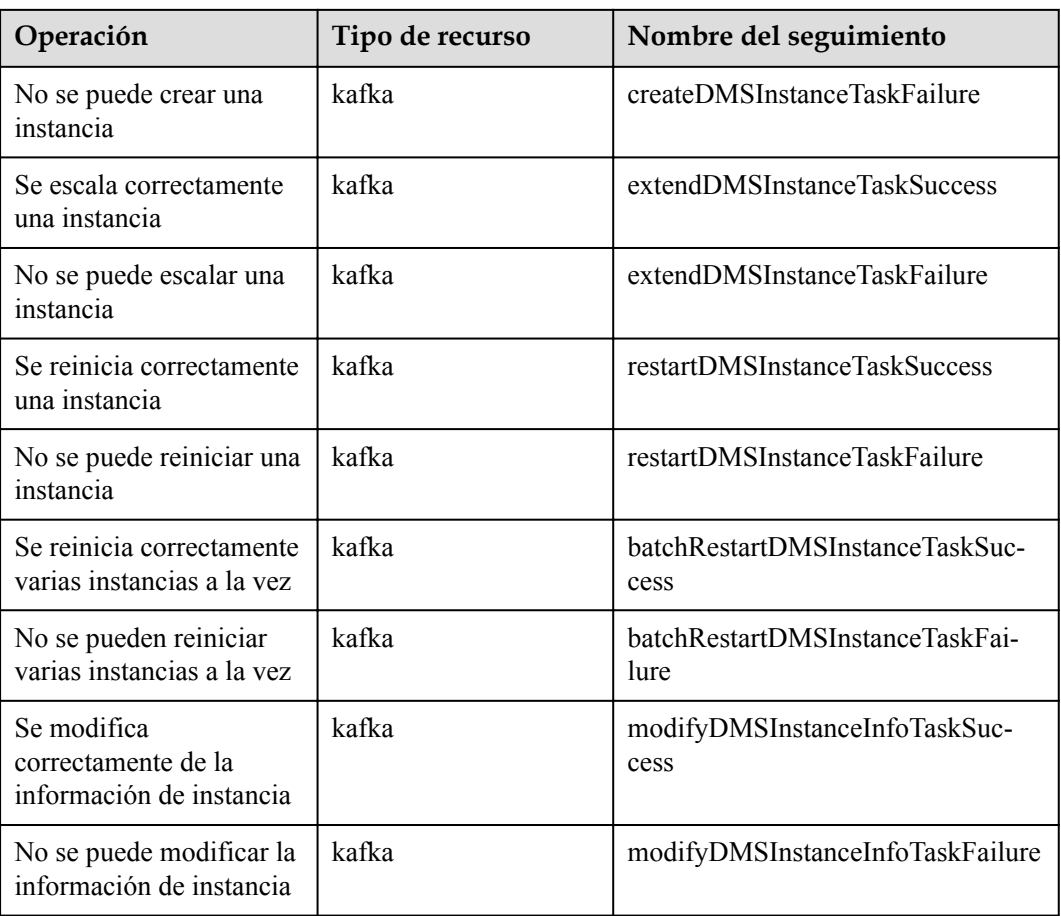

# **13.2 Consulta de registros de auditoría**

Consulte **[Consulta de las trazas en tiempo real](https://support.huaweicloud.com/intl/es-us/qs-cts/cts_02_0002.html)**.